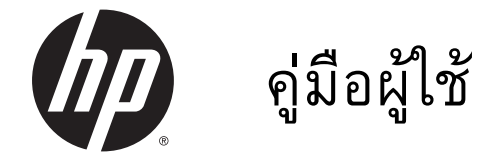

© Copyright 2014 Hewlett-Packard Development Company, L.P.

AMD เป็นเครื่องหมายการค้าของ Advanced Micro Devices, Inc. Intel เป็น เครื่องหมายการค้าของ Intel Corporation ใน สหรัฐอเมริกาและประเทศอื่นๆ Microsoft และ Windows เป็นเครื่องหมายการค้าจดทะเบียนใน สหรัฐฯ ของกลุ่มบริษัท Microsoft

ข้อมูลที่ระบุในที่นี้อาจมีการเปลี่ยนแปลงโดยไม่ จำเป็นต้องแจ้งให้ทราบล่วงหน้า การรับประกัน สำหรับผลิตภัณฑ์และบริการของ HP ระบุไว้ อย่างชัดเจนในใบรับประกันที่ให้มาพร้อมกับ ผลิตภัณฑ์และบริการดังกล่าวเท่านั้น ข้อความ ในที่นี้ไม่ถือเป็นการรับประกันเพิ่มเติมแต่อย่าง ใด HP จะไม่รับผิดชอบต่อข้อผิดพลาดทาง เทคนิคหรือภาษาหรือการละเว้นข้อความในที่นี้

พิมพ์ครั้งที่สอง: พฤศจิกายน 2014

พิมพ์ครั้งที่หนึ่ง: พฤษภาคม 2014

หมายเลขเอกสาร: 779499-282

#### **ประกาศเกี่ยวกับผลิตภัณฑ์**

เอกสารนี้อธิบายเกี่ยวกับคุณลักษณะทั่วไปที่มีอยู่ ในรุ่นส่วนใหญ่ของคอมพิวเตอร์ คุณลักษณะบาง อย่างอาจไม่พร้อมใช้งานบนคอมพิวเตอร์ของคุณ

คุณสมบัติบางอย่างอาจไม่มีให้บริการใน Windows ทุกรุ่น คอมพิวเตอร์เครื่องนี้อาจ จำเป็นต้องอัพเกรดและ/หรือซื้อฮาร์ดแวร์ ไดรเวอร์และ/หรือซอฟต์แวร์แยกต่างหาก เพื่อ ให้ได้รับประโยชน์ทั้งหมดจากการทำงานของ Windows โปรดดูรายละเอียดที่ <http://www.microsoft.com>

สามารถเข้าใช้งานคู่มือผู้ใช้ฉบับล่าสุดได้ที่ <http://www.hp.com/support> แล้วเลือกประเทศ ของคุณ เลือก Drivers&Downloads (ไดรเวอร์ และดาวน์โหลด) และปฏิบัติตามคำแนะนำบน หน้าจอ

#### **เงื่อนไขสำหรับซอฟต์แวร์**

การติดตั้ง คัดลอก ดาวน์โหลด หรือใช้งาน ผลิตภัณฑ์ซอฟต์แวร์ใดๆ ที่ติดตั้งไว้ก่อนหน้าใน คอมพิวเตอร์เครื่องนี้เป็นการแสดงว่าคุณ ยินยอมที่จะถูกผูกมัดโดยข้อกำหนดของข้อ ตกลงการอนุญาตใช้งานสำหรับผู้ใช้(EULA) ของ HP หากคุณไม่ยอมรับข้อกำหนดใบอนุญาต ใช้งาน วิธีแก้ไขเพียงอย่างเดียวที่คุณจะทำได้ก็ คือ ส่งคืนผลิตภัณฑ์ทั้งหมดที่ยังไม่ได้ใช้งาน (ฮาร์ดแวร์และซอฟต์แวร์) ภายใน 14 วันเพื่อ ขอรับเงินคืนเต็มจำนวน โดยจะต้องเป็นไปตาม นโยบายการคืนเงินของผู้ขายของคุณ

สำหรับข้อมูลเพิ่มเติมใดๆ หรือคำขอให้ทำการ คืนเงินตามราคาคอมพิวเตอร์ทั้งหมด โปรด ติดต่อผู้ขายของคุณ

### **ประกาศคำเตือนเรื่องความปลอดภัย**

 $\bigwedge$  คำเตือน! เพื่อป้องกันการบาดเจ็บที่เกี่ยวเนื่องกับความร้อนหรือปัญหาความร้อนสูงเกินของคอมพิวเตอร์ อย่า วางคอมพิวเตอร์ไว้บนตักของคุณโดยตรง หรืออย่ากีดขวางช่องระบายอากาศของคอมพิวเตอร์ใช้คอมพิวเตอร์ บนพื้นผิวที่แข็งและราบเรียบเท่านั้น อย่าให้พื้นผิวที่แข็ง เช่น เครื่องพิมพ์ที่วางไว้ข้างๆ หรือพื้นผิวที่นุ่ม เช่น หมอน หรือพรม หรือเสื้อผ้า ปิดกั้นทางระบายอากาศ นอกจากนี้ อย่าให้อะแดปเตอร์ AC สัมผัสกับผิวหนังหรือ พื้นผิวที่นุ่ม เช่น หมอน หรือพรม หรือเสื้อผ้า ในขณะที่ใช้งาน คอมพิวเตอร์และอะแดปเตอร์AC เป็นไปตามขีด จำกัดอุณหภูมิของพื้นผิวที่ผู้ใช้เข้าถึงได้ตามที่กำหนดไว้โดยมาตรฐานสากลเพื่อความปลอดภัยของอุปกรณ์ เทคโนโลยีสารสนเทศ (International Standard for Safety of Information Technology Equipment) (IEC 60950)

## **การตั้งค่าการกำหนดค่าขอตัวประมวลผล** (**มีเฉพาะบางรุ่นเท่านั้น**)

**สิ่งสำคัญ:** เลือกรุ่นของคอมพิวเตอร์ถูกกำหนดค่า ด้วยโปรเซสเซอร์รุ่น Intel ® Pentium ® N35xx หรือรุ่น Celeron ® N28xx/N29xx และระบบปฏิบัติการ Windows ® อย่าเปลี่ยนการตั้งค่าการกำหนดค่าตัวประมวลผล ใน msconfig.exe จาก 4 หรือ 2 ตัวประมวลผลเป็น 1 ตัวประมวลผล ถ้าทำเช่นนั้น คอมพิวเตอร์ของคุณจะไม่รี สตาร์ท คุณจะต้องทำการรีเซ็ทค่าเริ่มต้นจากโรงงานเพื่อกู้คืนการตั้งค่าเดิม

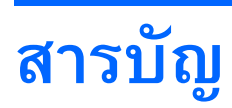

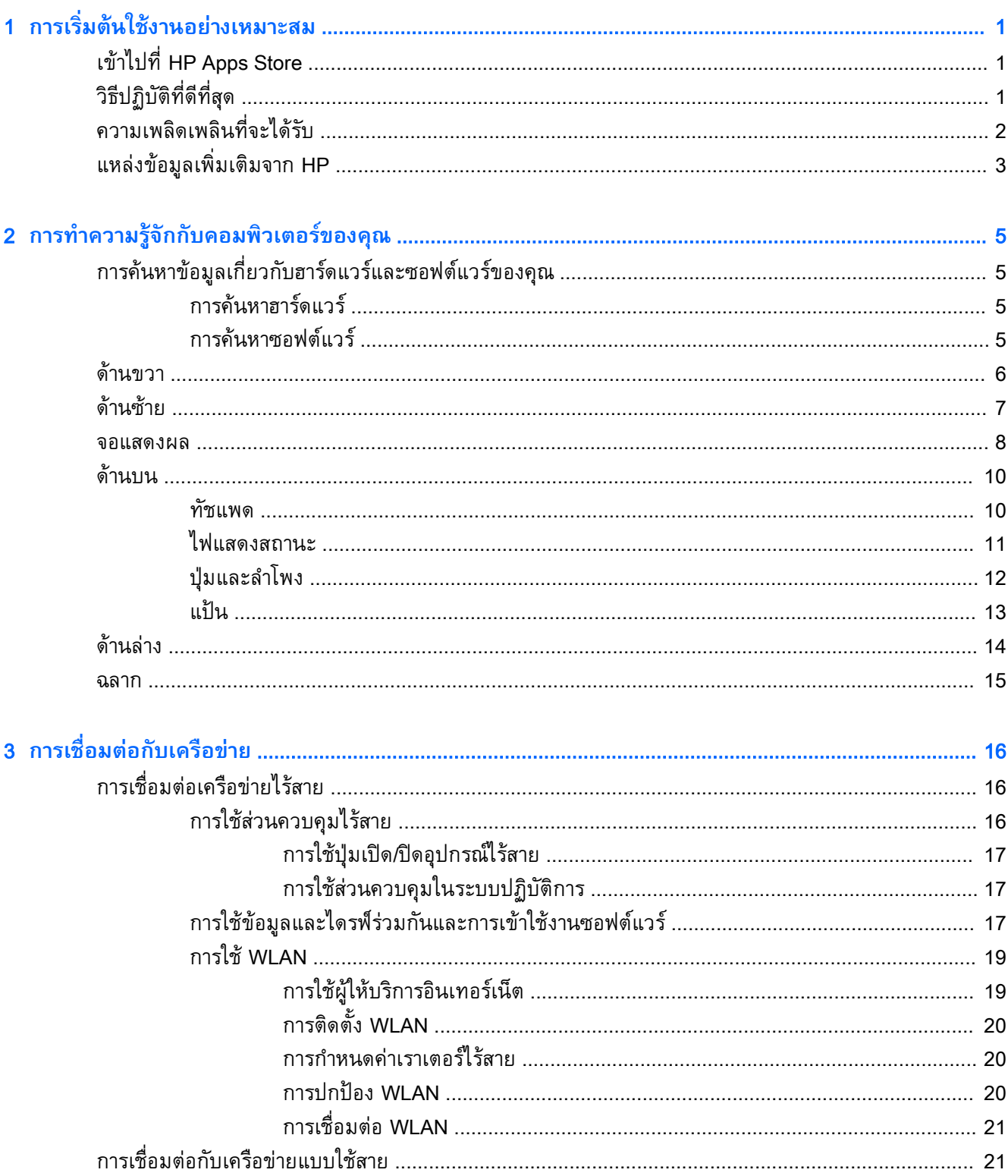

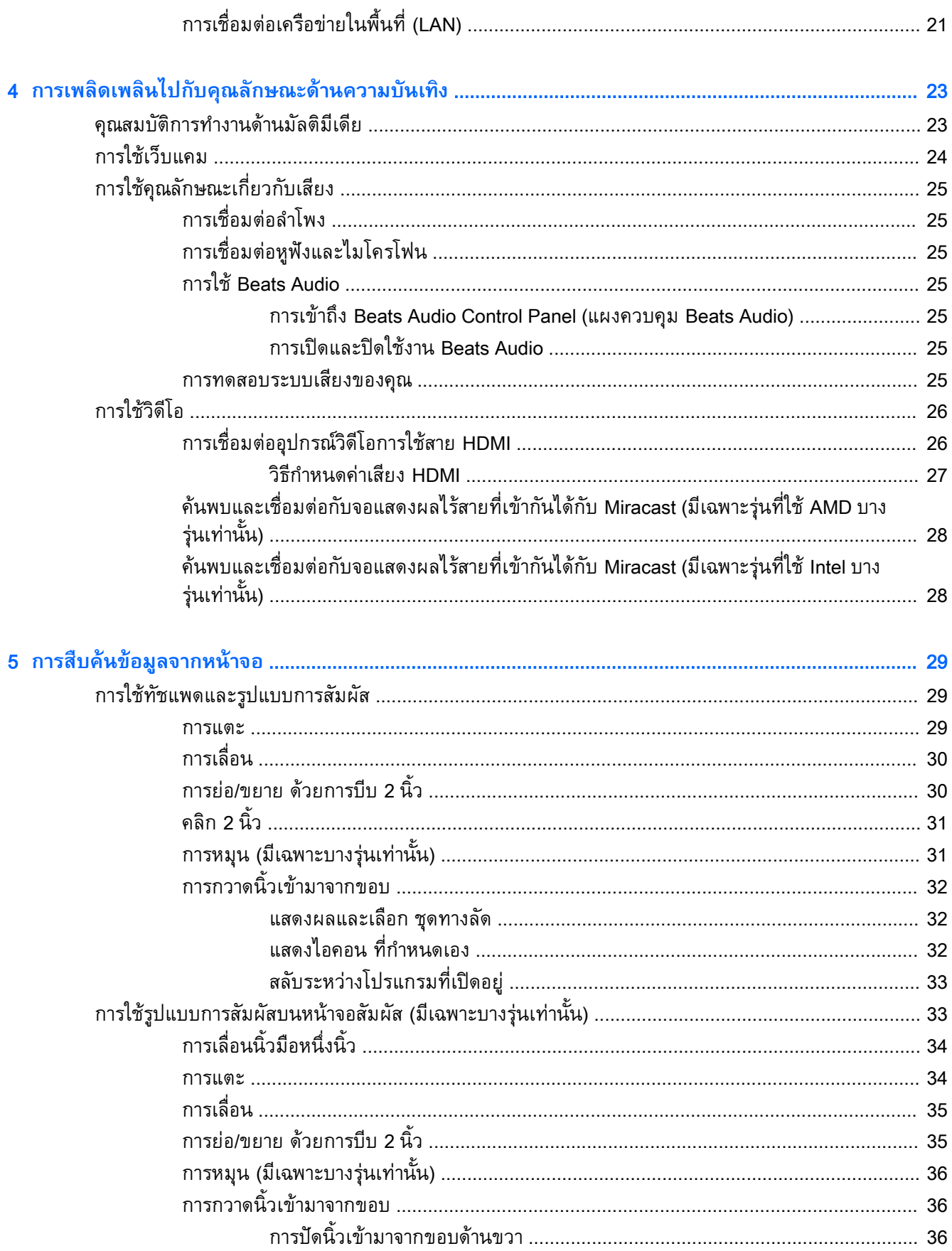

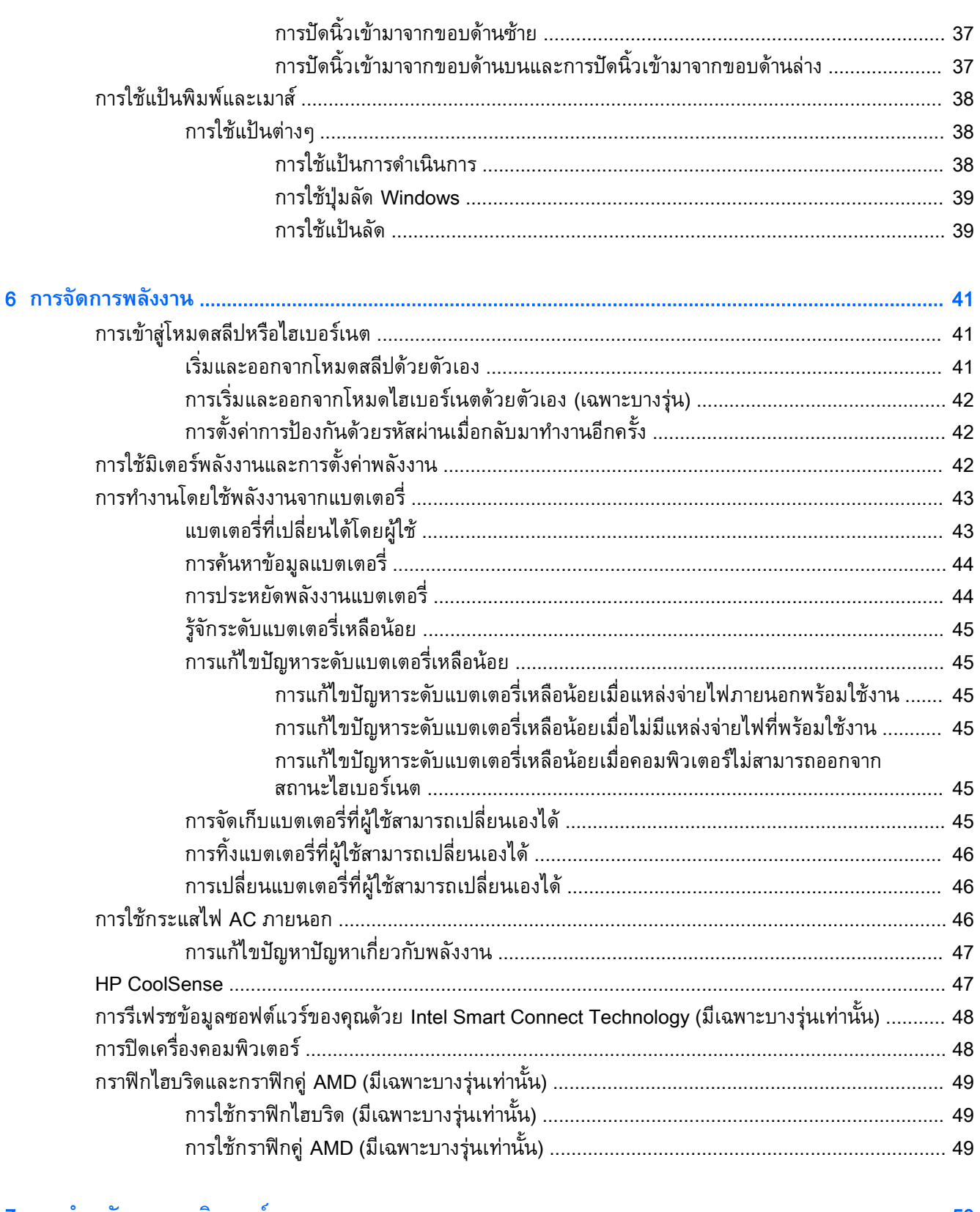

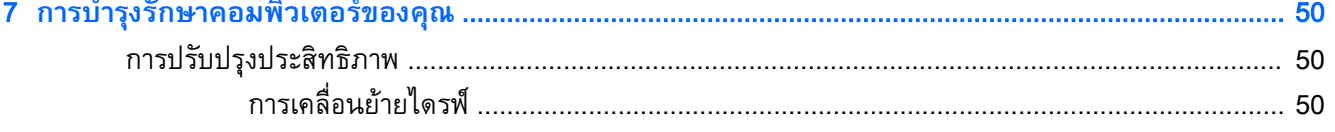

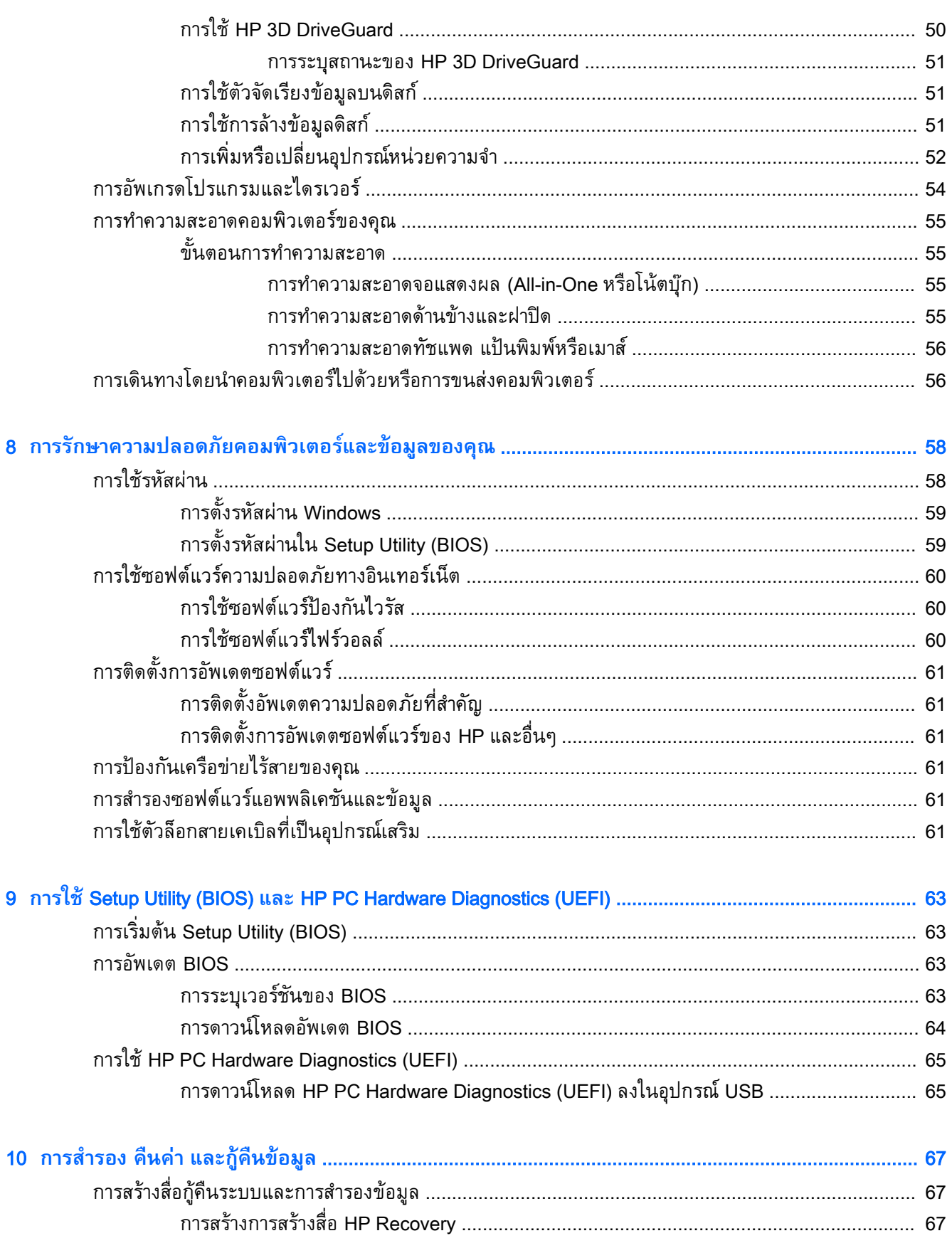

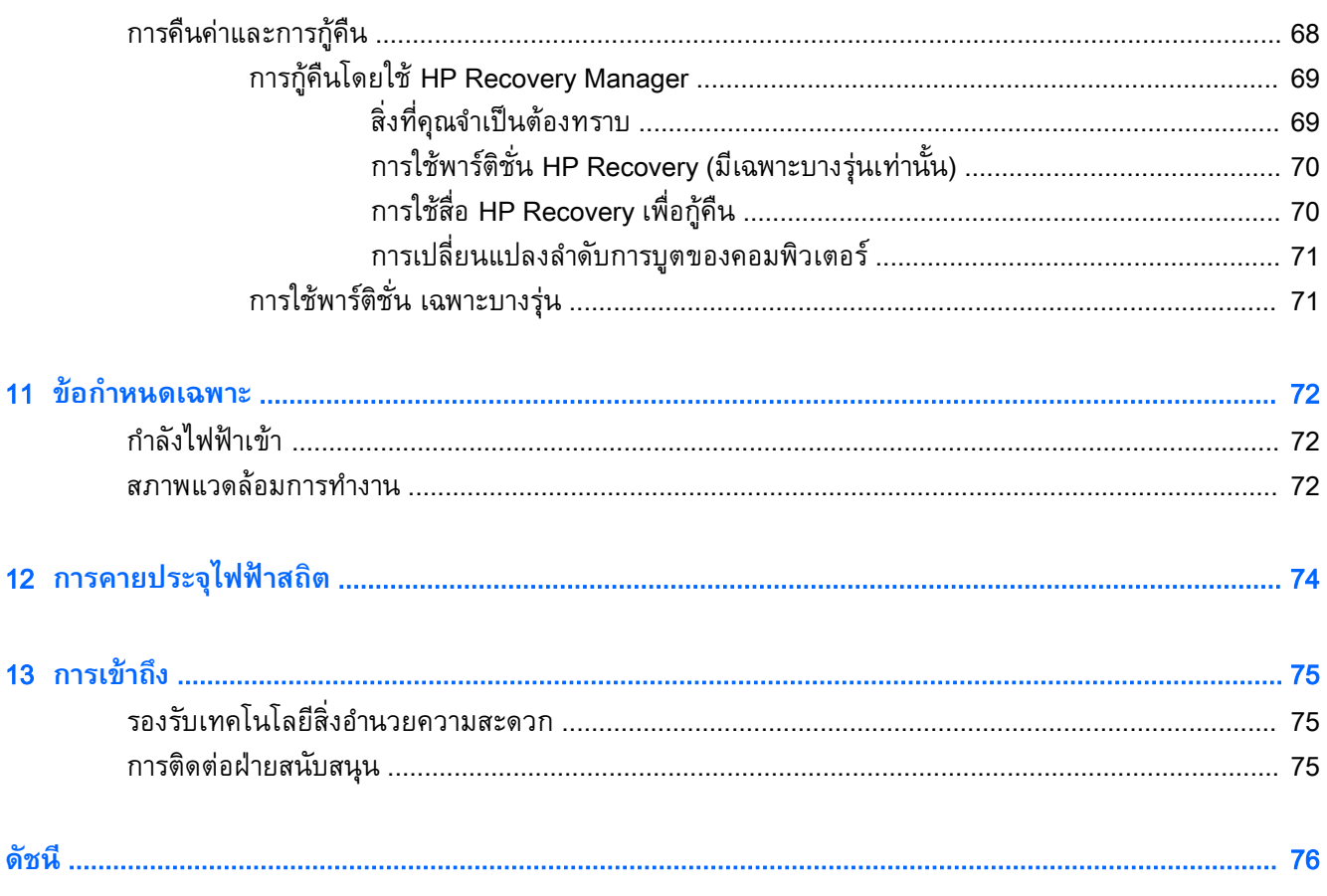

# <span id="page-12-0"></span>1 **การเริ่มต้นใช้งานอย่างเหมาะสม**

คอมพิวเตอร์เครื่องนี้เป็นเครื่องมือทรงประสิทธิภาพที่ออกแบบมาเพื่อเสริมความสามารถในการทำงานและความ บันเทิงให้กับคุณ อ่านเนื้อหาในบทนี้เพื่อเรียนรู้เกี่ยวกับแนวทางที่เหมาะสมในการตั้งค่าคอมพิวเตอร์ และ ประเด็นที่น่าสนใจในการใช้คอมพิวเตร์รวมทั้งแหล่งข้อมูลเพิ่มเติมจาก HP

## **เข้าไปที่** HP Apps Store

HP Apps Store มีเกมยอดนิยม สื่อความบันเทิง แอพเพลง แอพสำหรับทำงาน และแอพเฉพาะจาก HP มากมายที่คุณสามารถดาวน์โหลดไปยังหน้าจอ Start รายการนำเสนอจะมีการอัพเดตเป็นประจำโดยครอบคลุม เนื้อหาเฉพาะพื้นที่และข้อเสนอในแต่ละประเทศ ตรวจสอบข้อมูลอัพเดตและคุณสมบัติการใช้งานใหม่ ๆ ได้จาก HP Apps Store

**สิ่งสำคัญ:** คุณจะต้องเชื่อมต่ออินเทอร์เน็ตเพื่อเข้าไปยัง HP App Store

**หมายเหตุ:** HP Picks มีในบางประเทศเท่านั้น

การดูและดาวน์โหลดแอพ:

- 1**.** จากหน้าจอ Start เลือกแอพ Store
- 2**.** เลือก HP Picks เพื่อดูแอพที่มีให้เลือกทั้งหมด
- 3**.** เลือกแอพที่คุณต้องการดาวน์โหลด จากนั้นทำตามคำแนะนำบนหน้าจอ เมื่อดาวน์โหลดเสร็จเรียบร้อยแล้ว โปรแกรมดังกล่าวจะปรากฏบนหน้าจอแอพทั้งหมดของคุณ

## **วิธีปฏิบัติที่ดีที่สุด**

หลังจากคุณตั้งค่าและลงทะเบียนคอมพิวเตอร์แล้ว เราขอแนะนำขั้นตอนต่อไปนี้เพื่อให้ได้รับประโยชน์สูงสุดจาก การลงทุนที่ชาญฉลาดของคุณ

- เชื่อมต่อคอมพิวเตอร์ของคุณกับเครือข่ายแบบใช้สายหรือไร้สาย หากคุณยังไม่ได้ดำเนินการดังกล่าว โปรด ดูรายละเอียดใน การเชื่อมต่อกับเครือข่าย ในหน้า [16](#page-27-0)
- ทำความคุ้นเคยกับฮาร์ดแวร์และซอฟต์แวร์ในคอมพิวเตอร์ สำหรับข้อมูลเพิ่มเติม ดู <u>การทำความรู้จักกับ</u> [คอมพิวเตอร์ของคุณ](#page-16-0) ในหน้า 5 และ การเพลิดเพลินไปกับคุณลักษณะด้านความบันเทิง ในหน้า [23](#page-34-0)
- ่ อัพเดตหรือซื้อซอฟต์แวร์ป้องกันไวรัส โปรดดู <u>การใช้ซอฟต์แวร์ป้องกันไวรัส ในหน้า [60](#page-71-0)</u>
- ่ สำรองข้อมูลในฮาร์ดไดรฟ์ของคุณด้วย[การ](#page-78-0)สร้างดิสก์กู้คืนระบบหรือแฟลชไดรฟ์การกู้คืนระบบ โปรดดู <u>การ</u> [สำรอง](#page-78-0) คืนค่า และกู้คืนข้อมูล ในหน้า 67

## <span id="page-13-0"></span>**ความเพลิดเพลินที่จะได้รับ**

- คุณทราบอยู่แล้วว่าสามารถดูวิดีโอใน YouTube บนคอมพิวเตอร์ได้แต่คุณทราบหรือไม่ว่าคุณยังสามารถ ี่เชื่อมต่อคอมพิวเตอร์กับโทรทัศน์ หรือคอนโซลเกมได้อีกด้วย สำหรับข้อมูลเพิ่มเติม โปรดดู <u>การเชื่อมต่อ</u> อุปกรณ์วิดีโอการใช้สาย [HDMI](#page-37-0) ในหน้า 26
- คุณทราบอยู่แล้วว่าสามารถฟังเพลงในคอมพิวเตอร์ได้แต่คุณทราบหรือไม่ว่าคุณยังสามารถสตรีมรายการวิ ทยุสดไปยังคอมพิวเตอร์และฟังเพลงหรือรายการวิทยุที่มีการสนทนาพูดคุยจากทั่วโลกได้อีกด้วย โปรดดู การใช้คุณลักษณะเกี่ยวกับเสียง ในหน้า [25](#page-36-0)
- ฟังดนตรีในแบบที่ศิลปินตั้งใจด้วยเบสลุ่มลึกมั่นคงและเสียงที่ชัดใส โปรดดู การใช้ Beats Audio ในหน้า [25](#page-36-0)
- ใช้ทัชแพดและรูปแบบการสัมผัสใหม่ใน Windows® เพื่อควบคุมภาพและหน้าข้อความได้อย่างราบรื่น โปรดดู การใช้ทัชแพดและรูปแบบการสัมผัส ในหน้า [29](#page-40-0)

## <span id="page-14-0"></span>**แหล่งข้อมูลเพิ่มเติมจาก** HP

คุณได้ไช้ *คำแนะนำการตัดตั้ง* ในการเปิดไช้คอมพัวเตอร์และคนหาคู่มือนไปแล้วก่อนหน้านี้ ห รายละเอียดเกี่ยวกบผลิตภณฑ์ ข้อมูลแสดงวิธีการ และข้อมูลอินๆ โป

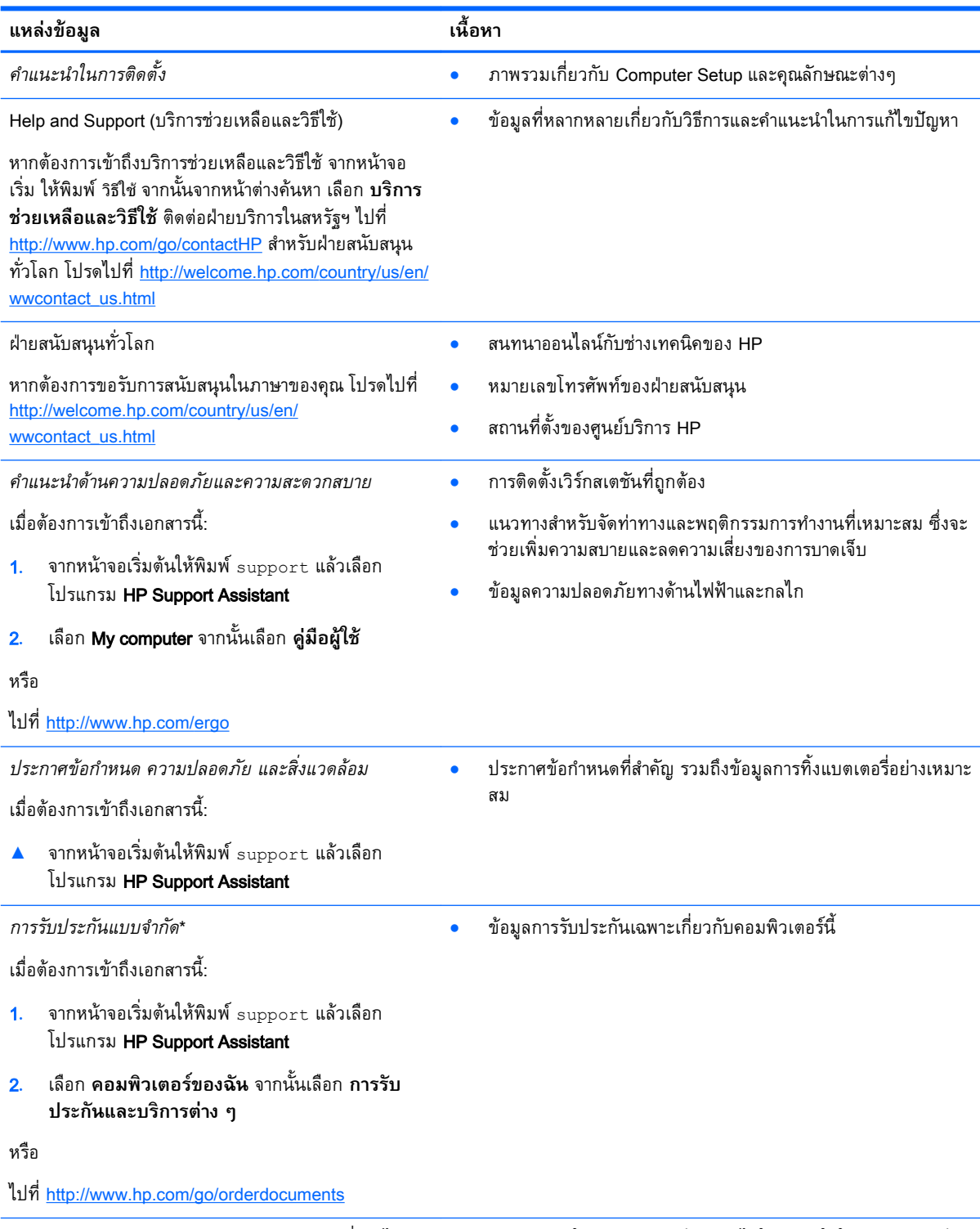

\*คุณสามารถดูการรับประกันแบบจำกัดของ HP ที่ระบุไว้อย่างชัดเจนและสามารถใช้กับผลิตภัณฑ์ของคุณได้ในคู่มือผู้ใช้ในคอมพิวเตอร์ ของคุณและ/หรือในซีดี/ดีวีดีที่ให้มาในกล่องบรรจุ บางประเทศ/พื้นที่อาจมีการรับประกันแบบจำกัดของ HP พิมพ์เป็นเอกสารให้มาในกล่อง

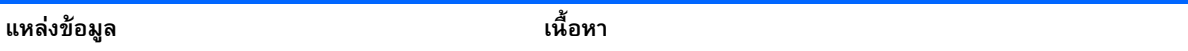

ในประเทศ/พื้นที่หรือภูมิภาคที่ไม่มีเอกสารฉบับพิมพ์สำหรับข้อมูลการรับประกัน คุณสามารถร้องขอสำเนาฉบับพิมพ์ได้จาก <http://www.hp.com/go/orderdocuments> หรือเขียนจดหมายไปที่:

- **อเมริกาเหนือ**: Hewlett-Packard, MS POD, 11311 Chinden Blvd, Boise, ID 83714, USA
- **ยุโรป ตะวันออกกลาง แอฟริกา**: Hewlett-Packard, POD, Via G. Di Vittorio, 9, 20063, Cernusco s/Naviglio (MI), Italy
- **เอเชียแปซิฟิก**: Hewlett-Packard, POD, P.O. Box 200, Alexandra Post Office, Singapore 911507

เมื่อคุณทำการขอสำเนาการรับประกันฉบับพิมพ์ของคุณ โปรดใส่หมายเลขผลิตภัณฑ์ ระยะเวลาการรับประกัน (ระบุอยู่ที่ฉลากหมายเลข ผลิตภัณฑ์) ชื่อ และที่อยู่สำหรับส่งไปรษณีย์

**สิ่งสำคัญ:** ห้ามส่งคืนผลิตภัณฑ์HP ของคุณไปที่ที่อยู่ด้านบน สำหรับฝ่ายสนับสนุนในสหรัฐฯ ให้ไปที่ [http://www.hp.com/go/](http://www.hp.com/go/contactHP) [contactHP](http://www.hp.com/go/contactHP) สำหรับฝ่ายสนับสนุนทั่วโลก ให้ไปที่ [http://welcome.hp.com/country/us/en/wwcontact\\_us.html](http://welcome.hp.com/country/us/en/wwcontact_us.html)

# <span id="page-16-0"></span>2 **การทำความรู้จักกับคอมพิวเตอร์ของคุณ**

## **การค้นหาข้อมูลเกี่ยวกับฮาร์ดแวร์และซอฟต์แวร์ของคุณ การค้นหาฮาร์ดแวร์**

วิธีการดูรายการฮาร์ดแวร์ที่ติดตั้งในคอมพิวเตอร์:

- ี**่ 1.** จากหน้าจอเริ่มต้น ให้พิมพ์ แผงควบคม จากนั้นเลือก **แผงควบคม**
- 2**.** เลือก **ระบบและความปลอดภัย** แล้วเลือก **ระบบ** จากนั้นคลิกเลือก **ตัวจัดการอุปกรณ์**ในคอลัมน์ทาง ซ้ายมือ

จะมีการแสดงรายการอุปกรณ์ทั้งหมดที่ติดตั้งอยู่ในคอมพิวเตอร์ของคุณ

ในการค้นหาข้อมูลเกี่ยวกับส่วนประกอบฮาร์ดแวร์ของระบบและหมายเลขเวอร์ชัน BIOS ระบบให้กด fn+esc

### **การค้นหาซอฟต์แวร์**

การค้นหาซอฟต์แวร์ที่ติดตั้งในคอมพิวเตอร์ของคุณ:

**▲** จากหน้าจอเริ่ม คลิกลูกศรลงที่มุมซ้ายล่างของหน้าจอ

## <span id="page-17-0"></span>**ด้านขวา**

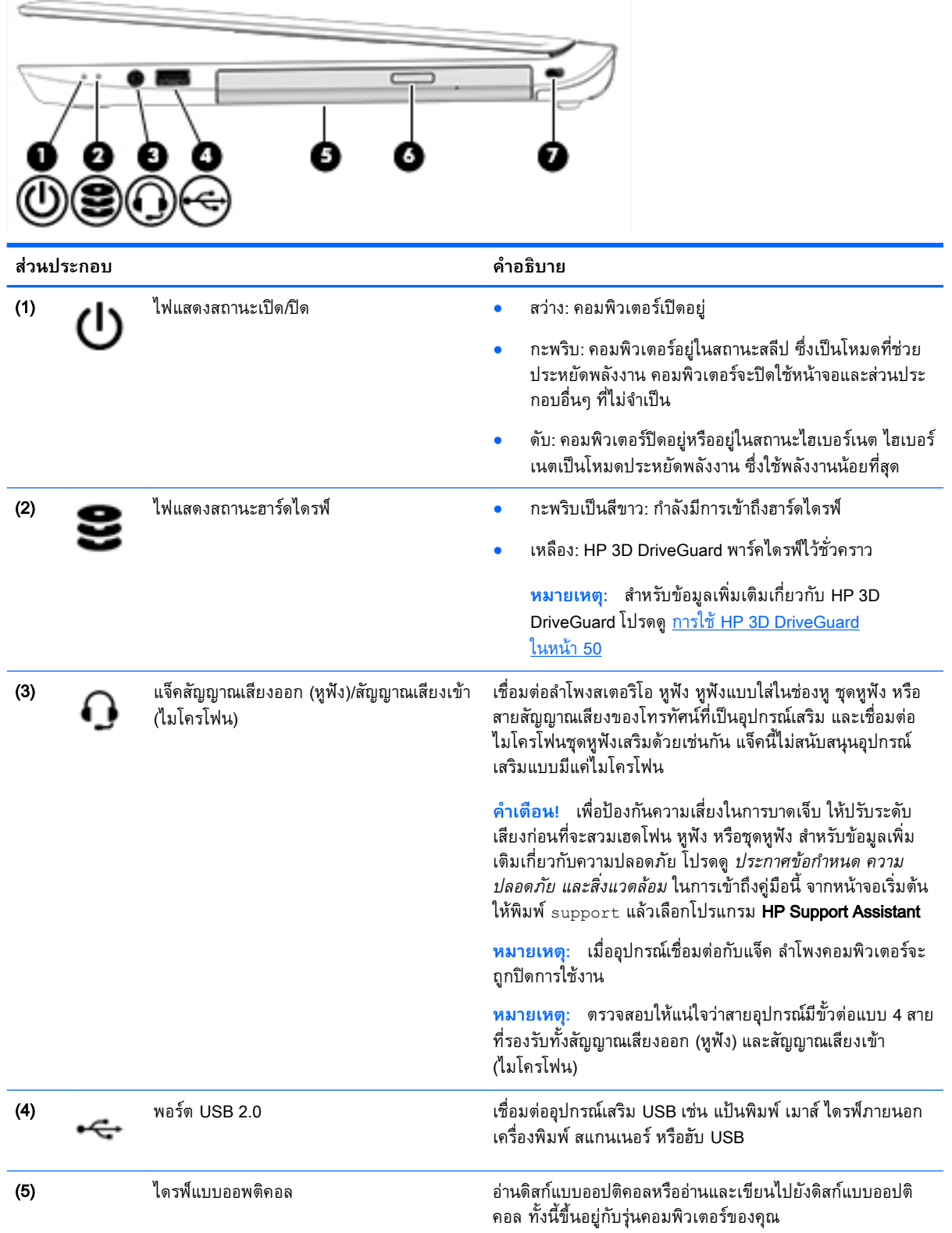

<span id="page-18-0"></span>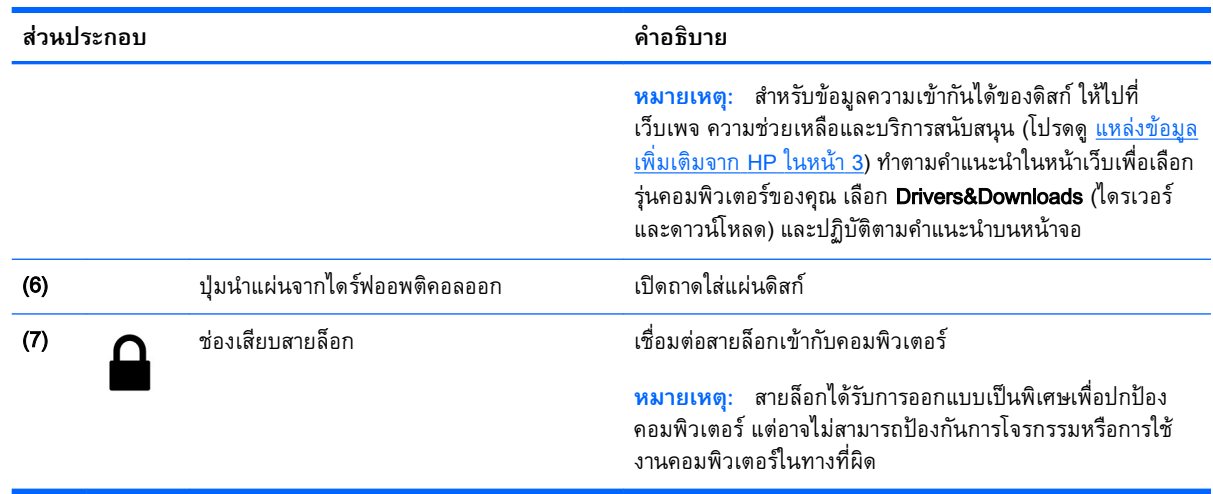

## **ด้านซ้าย**

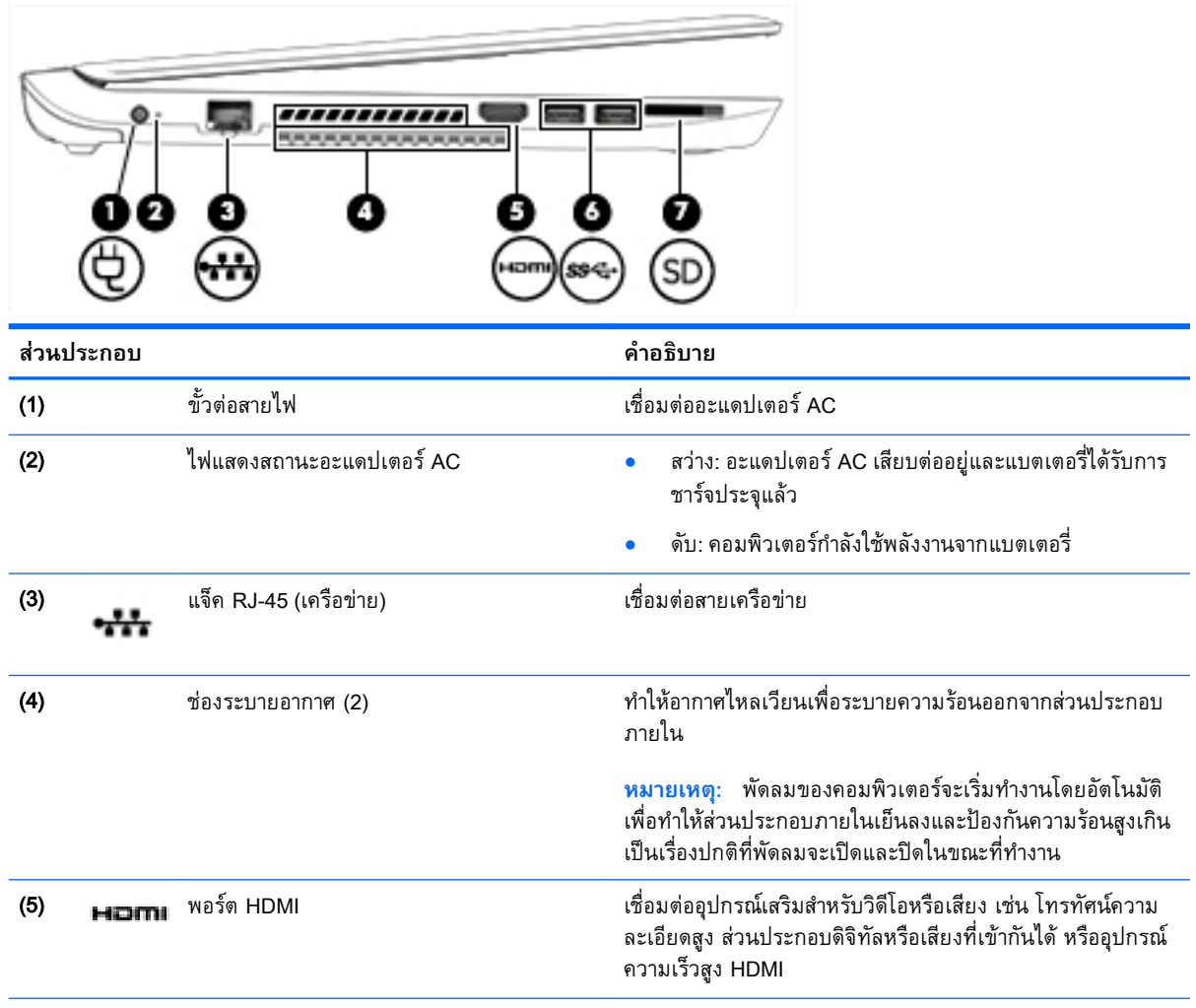

<span id="page-19-0"></span>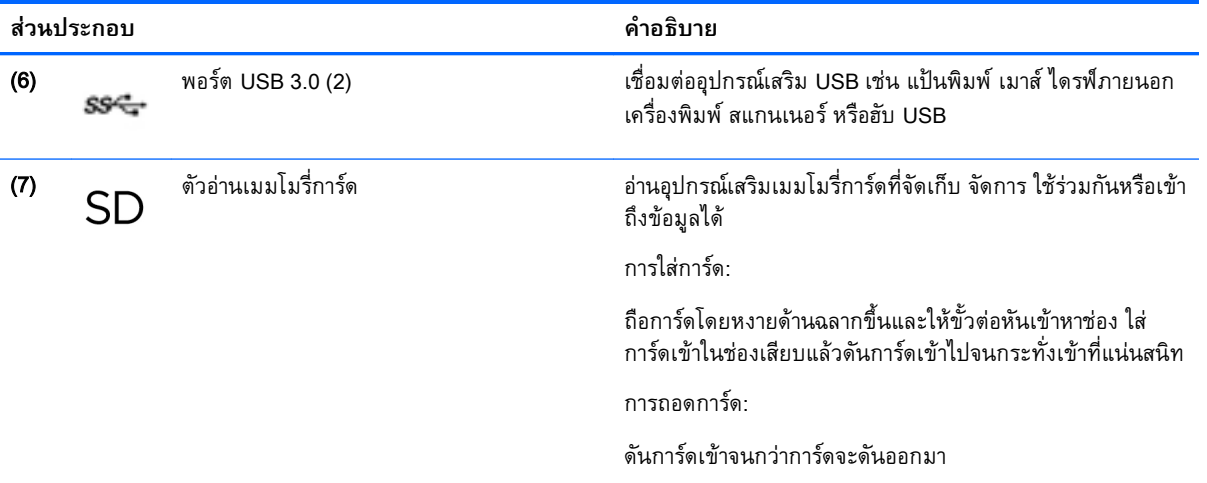

### **จอแสดงผล**

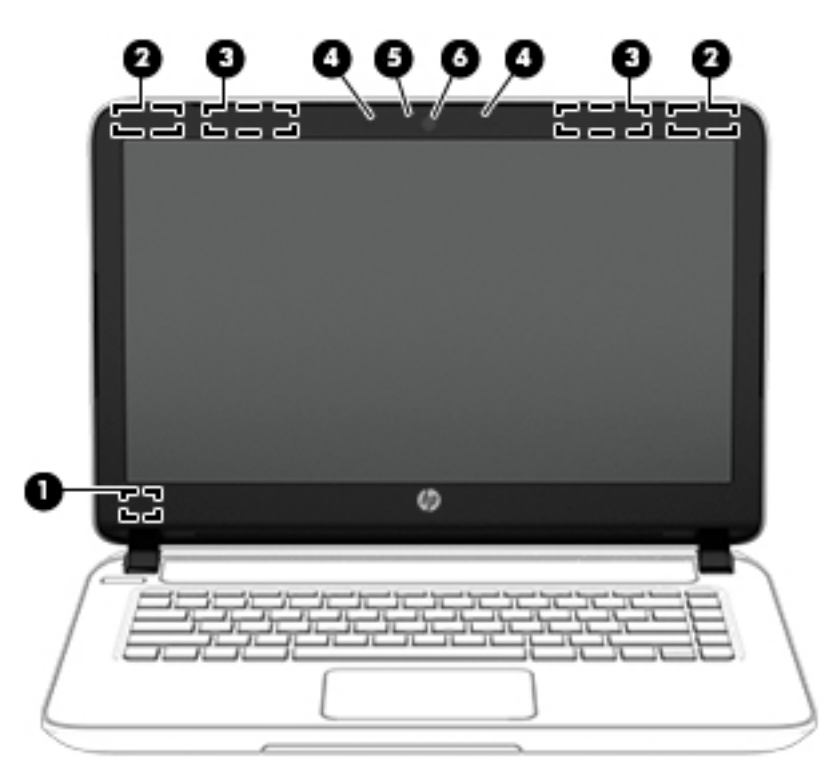

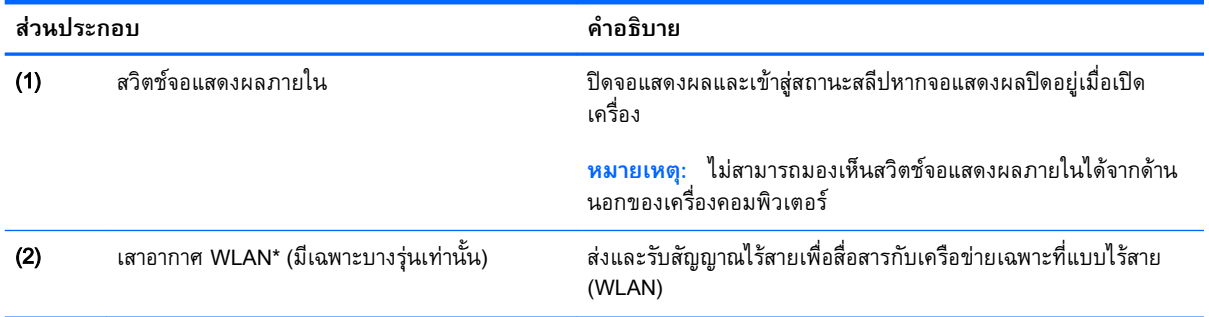

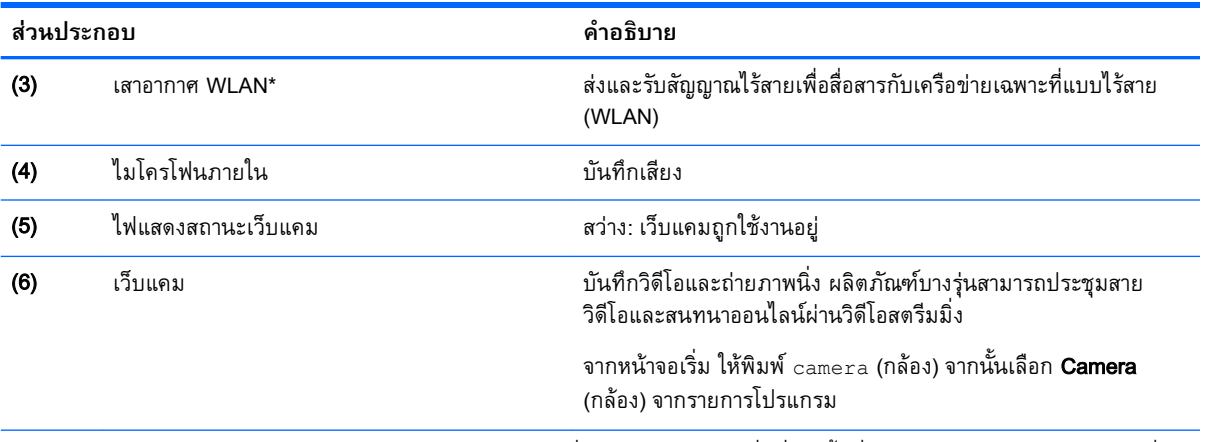

\*ไม่สามารถมองเห็นเสาอากาศได้จากด้านนอกของคอมพิวเตอร์เพื่อการรับส่งสัญญาณที่ดีที่สุด พื้นที่รอบๆ เสาอากาศควรจะปราศจากสิ่ง กีดขวาง สำหรบประกาศข้อกำหนดระบบไร้สาย โปรดดูหวข้อ*ประกาศข้อกำหนด ความปลอดภัย และสิ่งแวดล้อม* ที ประเทศหรือภูมิภาคของคุณ ในการเข้าถึงคู่มือนี้ จากหน้าจอเริ่มต้นให้พิมพ์ support แล้วเลือกโปรแกรม **HP Support Assistant** 

## <span id="page-21-0"></span>**ด้านบน ทัชแพด**

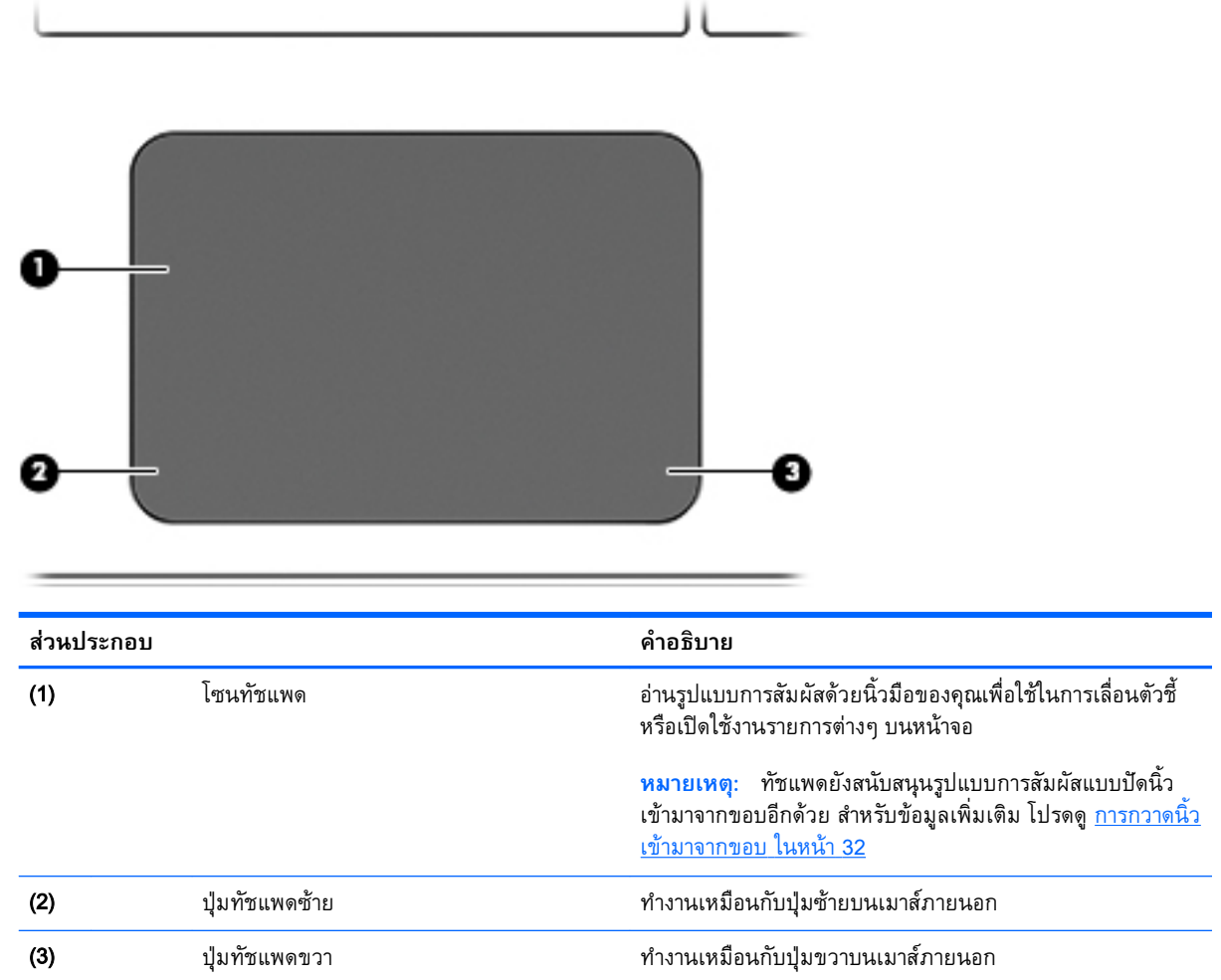

## <span id="page-22-0"></span>**ไฟแสดงสถานะ**

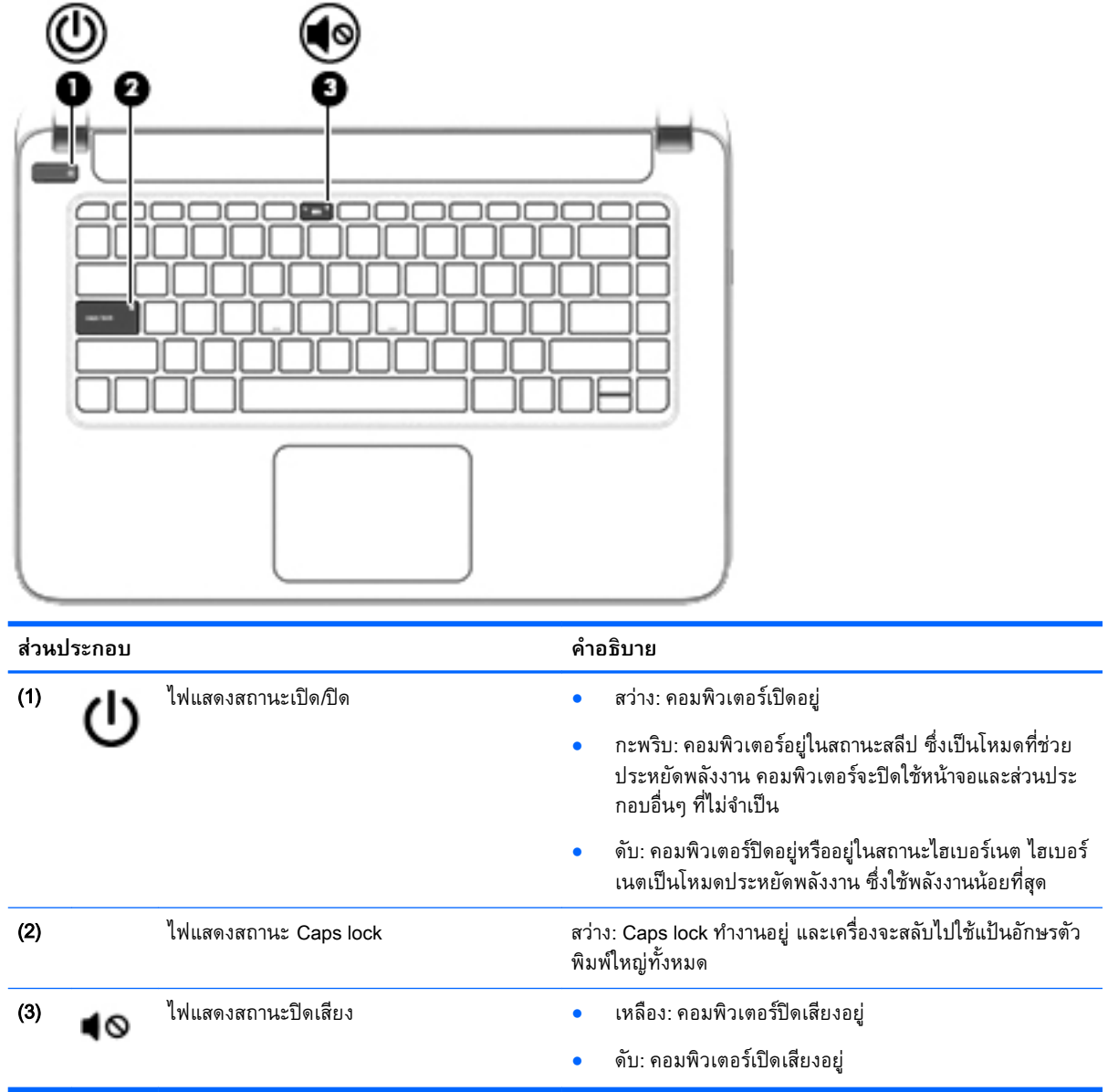

## <span id="page-23-0"></span>**ปุ่มและลำโพง**

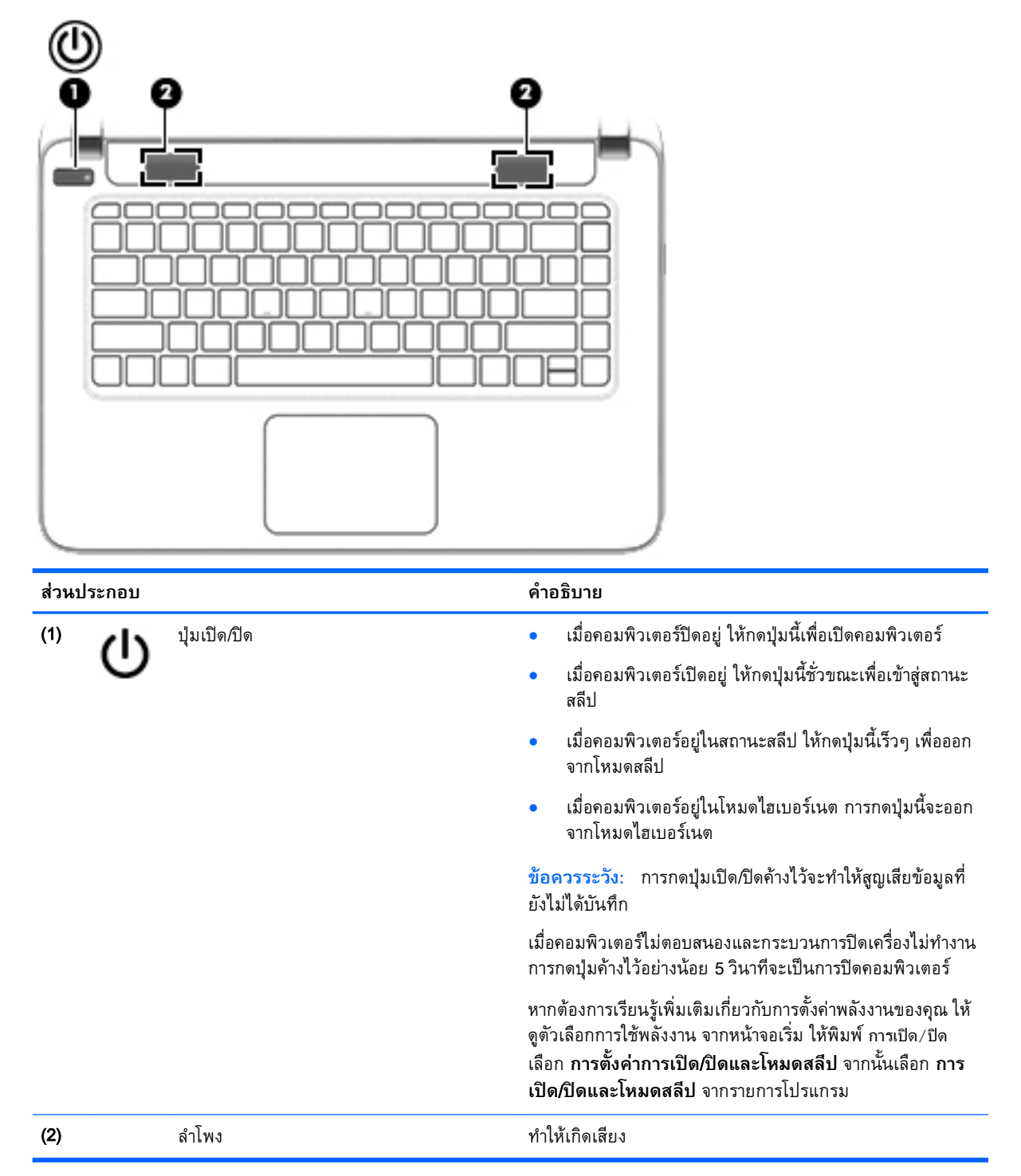

## <span id="page-24-0"></span>**แป้น**

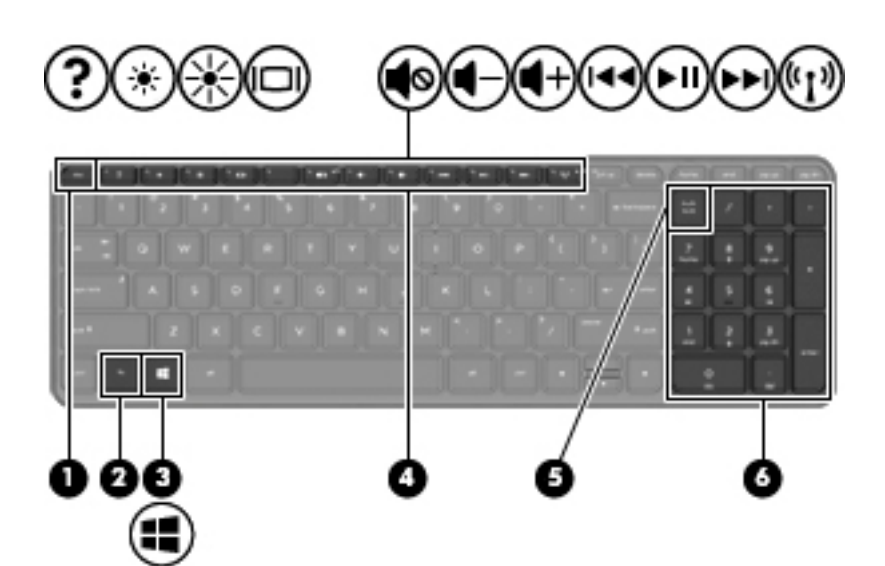

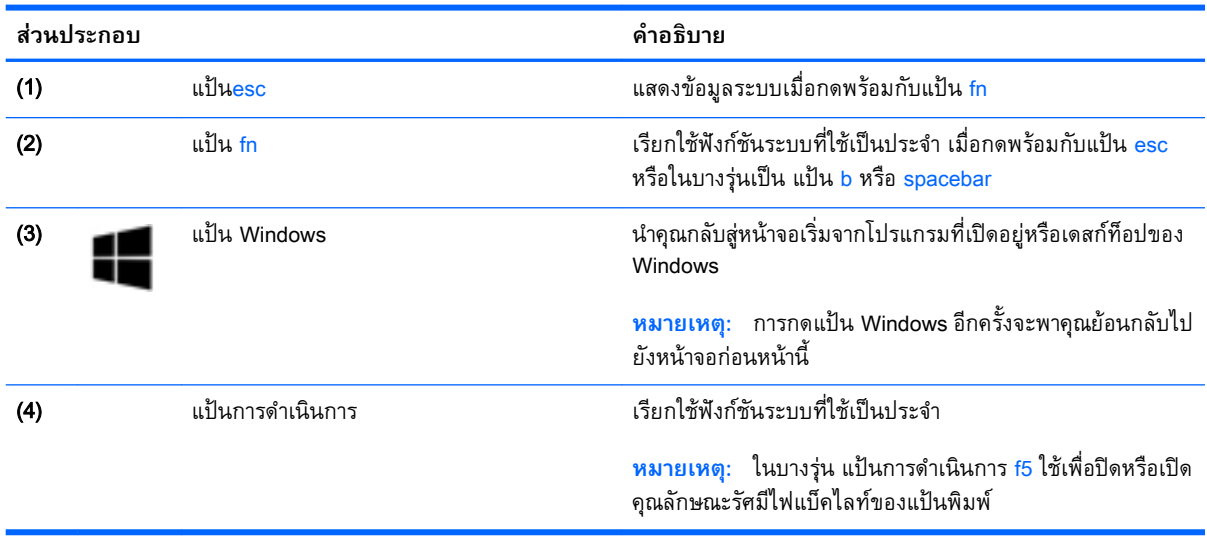

## <span id="page-25-0"></span>**ด้านล่าง**

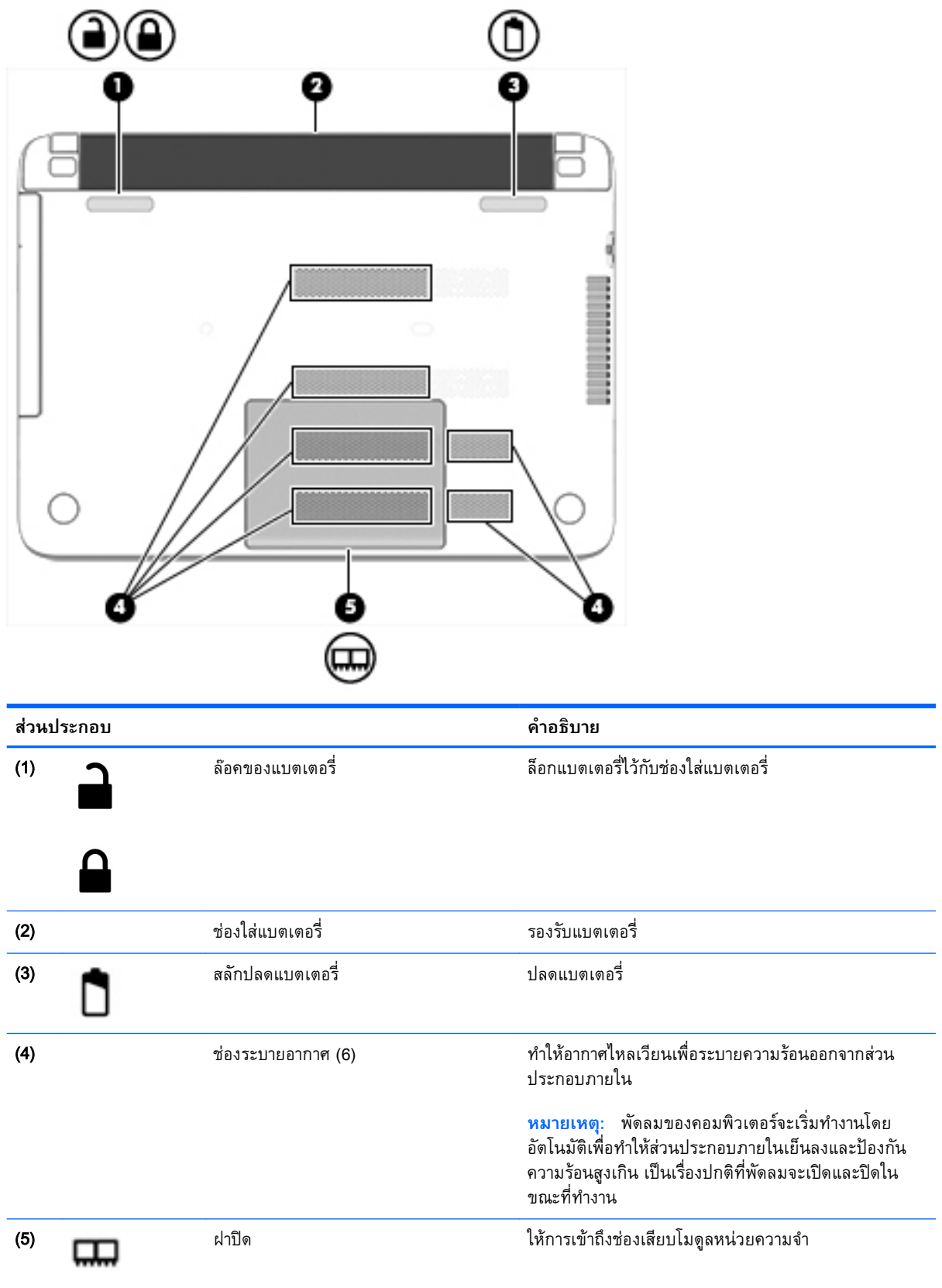

### <span id="page-26-0"></span>**ฉลาก**

ฉลากที่ติดอยู่กับคอมพิวเตอร์จะแสดงข้อมูลที่คุณอาจต้องใช้ในการแก้ไขปัญหาของระบบหรือเมื่อคุณเดินทางไป ต่างประเทศและนำคอมพิวเตอร์ไปด้วย

**สิ่งสำคัญ:** ฉลากข้อมูลทั้งหมดที่กล่าวถึงในหัวข้อนี้จะแสดงอยู่ 3 จุดตามรุ่นของคอมพิวเตอร์ที่คุณใช้เช่น ติด อยู่ด้านล่างคอมพิวเตอร์ที่ช่องใส่แบตเตอรี่หรือด้านล่างช่องบริการ

้ฉลากข้อมูลบริการ - ระบุข้อมูลที่สำคัญในการพิจารณารายละเอียดสำหรับคอมพิวเตอร์ของคุณ ขณะติดต่อ ขอรับบริการ คุณอาจได้รับแจ้งให้ระบุซีเรียลนัมเบอร์หรือหมายเลขผลิตภัณฑ์หรือเลขรุ่น ค้นหาข้อมูล ตัวเลขเหล่านี้ก่อนติดต่อฝ่ายบริการ

ฉลากข้อมูลการให้บริการจะคล้ายกับตัวอย่างด้านล่าง โปรดดูที่ภาพประกอบที่ใกล้เคียงกับฉลากข้อมูลการ ให้บริการในคอมพิวเตอร์ของคุณมากที่สุด

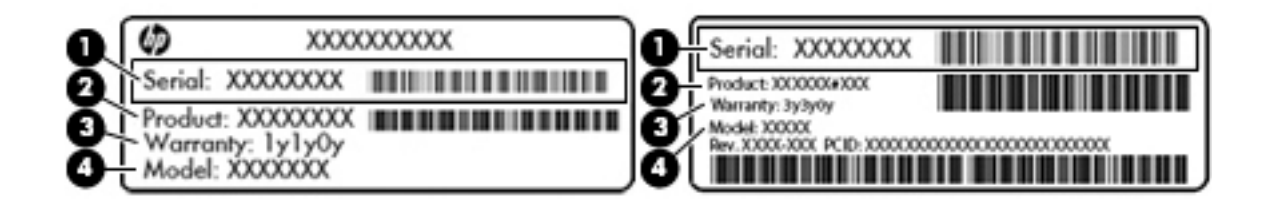

#### **ส่วนประกอบ**

- (1) ซีเรียลนัมเบอร์
- (2) หมายเลขผลิตภัณฑ์
- (3) ระยะเวลาการรับประกัน
- (4) หมายเลขรุ่น (มีเฉพาะบางรุ่นเท่านั้น)
- ใบรับรองความเป็นผลิตภัณฑ์ของแท้ของ Microsoft (เฉพาะรุ่นก่อน Windows 8 บางรุ่นเท่านั้น) มีรหัส ผลิตภัณฑ์ของ Windows คุณอาจต้องใช้รหัสผลิตภัณฑ์เพื่ออัพเดตหรือแก้ไขปัญหาระบบปฏิบัติการ แพลตฟอร์ม HP ที่ติดตั้ง Windows 8 หรือ Windows 8.1 ไว้ล่วงหน้าไม่มีฉลากทางกายภาพ แต่มีรหัส ผลิตภัณฑ์ดิจิทัลที่ติดตั้งไว้ในแบบอิเล็กทรอนิกส์

**หมายเหตุ:** ระบบปฏิบัติการของ Microsoft จะจดจำและเปิดใช้งานรหัสผลิตภัณฑ์ดิจิทัลนี้โดยอัตโนมัติ ในขณะที่ติดตั้งระบบปฏิบัติการ Windows 8 หรือ Windows เวอร์ชั่น 8.1 ใหม่ ด้วยวิธีการกู้คืนที่ได้รับการ อนุมัติจาก HP

- ป้ายระบุข้อกำหนด—ระบุระเบียบข้อบังคับเกี่ยวกับคอมพิวเตอร์
- ้ป้ายระบุการรับรองอุปกรณ์ไร้สาย—ระบุข้อมูลเกี่ยวกับอุปกรณ์ไร้สายเสริมและเครื่องหมายรับรองใน ประเทศหรือท้องถิ่นที่มีการรับรองการใช้งานอุปกรณ์ดังกล่าว

# <span id="page-27-0"></span>3 **การเชื่อมต่อกับเครือข่าย**

คุณสามารถเดินทางโดยนำคอมพิวเตอร์ไปด้วยได้ทุกที่ แต่ถึงแม้ว่าคุณจะใช้งานที่บ้าน คุณก็สามารถท่องโลก และเข้าถึงข้อมูลจากเว็บไซต์กว่าหลายล้านเว็บได้โดยใช้คอมพิวเตอร์ของคุณและเครือข่ายแบบใช้สายหรือแบบ ไร้สาย ข้อมูลในบทนี้จะช่วยให้คุณสามารถเชื่อมต่อกับโลกใบนั้นได้

## **การเชื่อมต่อเครือข่ายไร้สาย**

เทคโนโลยีไร้สายถ่ายโอนข้อมูลผ่านคลื่นวิทยุ แทนที่จะใช้สายสัญญาณ คอมพิวเตอร์ของคุณอาจมีอุปกรณ์ไร้สาย ดังต่อไปนี้:

● อุปกรณ์เครือข่ายเฉพาะที่แบบไร้สาย (WLAN)—เชื่อมต่อคอมพิวเตอร์กับเครือข่ายเฉพาะที่แบบไร้สาย (โดยทั่วไปมักเรียกว่าเครือข่าย Wi-Fi, LAN ไร้สาย หรือ WLAN) ในสำนักงาน บ้านของคุณและสถานที่ สาธารณะ เช่น สนามบิน ภัตตาคาร ร้านกาแฟ โรงแรม และมหาวิทยาลัย ใน WLAN อุปกรณ์ไร้สาย เคลื่อนที่ในคอมพิวเตอร์ของคุณจะสื่อสารกับเราเตอร์ไร้สายหรือจุดเข้าใช้งานไร้สาย

สำหรับข้อมูลเพิ่มเติมเกี่ยวกับเทคโนโลยีไร้สาย อินเทอร์เน็ต และการเชื่อมต่อเครือข่าย โปรดดูข้อมูลและลิงค์ เว็บไซต์ในบริการช่วยเหลือและวิธีใช้ จากหน้าจอเริ่ม ให้พิมพ์ วิธีใช้ จากนั้นเลือก **บริการช่วยเหลือและวิธีใช้** 

### **การใช้ส่วนควบคุมไร้สาย**

คุณสามารถควบคุมอุปกรณ์ไร้สายในคอมพิวเตอร์โดยใช้คุณลักษณะเหล่านี้

- ปุ่มไร้สาย สวิตช์ไร้สาย ปุ่มเปิด/ปิดอุปกรณ์ไร้สาย หรือแป้นในโหมดเครื่องบิน (ในบทนี้เรียกว่าปุ่มไร้สาย) (เฉพาะบางรุ่นเท่านั้น)
- ส่วนควบคุมในระบบปฏิบัติการ

### <span id="page-28-0"></span>**การใช้ปุ่มเปิด**/**ปิดอุปกรณ์ไร้สาย**

้ คอมพิวเตอร์เครื่องนี้มีปุ่มเปิด/ปิดอุปกรณ์ไร้สาย อุปกรณ์ไร้สายอย่างน้อย 1 อย่าง และในบางรุ่นมีไฟแสดง สถานะอุปกรณ์ไร้สาย 1 หรือ 2 ดวง อุปกรณ์ไร้สายทั้งหมดบนคอมพิวเตอร์ของคุณเปิดใช้งานมาจากโรงงาน ถ้า คอมพิวเตอร์ของคุณมีไฟแสดงสถานะอุปกรณ์ไร้สาย ไฟแสดงสถานะระบบไร้สายจะติดสว่าง (ขาว) เวลาเปิดใช้ งานคอมพิวเตอร์

ไฟแสดงสถานะอุปกรณ์ไร้สายระบุสถานะเปิด/ปิดโดยรวมของอุปกรณ์ไร้สาย ไม่ใช่สถานะของอุปกรณ์ตัวใดตัว หนึ่ง หากไฟแสดงสถานะอุปกรณ์ไร้สายเป็นขาวแสดงว่ามีอุปกรณ์ไร้สายเปิดอยู่อย่างน้อยหนึ่งตัว หากไฟแสดง สถานะอุปกรณ์ไร้สายดับแสดงว่าอุปกรณ์ไร้สายทั้งหมดปิดอยู่

**หมายเหตุ:** ในเครื่องบางรุ่น ไฟแสดงสถานะอุปกรณ์ไร้สายจะเป็นเหลืองเมื่ออุปกรณ์ไร้สายทั้งหมดปิดอยู่

เนื่องจากอุปกรณ์ไร้สายเปิดใช้งานมาจากโรงงาน คุณจึงสามารถใช้ปุ่มเปิด/ปิดอุปกรณ์ไร้สายเพื่อเปิดหรือปิด อุปกรณ์ไร้สายได้ในเวลาเดียวกัน คุณสามารถควบคุมอุปกรณ์ไร้สายแต่ละตัวได้โดยใช้HP Connection Manager (มีเฉพาะบางรุ่นเท่านั้น)

### **การใช้ส่วนควบคุมในระบบปฏิบัติการ**

Network and Sharing Center (ศูนย์เครือข่ายและการใช้ร่วมกัน) ใช้เพื่อตั้งค่าการเชื่อมต่อหรือเครือข่าย เชื่อม ต่อกับเครือข่าย และวินิจฉัยปัญหา รวมทั้งแก้ไขปัญหาเครือข่าย

หากต้องการใช้ตัวควบคุมในระบบปฏิบัติการ ให้เลือก **เริ่ม** > **แผงควบคุม** > **เครือข่ายและอินเทอร์เน็ต** > **ศูนย์เครือข่ายและการใช้ร่วมกัน**

- ี**่ 1.** จากหน้าจอเริ่มต้น ให้พิมพ์ แผงควบคุม จากนั้นเลือก **แผงควบคุม**
- 2**.** เลือก **เครือข่ายและอินเทอร์เน็ต** แล้วเลือก **ศูนย์เครือข่ายและการใช้ร่วมกัน**

ี หากต้องการดูข้อมูลเพิ่มเติม จากหน้าจอ เริ่ม ให้พิมพ์ วิธีใช้ จากนั้นเลือก **บริการช่วยเหลือและวิธีใช้** 

### **การใช้ข้อมูลและไดรฟ์ร่วมกันและการเข้าใช้งานซอฟต์แวร์**

เมื่อคอมพิวเตอร์ของคุณเป็นส่วนหนึ่งของเครือข่าย คุณจะไม่ถูกจำกัดแค่เพียงการใช้ข้อมูลที่จัดเก็บอยู่ใน คอมพิวเตอร์ของคุณ คอมพิวเตอร์ที่อยู่ในเครือข่ายสามารถแลกเปลี่ยนซอฟต์แวร์และข้อมูลระหว่างกันได้

 $\mathbb{H}$  ิ **หมายเหตุ**: หากแผ่นดิสก์ เช่น ภาพยนตร์ดีวีดีหรือเกมมีการป้องกันการคัดลอก จะไม่สามารถใช้ร่วมกันได้

วิธีการใช้โฟลเดอร์หรือเนื้อหาร่วมกันในเครือข่ายเดียวกัน:

- 1**.** จากเดสก์ท็อปของ Windows ให้เปิด File Explorer
- 2**.** จาก**คอมพิวเตอร์เครื่องนี้**คลิกโฟลเดอร์ที่มีเนื้อหาที่คุณต้องการใช้ร่วมกัน เลือก **ใช้ร่วมกัน** จากแถบ การนำทางที่ด้านบนสุดของหน้าต่างแล้วคลิก **บุคคลที่เจาะจง**
- 3**.** พิมพ์ชื่อลงในช่อง File Sharing (การใช้แฟ้มร่วมกัน) แล้วคลิก **เพิ่ม**
- 4**.** คลิก **ใช้ร่วมกัน** แล้วปฏิบัติตามคำแนะนำบนหน้าจอ

วิธีการใช้ไดรฟ์ร่วมกันภายในเครือข่ายเดียวกัน:

- **.** จากเดสก์ท็อปของ Windows ให้คลิกขวาที่ไอคอนสถานะเครือข่ายในพื้นที่แจ้งเตือนที่ด้านขวาสุดของแถบ งาน
- **.** เลือก **เปิดศูนย์เครือข่ายและการใช้ร่วมกัน**
- **.** ในส่วน **ดูเครือข่ายที่ใช้งานของคุณ** ให้เลือกเครือข่ายที่ใช้งานอยู่
- **.** เลือก **เปลี่ยนแปลงการตั้งค่าการใช้ร่วมกันขั้นสูง** เพื่อตั้งค่าตัวเลือกการใช้ร่วมกันสำหรับความเป็นส่วน ตว การคนหาเครือข่าย การไชแฟมและเครื่องพิมพ์ร่วมกน ห

### <span id="page-30-0"></span>**การใช้**WLAN

ด้วยอุปกรณ์WLAN คุณจะสามารถเข้าถึงเครือข่ายเฉพาะที่แบบไร้สาย (WLAN) ซึ่งประกอบด้วยคอมพิวเตอร์ และอุปกรณ์เสริมอื่นๆ ที่เชื่อมต่อเข้าด้วยกันผ่านเราเตอร์ไร้สายหรือจุดเข้าใช้งานระบบไร้สายได้

**หมายเหตุ:** คำว่า เราเตอร์ไร้สาย และ จุดเข้าใช้งานระบบไร้สาย จะใช้เรียกแทนกันอยู่บ่อยๆ

- โดยปกติแล้ว เครือข่าย WLAN ขนาดใหญ่ เช่น WLAN ในองค์กรหรือสาธารณะ ใช้จุดเข้าใช้งานระบบไร้ สายที่สามารถรองรับคอมพิวเตอร์และอุปกรณ์เสริมจำนวนมาก และสามารถแยกฟังก์ชันเครือข่ายสำคัญๆ ได้
- โดยทั่วไปแล้ว WLAN ภายในบ้านหรือสำนักงานขนาดเล็กใช้เราเตอร์ไร้สาย ซึ่งทำให้คอมพิวเตอร์แบบไร้ สายและแบบใช้สายหลายเครื่องสามารถใช้การเชื่อมต่ออินเทอร์เน็ต เครื่องพิมพ์และไฟล์ต่างๆ ร่วมกันได้ โดยไม่จำเป็นต้องใช้ฮาร์ดแวร์หรือซอฟต์แวร์เพิ่มเติม

เมื่อต้องการใช้อุปกรณ์WLAN ในคอมพิวเตอร์ของคุณ คุณจะต้องเชื่อมต่อกับโครงสร้างพื้นฐาน WLAN (จัดหา ให้โดยผ่านทางผู้ให้บริการหรือเครือข่ายสาธารณะหรือเครือข่ายขององค์กร)

### **การใช้ผู้ให้บริการอินเทอร์เน็ต**

ขณะที่คุณตั้งค่าการเข้าถึงอินเทอร์เน็ตภายในบ้าน คุณจะต้องสร้างบัญชีที่มีข้อมูลผู้ให้บริการอินเทอร์เน็ต (ISP) ในการซื้อบริการอินเทอร์เน็ตและโมเด็ม ให้ติดต่อ ISP ในพื้นที่ ISP จะให้ความช่วยเหลือในการตั้งค่าโมเด็ม ติด ตั้งสายเครือข่ายเพื่อเชื่อมต่อคอมพิวเตอร์ไร้สายของคุณเข้ากับโมเด็ม และทดสอบบริการอินเทอร์เน็ต

 $\Huge{m}$   $\widetilde{\mathscr{V}}$  หมายเหตุ: ISP จะให้ ID ผู้ใช้และรหัสผ่านเพื่อใช้สำหรับการเข้าถึงอินเทอร์เน็ต จดบันทึกข้อมูลนี้และเก็บไว้ ในที่ที่ปลอดภัย

## <span id="page-31-0"></span>**การติดตั้ง** WLAN

เมื่อต้องการตั้งค่า WLAN และเชื่อมต่ออินเทอร์เน็ต คุณจะต้องใช้อุปกรณ์ต่อไปนี้:

- ์ โมเด็มบรอดแบนด์ (DSL หรือเคเบิล) **(1)** และบริการอินเทอร์เน็ตความเร็วสงที่ซื้อจากฝ้ให้บริการ อินเทอร์เน็ต
- เราเตอร์ไร้สาย (2) (ซื้อแยกต่างหาก)
- คอมพิวเตอร์ไร้สาย (3)

**หมายเหตุ:** โมเด็มบางรุ่นมีเราเตอร์ไร้สายแบบในตัว ตรวจสอบกับ ISP ของคุณเพื่อระบุว่าคุณมีโมเด็มชนิดใด

ภาพประกอบด้านล่างนี้แสดงตัวอย่างการติดตั้งเครือข่ายไร้สายที่เชื่อมต่อกับอินเทอร์เน็ต

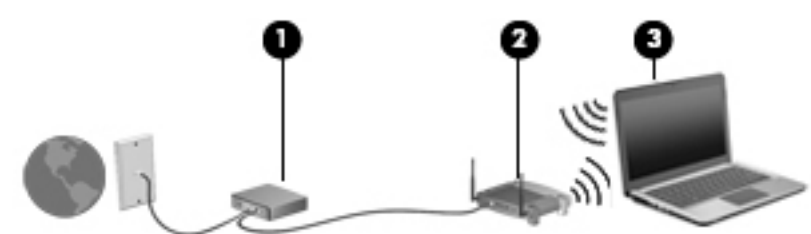

เมื่อเครือข่ายของคุณขยายใหญ่ขึ้น ก็จะสามารถเชื่อมต่อคอมพิวเตอร์แบบไร้สายและแบบใช้สายเพิ่มเติมเข้ากับ เครือข่ายเพื่อเข้าถึงอินเทอร์เน็ต

สำหรับความช่วยเหลือในการตั้งค่า WLAN โปรดดูข้อมูลจากผู้ผลิตเราเตอร์หรือ ISP ของคุณ

### **การกำหนดค่าเราเตอร์ไร้สาย**

สำหรับความช่วยเหลือในการตั้งค่าเราเตอร์ไร้สาย โปรดดูข้อมูลจากผู้ผลิตเราเตอร์หรือผู้ให้บริการอินเทอร์เน็ต ของคุณ

**หมายเหตุ:** ขอแนะนำให้คุณเชื่อมต่อคอมพิวเตอร์ไร้สายเครื่องใหม่เข้ากับเราเตอร์โดยใช้สายเครือข่ายที่ให้มา พร้อมกับเราเตอร์เมื่อคอมพิวเตอร์เชื่อมต่ออินเทอร์เน็ตได้สำเร็จ ให้ถอดสายเชื่อมต่อ แล้วเข้าถึงอินเทอร์เน็ต ผ่านทางเครือข่ายไร้สาย

### **การปกป้อง** WLAN

เมื่อคุณตั้งค่า WLAN หรือเข้าถึง WLAN ที่มีอยู่ ให้เปิดใช้งานคุณลักษณะการรักษาความปลอดภัยอยู่เสมอเพื่อ ปกป้องเครือข่ายของคุณจากการเข้าถึงโดยไม่ได้รับอนุญาต เครือข่าย WLAN ในพื้นที่สาธารณะ (ฮอตสปอต) เช่น ร้านกาแฟ และสนามบิน อาจไม่มีการรักษาความปลอดภัย หากคุณรู้สึกกังวลเกี่ยวกับความปลอดภัยของ คอมพิวเตอร์ในบริเวณฮอตสปอต ให้จำกัดกิจกรรมเครือข่ายของคุณไว้ที่การรับส่งอีเมลที่ไม่เป็นความลับและ การท่องอินเทอร์เน็ตพื้นฐานเท่านั้น

ี่สัญญาณวิทยุไร้สายเดินทางออกไปนอกเครือข่าย ดังนั้นอุปกรณ์ WLAN อื่นๆ จึงอาจรับสัญญาณที่ไม่มีการ ป้องกันได้คุณสามารถดำเนินมาตรการป้องกัน WLAN ของคุณล่วงหน้าได้ด้วยวิธีต่อไปนี้

● ใช้ไฟร์วอลล์

ไฟร์วอลล์จะตรวจสอบทั้งข้อมูลและคำร้องขอข้อมูลที่ส่งไปยังเครือข่ายของคุณ และละทิ้งรายการที่น่า สงสัย ไฟร์วอลล์มีให้บริการทั้งแบบซอฟต์แวร์และฮาร์ดแวร์บางเครือข่ายใช้ไฟร์วอลล์ทั้งสองแบบ

ใช้การเข้ารหัสลับแบบไร้สาย

การเข้ารหัสลับแบบไร้สายใช้การตั้งค่าความปลอดภัยเพื่อเข้ารหัสและถอดรหัสข้อมูลที่รับส่งผ่านเครือข่าย ี หากต้องการดูข้อมูลเพิ่มเติม จากหน้าจอ เริ่ม ให้พิมพ์ วิธีใช้ จากนั้นเลือก **บริการช่วยเหลือและวิธีใช้** 

### <span id="page-32-0"></span>**การเชื่อมต่อ** WLAN

เมื่อต้องการเชื่อมต่อ WLAN ให้ปฏิบัติตามขั้นตอนต่อไปนี้:

1**.** ตรวจสอบว่าอุปกรณ์WLAN เปิดอยู่ หากอุปกรณ์เปิดอยู่ ไฟแสดงสถานะอุปกรณ์ไร้สายจะติดสว่าง หากไฟ แสดงสถานะอุปกรณ์ไร้สายดับ ให้กดปุ่มเปิด/ปิดอุปกรณ์ไร้สาย

**หมายเหตุ:** หากไฟแสดงสถานะอุปกรณ์ไร้สายสว่างเป็นสีเหลือง แสดงว่าอุปกรณ์ไร้สายทั้งหมดปิด

- 2**.** จากหน้าจอเริ่ม ชี้ไปที่มุมบนขวาหรือล่างขวาของหน้าจอเพื่อแสดงชุดทางลัดต่างๆ
- 3**.** เลือก **การตั้งค่า** แล้วคลิกที่ไอคอนสถานะเครือข่าย
- 4**.** เลือก WLAN ของคุณจากรายการ
- 5**.** คลิก **เชื่อมต่อ**

หาก WLAN เป็นเครือข่าย WLAN ที่รองรับการรักษาความปลอดภัย จะมีข้อความเตือนให้คุณป้อนรหัส ความปลอดภัย พิมพ์รหัส แล้วคลิก **ลงชื่อเข้าใช้**เพื่อเสร็จสิ้นการเชื่อมต่อ

- $\mathbb{F}$ ั หมายเหตุ: หากไม่มี WLAN แสดงอยู่ในรายการ แสดงว่าคุณอาจอยู่นอกระยะการเชื่อมต่อของเราเตอร์ ไร้สายหรือจุจุดเข้าใช้งานระบบไร้สาย
- **หมายเหตุ:** หากคุณไม่สามารถเห็น WLAN ที่คุณต้องการเชื่อมต่อ จากเดสก์ท็อปของ Windows ให้คลิก ขวาที่ไอคอนสถานะเครือข่าย และจึงเลือกใช้**ศูนย์เครือข่ายและการใช้ร่วมกัน** คลิก **ติดตั้งการเชื่อม ต่อหรือเครือข่ายใหม่** รายการตัวเลือกจะปรากฏขึ้น และคุณจะสามารถค้นหาด้วยตนเองและเชื่อมต่อกับ เครือข่ายหรือสร้างการเชื่อมต่อเครือข่ายใหม่
- 6**.** ปฏิบัติตามคำแนะนำบนหน้าจอเพื่อดำเนินการเชื่อมต่อให้เสร็จสิ้น

หลังจากที่ทำการเชื่อมต่อ ให้วางตัวชี้เมาส์ไว้เหนือไอคอนสถานะเครือข่ายในพื้นที่แจ้งเตือนที่ด้านขวาสุดของ แถบงาน เพื่อตรวจสอบชื่อและสถานะของการเชื่อมต่อ

 $\frac{\mu}{2}$  **หมายเหตุ**: ระยะการทำงาน (ระยะทางสำหรับการรับส่งสัญญาณไร้สาย) ขึ้นอยู่กับการปรับใช้ WLAN ผู้ผลิต เราเตอร์คลื่นรบกวนจากอุปกรณ์อิเล็กทรอนิกส์อื่นๆ หรือสิ่งกีดขวาง เช่น ผนังและพื้น

## **การเชื่อมต่อกับเครือข่ายแบบใช้สาย**

## **การเชื่อมต่อเครือข่ายในพื้นที่** (LAN)

ใช้การเชื่อมต่อ LAN หากคุณต้องการเชื่อมต่อคอมพิวเตอร์กับเราเตอร์ภายในบ้านของคุณโดยตรง (แทนการ เชื่อมต่อในแบบไร้สาย) หรือหากคุณต้องการเชื่อมต่อกับเครือข่ายที่มีอยู่ในที่ทำงานของคุณ

คุณจำเป็นต้องใช้สายเครือข่าย RJ-45 แบบ 8 พิน เพื่อใช้ในการเชื่อมต่อ LAN

เมื่อต้องการเชื่อมต่อสายเครือข่าย ให้ปฏิบัติตามขั้นตอนต่อไปนี้

1**.** เสียบสายเครือข่ายเข้ากับแจ็คเครือข่าย (1) บนคอมพิวเตอร์

2**.** เสียบปลายอีกด้านหนึ่งของสายเครือข่ายเข้ากับแจ็คเครือข่ายบนผนัง (2) หรือเราเตอร์

**หมายเหตุ**: หากสายเครือข่ายมีวงจรลดสัญญาณรบกวน **(3)** ซึ โทรทศน์ <mark>เ</mark>ห

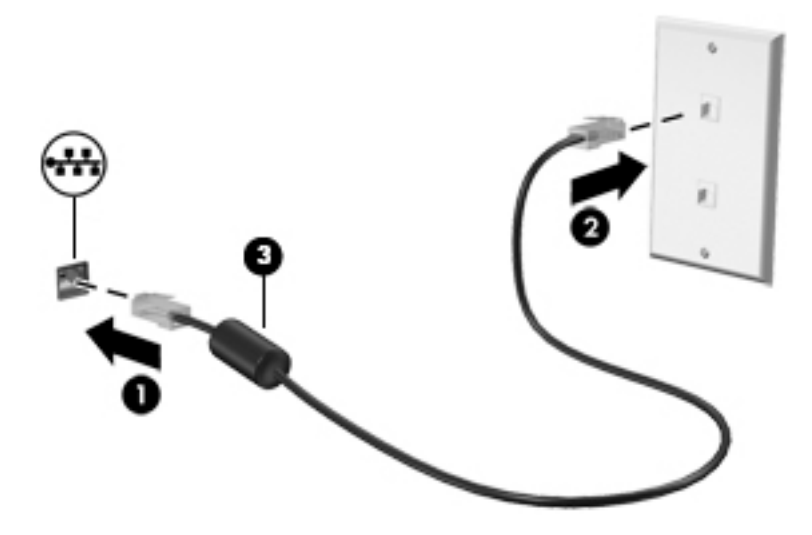

# <span id="page-34-0"></span>4 **การเพลิดเพลินไปกับคุณลักษณะด้าน ความบันเทิง**

ใช้คอมพิวเตอร์HP ของคุณเป็นแหล่งความบันเทิงเพื่อเชื่อมต่อแวดวงสังคมผ่านเว็บแคม เล่นและจัดการเพลง ของคุณ รวมทั้งดาวน์โหลดและชมภาพยนตร์ต่างๆ หรือเพื่อให้คอมพิวเตอร์ของคุณเป็นศูนย์ความบันเทิงที่มี ประสิทธิภาพมากยิ่งขึ้น ให้เชื่อมต่ออุปกรณ์ภายนอก เช่น ลำโพง ชุดหูฟัง จอภาพ โปรเจคเตอร์โทรทัศน์ และ ในบางรุ่นอาจรวมถึงอุปกรณ์ความละเอียดสูง

## **คุณสมบัติการทำงานด้านมัลติมีเดีย**

ตัวอย่างของคุณลักษณะด้านความบันเทิงในคอมพิวเตอร์ของคุณมีดังต่อไปนี้

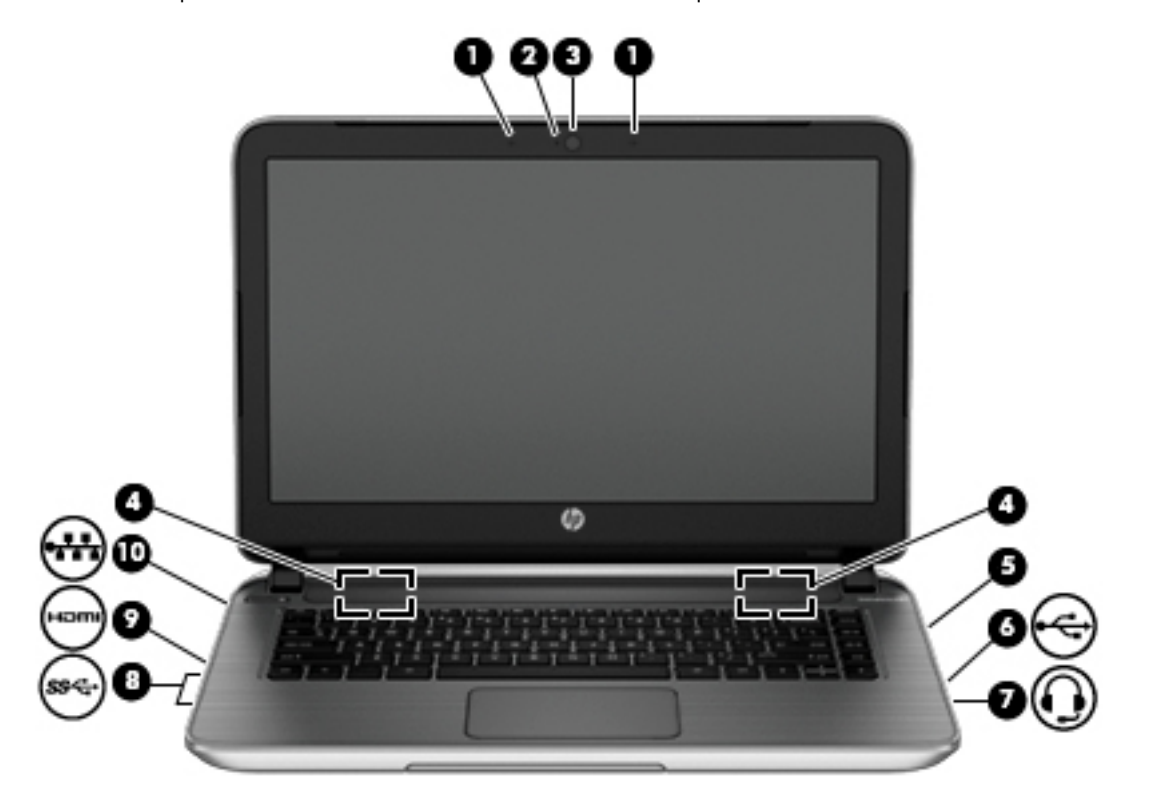

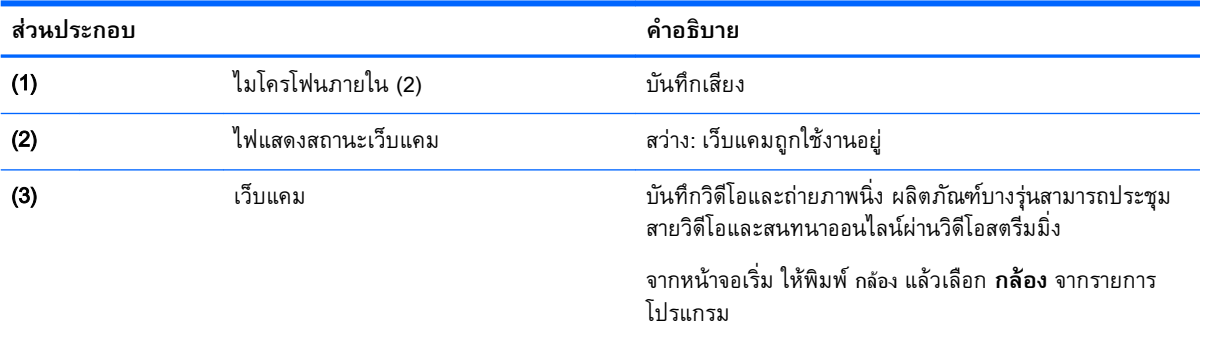

<span id="page-35-0"></span>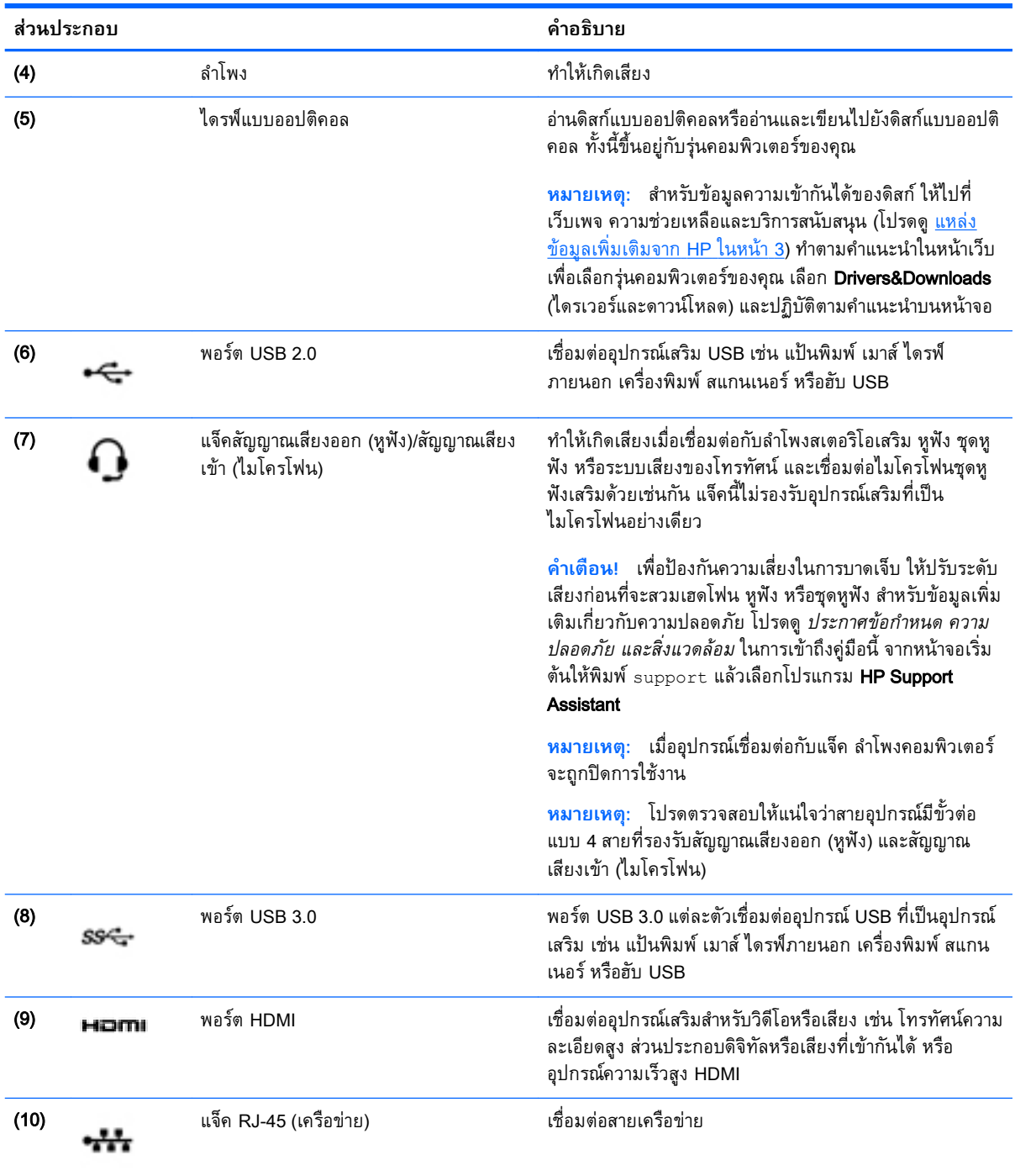

## **การใช้เว็บแคม**

คอมพิวเตอร์รุ่นนี้มีเว็บแคมในตัวที่ทำหน้าที่บนที่กวิดีโอหรือถ่ายภาพ ผลิ วิ

**▲** หากต้องการเริ่มใช้งานเว็บแคมจากหน้าจอเริ่ม ให้พิมพ์ กล้อง จากนั้นเลือก **กล้อง** จากรายการโปรแกรม
ดูรายละเอียดการใช้เว็บแคมจากหัวข้อ บริการและความช่วยเหลือ จากหน้าจอเริ่ม ให้พิมพ์ ริธีใช้ จากนั้นเลือก **บริการช่วยเหลือและวิธีใช้**

# **การใช้คุณลักษณะเกี่ยวกับเสียง**

คอมพิวเตอร์ของคุณหรือคอมพิวเตอร์รุ่นที่ใช้ไดรฟ์แบบออปติคอลภายนอกสามารถเล่น CD เพลง ดาวน์โหลด และฟังเพลง สตรีมเนื้อหาที่เป็นเสียงจากเว็บ (รวมถึงรายการวิทยุ) บันทึกเสียง หรือปรับแต่งเสียงและวิดีโอเพื่อ สร้างมัลติมีเดียได้เพื่อเพิ่มความเพลิดเพลินในการรับฟัง ให้เชื่อมต่ออุปกรณ์เสียงภายนอก เช่น ลำโพง หรือชุด หูฟัง

## **การเชื่อมต่อลำโพง**

คุณสามารถต่อลำโพงแบบมีสายเข้ากับคอมพิวเตอร์ได้โดยเชื่อมต่อกับพอร์ต USB หรือกับแจ็คสัญญาณเสียงออก (หูฟัง) / สัญญาณเสียงเข้า (ไมโครโฟน) บนคอมพิวเตอร์หรือฐานเชื่อมต่อของคุณ

เมื่อต้องการเชื่อมต่อลำโพงไร้สายเข้ากับคอมพิวเตอร์ให้ทำตามคำแนะนำจากผู้ผลิตอุปกรณ์ของคุณ เมื่อ ต้องการเชื่อมต่อลำโพงแบบความละเอียดสูงเข้ากับคอมพิวเตอร์ โปรดดู วิธีกำหนดค่าเสียง [HDMI](#page-38-0) ในหน้า 27 ก่อนเชื่อมต่อลำโพง ให้ปรับการตั้งค่าระดับเสียงลง

## **การเชื่อมต่อหูฟังและไมโครโฟน**

คุณสามารถเชื่อมต่อหูฟังแบบใช้สายเข้ากับแจ็คสัญญาณเสียงออก (หูฟัง) / แจ็คสัญญาณเสียงเข้า (ไมโครโฟน) บนคอมพิวเตอร์ของคุณ ชุดหูฟังจำนวนมากที่มีไมโครโฟนในตัวจะมีจำหน่ายทั่วไป

หากต้องการเชื่อมต่อหูฟังแบบไร้สายเข้ากับคอมพิวเตอร์ของคุณ ให้ทำตามคำแนะนำจากผู้ผลิตอุปกรณ์นั้นๆ

**คำเตือน!** เพื่อป้องกันการบาดเจ็บ ให้ปรับการตั้งค่าระดับเสียงลงก่อนที่จะใช้หูฟัง หูฟังแบบใส่ในช่องหู หรือชุด หูฟัง สำหรับข้อมูลเพิ่มเติมเกี่ยวกับความปลอดภัย โปรดดู *ประกาศข้อกำหนด ความปลอดภัย และสิ่งแวดล้อม* ้<br>ในการเข้าถึงคู่มือนี้ จากหน้าจอเริ่มต้นให้พิมพ์  ${\tt support}$  แล้วเลือกโปรแกรม <code>HP</code> Support Assistant

#### **การใช้**Beats Audio

Beats Audio คือคุณสมบัติการตั้งค่าเสียงขั้นสูงที่ให้เสียงเบสลึกที่สามารถปรับได้พร้อมกับยังคงรักษาความชัดใส ของเสียงไว้

#### **การเข้าถึง** Beats Audio Control Panel (**แผงควบคุม** Beats Audio)

Beats Audio Control Panel (แผงควบคุม Beats Audio) ช่วยให้คุณสามารถดูและควบคุมการตั้งค่าเสียงและ การตั้งค่าเสียงเบสด้วยตนเองได้

ี **▲** จากหน้าจอเริ่มต้น ให้พิมพ์ แผงควบคุม เลือก **แผงควบคุม** เลือก **ฮาร์ดแวร์และเสียง** แล้วเลือก **Beats** Audio Control Panel (แผงควบคุม Beats Audio)

#### **การเปิดและปิดใช้งาน** Beats Audio

**▲** เมื่อต้องการเปิดหรือปิดใช้งาน Beats Audio ให้กดแป้น fn และแป้น แป้น b

#### **การทดสอบระบบเสียงของคุณ**

เมื่อต้องการตรวจสอบฟังก์ชันเสียงบนคอมพิวเตอร์ให้ปฏิบัติตามขั้นตอนต่อไปนี้

- ี**่ 1.** จากหน้าจอเริ่มต้น ให้พิมพ์ แผงควบคม จากนั้นเลือก **แผงควบคม**
- 2**.** เมื่อหน้าต่าง เสียง เปิดขึ้น ให้คลิกแท็บ **เสียง** ในส่วน Program Events (เหตุการณ์ของโปรแกรม) เลือก ลักษณะการทำงานของเสียงใดๆ เช่น เสียงบิ๊บ หรือเสียงเตือน แล้วคลิกปุ่ม Test (ทดสอบ)
- 3**.** เมื่อหน้าต่าง เสียง เปิดขึ้น ให้เลือกแท็บ **เสียง** ในส่วน Program Events (เหตุการณ์ของโปรแกรม) ให้ เลือกเหตุการณ์เสียงใดๆ เช่น เสียงบิ๊บ หรือเสียงเตือน จากนั้นคลิก **ทดสอบ**

คุณควรจะได้ยินเสียงออกทางลำโพงหรือผ่านทางหูฟังที่เชื่อมต่อ

เมื่อต้องการตรวจสอบฟังก์ชันการบันทึกบนคอมพิวเตอร์ของคุณ ให้ปฏิบัติตามขั้นตอนต่อไปนี้

- ี**่ 1.** จากหน้าจอเริ่มต้น ให้พิมพ์ เสียง จากนั้นเลือก **เครื่องบันทึกเสียง**
- 2**.** คลิก **เริ่มการบันทึก** และพูดใส่ไมโครโฟน
- 3**.** บันทึกไฟล์ไว้บนเดสก์ท็อป
- 4**.** เปิดโปรแกรมมัลติมิเดียและเล่นสิ่งที่บันทึกไว้

หากคุณต้องการยืนยันหรือเปลี่ยนแปลงการตั้งค่าเสียงบนคอมพิวเตอร์ของคุณ ให้ดำเนินการดังต่อไปนี้:

- ี**่ 1.** จากหน้าจอเริ่มต้น ให้พิมพ์ แผงควบคม จากนั้นเลือก **แผงควบคุม**
- 2**.** เลือก **ฮาร์ดแวร์และเสียง** แล้วเลือก **เสียง**

# **การใช้วิดีโอ**

คอมพิวเตอร์ของคุณเป็นอุปกรณ์วิดีโอประสิทธิภาพสูงที่ช่วยให้คุณสามารถสตรีมวิดีโอจากเว็บไซต์โปรดและ ดาวน์โหลดวิดีโอหรือภาพยนตร์เพื่อรับชมผ่านคอมพิวเตอร์ขณะไม่ได้เชื่อมต่อกับเครือข่าย

เพื่อเพิ่มความเพลิดเพลินในการรับชม ให้ใช้พอร์ตวิดีโอพอร์ตใดพอร์ตหนึ่งบนคอมพิวเตอร์เพื่อเชื่อมต่อจอภาพ ภายนอก โปรเจคเตอร์หรือโทรทัศน์

**สิ่งสำคัญ:** โปรดแน่ใจว่าอุปกรณ์ภายนอกได้รับการเชื่อมต่อกับพอร์ตที่ถูกต้องบนคอมพิวเตอร์โดยใช้สายเชื่อม ต่อที่เหมาะสม หากคุณมีข้อสงสัย ให้ตรวจสอบคำแนะนำจากผู้ผลิตอุปกรณ์นั้นๆ

## **การเชื่อมต่ออุปกรณ์วิดีโอการใช้สาย** HDMI

 $\mathbb{P}$ ั $\gamma$  หมายเหตุ: ในการเชื่อมต่ออุปกรณ์ HDMI เข้ากับคอมพิวเตอร์ คุณจะต้องใช้สายเคเบิล HDMI ซึ่งมีจำหน่าย แยกต่างหาก

เมื่อต้องการดูภาพจากหน้าจอคอมพิวเตอร์บนโทรทัศน์หรือจอภาพแบบความละเอียดสูง ให้เชื่อมต่ออุปกรณ์ ความละเอียดสูงตามคำแนะนำดังต่อไปนี้

1**.** เชื่อมต่อปลายด้านหนึ่งของสาย HDMI เข้ากับพอร์ต HDMI บนคอมพิวเตอร์

<span id="page-38-0"></span>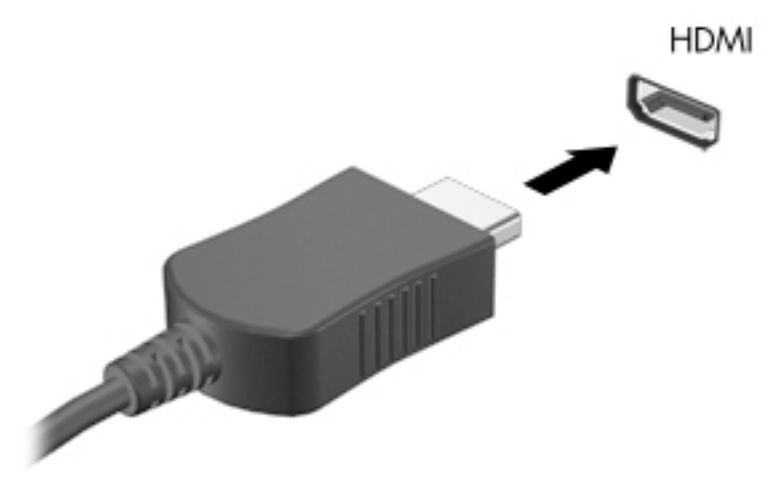

- 2**.** เชื่อมต่อปลายอีกด้านของสายเคเบิลเข้ากับโทรทัศน์หรือจอภาพแบบความละเอียดสูง
- 3**.** กด f4 เพื่อสลับภาพหน้าจอระหว่างสถานะการแสดงผล 4 สถานะได้แก่
	- **โหมดคอมพิวเตอร์เท่านั้น**: ดูภาพหน้าจอบนคอมพิวเตอร์เท่านั้น
	- **ทำสำเนา**: ดูภาพหน้าจอพร้อมๆ กันทั้งที่คอมพิวเตอร์และอุปกรณ์ต่อพ่วง
	- **ขยายภาพ**: ดูภาพหน้าจอที่ขยายภาพทั้งที่คอมพิวเตอร์และอุปกรณ์ต่อพ่วง
	- **อุปกรณ์ภายนอกเท่านั้น**: ดูภาพหน้าจอบนอุปกรณ์ภายนอกเท่านั้น

สถานะการแสดงผลจะเปลี่ยนแปลงไปในแต่ละครั้งที่คุณกด f4

**หมายเหตุ:** เพื่อให้ได้ผลลัพธ์ที่ดีที่สุด โดยเฉพาะอย่างยิ่งหากคุณเลือกตัวเลือก "ขยายภาพ" ให้ปรับความ ละเอียดของอุปกรณ์ต่อพ่วงดังนี้จากหน้าจอเริ่มต้น ให้พิมพ์แผΩΦωบΦุม จากนั้นเลือก **แผงควบคุม** เลือก **ลักษณะที่ปรากฏและการตั้งค่าส่วนบุคคล** จาก **การแสดงผล** เลือก **ปรับความละเอียดหน้าจอ**

#### **วิธีกำหนดค่าเสียง** HDMI

HDMI เป็นอินเทอร์เฟซวิดีโอเพียงรูปแบบเดียวที่รองรับวิดีโอและเสียงแบบความละเอียดสูง หลังจากคุณเชื่อม ต่อโทรทัศน์แบบ HDMI เข้ากับคอมพิวเตอร์แล้ว คุณสามารถเปิดเสียง HDMI ได้โดยทำตามขั้นตอนต่อไปนี้

- 1**.** คลิกขวาที่ไอคอน **ลำโพง** ในพื้นที่แจ้งเตือนที่ด้านขวาสุดของแถบงาน แล้วคลิก **อุปกรณ์การเล่น**
- 2**.** บนแท็บ **การเล่น** ให้เลือกชื่อของอุปกรณ์สัญญาณออกแบบดิจิทัล
- 3**.** คลิก **ตั้งค่าเริ่มต้น** จากนั้นคลิก **ตกลง**

เมื่อต้องการให้สตรีมเสียงออกทางลำโพงคอมพิวเตอร์อีกครั้ง ให้ปฏิบัติตามขั้นตอนต่อไปนี้

- 1**.** คลิกขวาที่ไอคอน **ลำโพง** ในพื้นที่แจ้งเตือนที่ด้านขวาสุดของแถบงาน แล้วคลิก **อุปกรณ์การเล่น**
- 2**.** บนแท็บ Playback (การเล่น) ให้คลิก Speakers (ลำโพง)
- 3**.** คลิก **ตั้งค่าเริ่มต้น** จากนั้นคลิก **ตกลง**

## **ค้นพบและเชื่อมต่อกับจอแสดงผลไร้สายที่เข้ากันได้กับ** Miracast (**มีเฉพาะรุ่นที่ ใช้**AMD **บางรุ่นเท่านั้น**)

ในการค้นพบและเชื่อมต่อกับจอแสดงผลไร้สายที่เหมาะสมกับ Miracast โดยไม่ต้องออกจากโปรแกรมปัจจุบัน โปรดปฏิบัติตามขั้นตอนด้านล่าง

การเปิด Miracast:

**▲** ชี้ไปที่มุมขวาบนหรือขวาล่างของหน้าจอเริ่มต้นเพื่อแสดงชุดทางลัด คลิก **อุปกรณ์**แล้วคลิก **โครงการ**  แล้วปฏิบัติตามคำสั่งบนหน้าจอ

– หรือ –

จากหน้าจอเริ่มต้น คลิกไอคอน HP Quick Access to Miracast แล้วปฏิบัติตามคำแนะนำบนหน้าจอ

#### **ค้นพบและเชื่อมต่อกับจอแสดงผลไร้สายที่เข้ากันได้กับ** Miracast (**มีเฉพาะรุ่นที่ ใช้**Intel **บางรุ่นเท่านั้น**)

ใช้โปรแกรม Intel Wireless Display เพื่อฉายไฟล์เช่น รูป เพลง หรือวิดีโอแบบไร้สาย หรือเพื่อทำซ้ำหน้าจอ คอมพิวเตอร์ทั้งหมดไปยังโทรทัศน์หรืออุปกรณ์แสดงผลรอง

Intel WiDi ซึ่งเป็นโซลูชัน Miracast แบบพรีเมี่ยม ช่วยทำให้การจับคู่อุปกรณ์แสดงผลรองเป็นเรื่องง่าย ทำซ้ำได้ เต็มหน้าจอ และปรับปรุงความเร็ว คุณภาพ และการปรับขนาด Intel WiDi Media Share ทำให้ใช้งานพร้อมกัน ได้อย่างง่ายดาย และมีเครื่องมือให้เลือกและตวัดไฟล์สื่อไปยังอุปกรณ์แสดงผลรอง

เปิดโปรแกรมโดยปฏิบัติตามขั้นตอนต่อไปนี้:

- 1. ในการเปิดโปรแกรมเชื่อมต่อ Intel WiDi จากหน้าจอเริ่มต้น ให้พิมพ์ Intel wiDi ปฏิบัติตามคำแนะนำ บนหน้าจอในการจับคู่อุปกรณ์แสดงผลรอง และเลือกอุปกรณ์แสดงผล ใช้ฟังก์ชัน WiDi Connect เพื่อเริ่ม การเชื่อมต่อ
- <mark>2. ในการเปิดโปรแกรม Intel Media Share จากหน้าจอเริ่มต้น ให้พิมพ์ <sub>Intel</sub> wiDi Media Share</mark> ปฏิบัติตามคำแนะนำบนหน้าจอในการตวัดและแบ่งปันไฟล์สื่อไปยังอุปกรณ์แสดงผลรอง

# 5 **การสืบค้นข้อมูลจากหน้าจอ**

คุณสามารถนำทางในหน้าจอคอมพิวเตอร์ได้หลายรูปแบบ:

- ้รูปแบบการสัมผัส
- แป้นพิมพ์และเมาส์

รูปแบบการสัมผัสสามารถใช้ได้บนทัชแพดของคอมพิวเตอร์หรือบนหน้าจอระบบสัมผัส (เฉพาะบางรุ่น)

 $\H \mathscr{W}$  หมายเหตุ: สามารถเชื่อมต่อเมาส์ USB ภายนอก (ซื้อแยกต่างหาก) กับพอร์ต USB พอร์ตใดพอร์ตหนึ่งบน คอมพิวเตอร์

คอมพิวเตอร์บางรุ่นจะมีฟังก์ชันแป้นการดำเนินการแบบพิเศษหรือแป้นลัดอยู่บนแป้นพิมพ์เพื่อช่วยในการดำเนิน การที่ทำเป็นประจำ

# **การใช้ทัชแพดและรูปแบบการสัมผัส**

ทัชแพดจะช่วยให้คุณสืบค้นข้อมูลผ่านหน้าจอคอมพิวเตอร์และควบคุมตัวชี้โดยใช้การเคลื่อนที่ของนิ้วมือ คุณ สามารถกำหนดรูปแบบการสัมผัสได้เองโดยเปลี่ยนการตั้งค่า ค่ากำหนดของปุ่มต่างๆ ความเร็วคลิก และตัวเลือก ของตัวชี้ คุณยังสามารถดูการสาธิตรูปแบบการสัมผัสบนทัชแพดได้ด้วย

จากหน้าจอเริ่ม ให้พิมพ์แผΩΦωบΦุม เลือก **แผงควบคุม** แล้วเลือก **ฮาร์ดแวร์และเสียง** ในส่วน **อุปกรณ์และ เครื่องพิมพ์** เลือก **เมาส์**

**คำแนะนำ:** ใช้ปุ่มซ้ายและขวาบนทัชแพดเหมือนกับที่คุณใช้ปุ่มซ้ายและขวาบนเมาส์ภายนอก

**หมายเหตุ:** บางโปรแกรมอาจไม่สนับสนุนรูปแบบการสัมผัสบนทัชแพด

#### **การแตะ**

ในกรณีที่ต้องการเลือกจากบนหน้าจอ ให้ใช้ฟังก์ชันกดบนทัชแพด

● ชี้ไปยังรายการบนหน้าจอ จากนั้นแตะนิ้วบนทัชแพดเพื่อทำการเลือก แตะที่รายการสองครั้งเพื่อเปิด

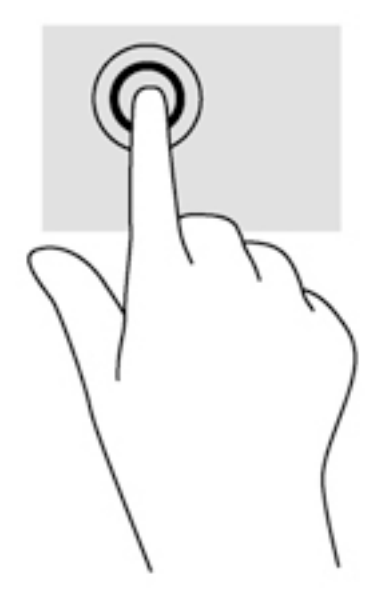

## **การเลื่อน**

การเลื่อนมีประโยชน์สำหรับการขยับขึ้น ลง หรือไปด้านข้างในหน้าเพจหรือรูปภาพ

● วางนิ้วสองนิ้วแยกห่างจากกันเล็กน้อยบนโซนทัชแพด แล้วลากขึ้น ลง ไปทางซ้าย หรือไปทางขวา

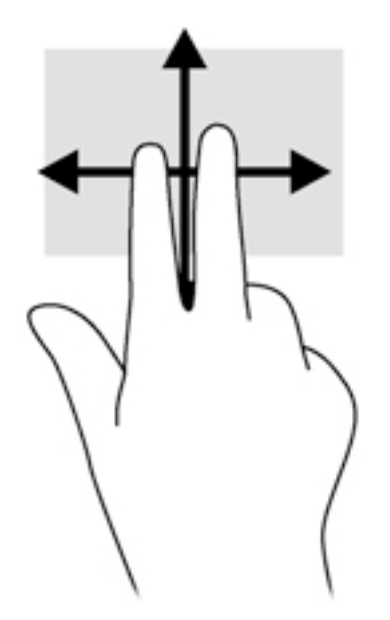

## **การย่อ**/**ขยาย ด้วยการบีบ** 2 **นิ้ว**

การย่อ/ขยายด้วยการบีบ 2 นิ้วช่วยให้คุณขยายหรือย่อขนาดรูปภาพหรือข้อความได้

- ย่อโดยการวางสองนิ้วแยกห่างจากกันบนโซนทัชแพด แล้วเลื่อนนิ้วเข้าหากัน
- ขยายโดยการวางสองนิ้วเข้าด้วยกันบนโซนทัชแพด แล้วเลื่อนนิ้วออกจากกัน

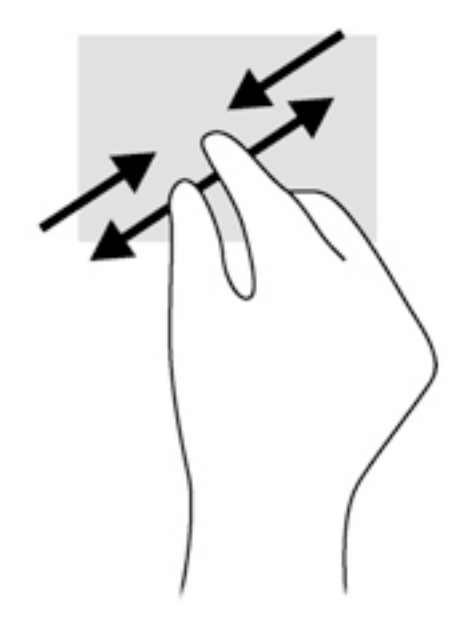

## **คลิก** 2 **นิ้ว**

การคลิก 2 นิ้วช่วยให้คุณทำการเลือกเมนูสำหรับวัตถุบนหน้าจอได้

**หมายเหตุ:** การใช้การคลิก 2 นิ้วจะเหมือนกับการคลิกขวาบนเมาส์

● วางสองนิ้วไว้ที่บริเวณทัชแพดและกดนิ้วลงเพื่อเปิดเมนูตัวเลือกสำหรับวัตถุที่เลือก

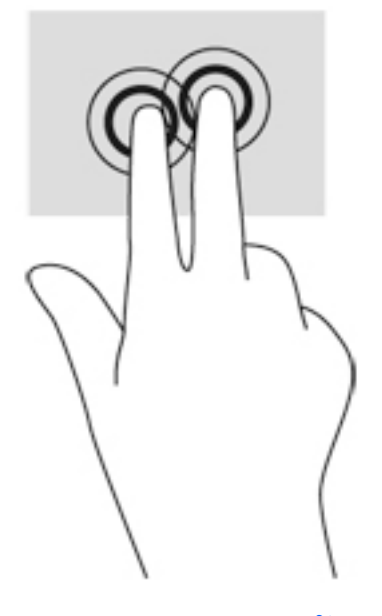

## **การหมุน** (**มีเฉพาะบางรุ่นเท่านั้น**)

การหมุนช่วยให้คุณสามารถหมุนรายการต่างๆ เช่น ภาพถ่าย

● ชี้ไปที่วัตถุ และจึงวางนิ้วชี้ของมือซ้ายไว้ที่บริเวณทัชแพด เลื่อนนิ้วชี้มือขวาของคุณในลักษณะการกวาด จาก 12 นาฬิกาไปยัง 3 นาฬิกา เมื่อต้องการหมุนย้อนกลับ ให้เลื่อนนิ้วชี้จาก 3 นาฬิกาไปยัง 12 นาฬิกา

**หมายเหตุ:** การหมุนจะใช้กับโปรแกรมเฉพาะที่คุณสามารถควบคุมวัตถุหรือภาพ โดยอาจไม่สามารถใช้กับบาง โปรแกรมได้

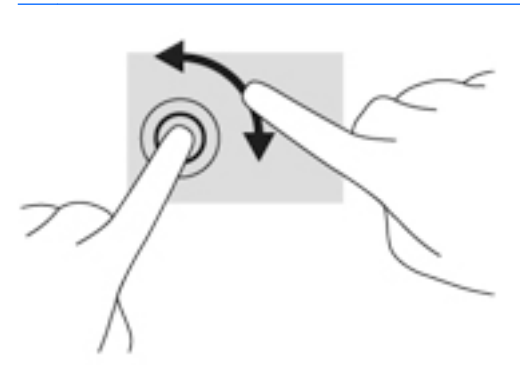

## **การกวาดนิ้วเข้ามาจากขอบ**

การกวาดนิ้วเข้ามาจากขอบจะช่วยคุณในการทำงาน เช่น การเปลี่ยนการตั้งค่าและการค้นหา หรือการใช้งานแอพ

#### **แสดงผลและเลือก ชุดทางลัด**

บนชุดทางลัดนั้น คุณจะสามารถค้นหาข้อมูล ใช้ร่วมกัน เริ่มใช้งานแอพพลิเคชัน เข้าถึงอุปกรณ์ หรือเปลี่ยนการ ตั้งค่าต่างๆ ได้

1**.** ใช้นิ้วของคณปัดจากขอบด้านขวาของทัชแพด

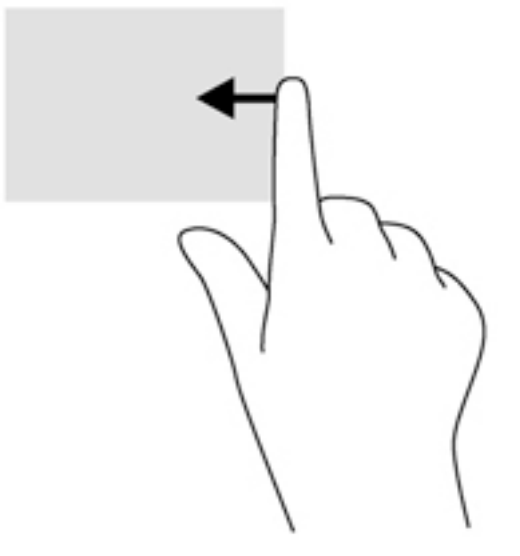

2**.** เลื่อนขึ้นหรือลงเพื่อสลับระหว่างแถบพิเศษต่างๆ จากนั้นเลือกแถบพิเศษที่คุณต้องการเปิด

#### **แสดงไอคอน ที่กำหนดเอง**

การกวาดนิ้วที่ขอบบนสุดจะแสดงไอคอนสำหรับการ ปรับแต่ง ที่ด้านล่างของหน้าจอเริ่มต้น การปรับแต่งจะช่วย ให้คุณสามารถย้าย ปรับขนาด ปักหมุด และถอนหมุดโปรแกรมต่างๆ ได้

**สิ่งสำคัญ:** ในขณะที่โปรแกรมทำงานอยู่ การปัดนิ้วเข้ามาจากขอบด้านบนจะให้การทำงานที่แตกต่างกันขึ้นอยู่ กับโปรแกรมนั้นๆ

● ค่อยๆ กวาดนิ้วจากขอบด้านบนของทัชแพดเพื่อแสดงไอคอน **ปรับแต่ง**

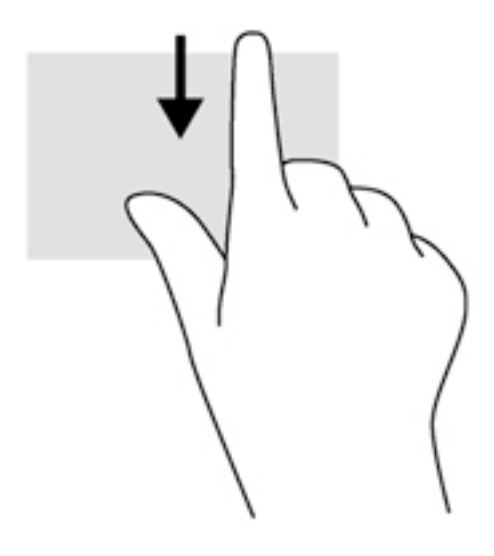

#### **สลับระหว่างโปรแกรมที่เปิดอยู่**

การปดูนิ้วเข้ามาจากขอบด้านซ้ายจะแสดงโปรแกรมที่คุณเพิ่งเปิดไป เห็ เห

● ปัดนิ้วเข้ามาจากขอบด้านซ้ายของทัชแพดเบาๆ

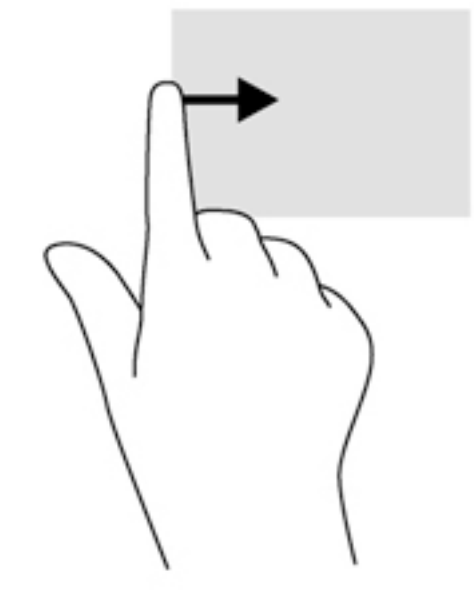

## การใช้รูปแบบการสัมผัสบนหน้าจอสัมผัส (มี **เท่านั้น**)

คอมพิวเตอร์หน้าจอสัมผัสช่วยให้คุณสามารถใช้นิ้วในการควบคุมรายการต่างๆ บนหน้าจอได้โดยตรง

**คำแนะนำ:** บนคอมพิวเตอร์หน้าจอสัมผัส คุณสามารถใช้รูปแบบการสัมผัสได้บนหน้าจอหรือบนทัชแพด นอกจากนี้ คุณยังสามารถดำเนินการต่างๆ บนหน้าจอได้โดยใช้แป้นพิมพ์และเมาส์

## **การเลื่อนนิ้วมือหนึ่งนิ้ว**

การเลื่อนนิ้วมือหนึ่งนิ้วส่วนใหญ่นำมาใช้เพื่อแพนหรือเลื่อนผ่านรายการและหน้าต่างๆ และคุณยังสามารถใช้การ เลื่อนนิ้วมือดังกล่าวเพื่อดำเนินการอื่นๆ ได้อีกด้วย เช่น การย้ายวัตถุ

เมื่อต้องการเลื่อนทั่วหน้าจอ ให้ค่อยๆ เลื่อนนิ้วมือหนึ่งนิ้วลากผ่านหน้าจอไปตามทิศทางที่คุณต้องการเลื่อน

**หมายเหตุ:** เมื่อมีหลายโปรแกรมแสดงขึ้นบนหน้าจอเริ่มต้น คุณสามารถขยับนิ้วเพื่อเลื่อนหน้าจอไปทาง ซ้ายหรือขวาได้

● หากต้องการลาก ให้กดค้างไว้ที่วัตถุ จากนั้นลากวัตถุเพื่อทำการเลื่อน

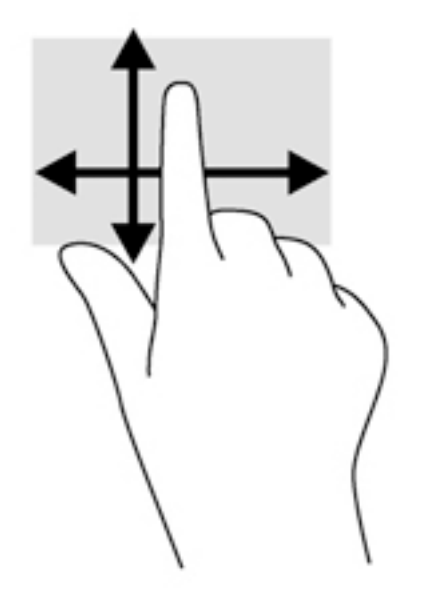

#### **การแตะ**

ในกรณีที่ต้องการเลือกจากบนหน้าจอ ให้ใช้ฟังก์ชันแตะ

● ใช้นิ้วหนึ่งนิ้วแตะวัตถุบนหน้าจอเพื่อทำการเลือก แตะที่รายการสองครั้งเพื่อเปิด

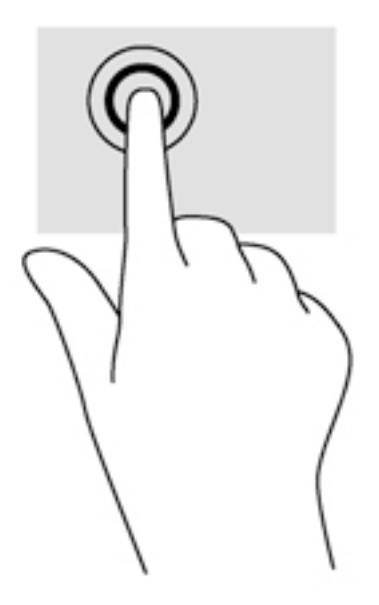

## **การเลื่อน**

การเลื่อนมีประโยชน์ในการเลื่อนตัวชี้ขึ้น ลง ไปทางซ้าย หรือทางขวาบนหน้าเพจหรือรูปภาพ

● วางนิ้วมือสองนิ้วบนหน้าจอ แล้วลากผ่านหน้าจอให้เลื่อนขึ้น ลง ไปทางซ้าย หรือไปทางขวา

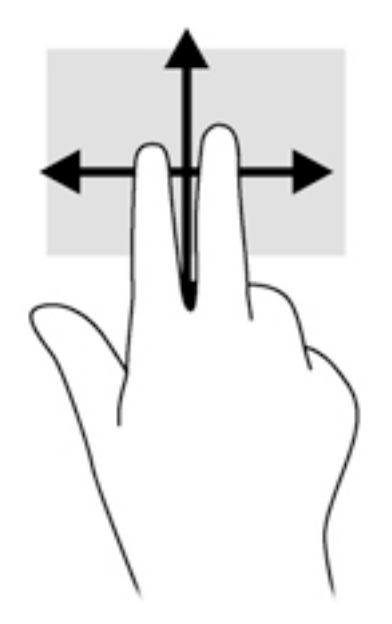

## **การย่อ**/**ขยาย ด้วยการบีบ** 2 **นิ้ว**

การย่อ/ขยายด้วยการบีบ 2 นิ้วช่วยให้คุณขยายหรือย่อขนาดรูปภาพหรือข้อความได้

- ย่อขนาดด้วยการวางสองนิ้วให้แยกห่างจากกันบนหน้าจอ แล้วเลื่อนนิ้วเข้าหากัน
- ขยายขนาดด้วยการวางสองนิ้วติดกันบนหน้าจอ แล้วเลื่อนนิ้วให้แยกห่างจากกัน

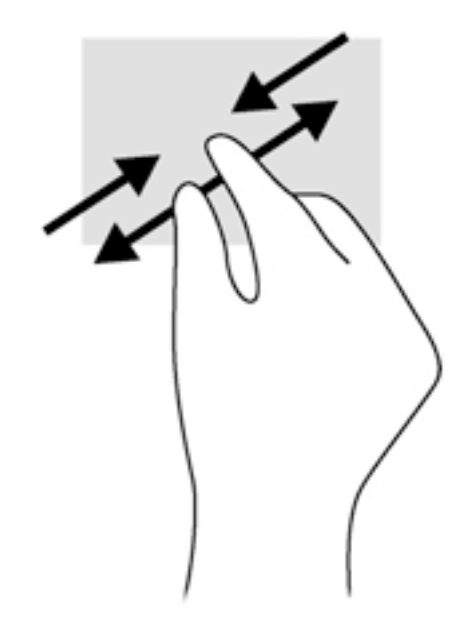

## **การหมุน** (**มีเฉพาะบางรุ่นเท่านั้น**)

การหมุนช่วยให้คุณสามารถหมุนรายการต่างๆ เช่น ภาพถ่าย

● ใช้นิ้วชี้มือซ้ายยึดไว้บนวัตถุที่คุณต้องการหมุน เลื่อนนิ้วชี้มือขวาแบบกวาดจาก 12 นาฬิกาไปยัง 3 นาฬิกา เมื่อต้องการหมุนย้อนกลับ ให้เลื่อนนิ้วชี้ของคุณจาก 3 นาฬิกาไปยัง 12 นาฬิกา

**หมายเหตุ:** การหมุนจะใช้กับโปรแกรมเฉพาะที่คุณสามารถควบคุมวัตถุหรือภาพ โดยอาจไม่สามารถใช้กับบาง โปรแกรมได้

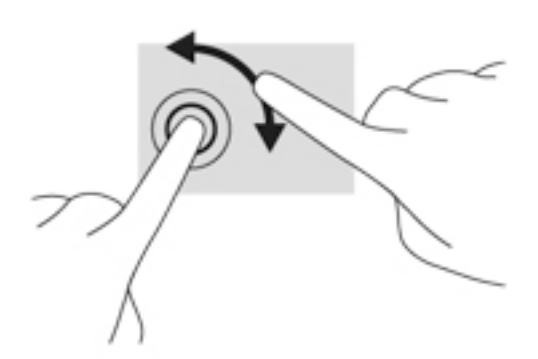

## **การกวาดนิ้วเข้ามาจากขอบ**

การปัดนิ้วเข้ามาจากขอบช่วยให้คุณสามารถดำเนินงานต่างๆ เช่น การเปลี่ยนแปลงการตั้งค่าและการค้นหาหรือ การใช้โปรแกรมต่างๆ

#### **การปัดนิ้วเข้ามาจากขอบด้านขวา**

การปัดนิ้วเข้ามาจากขอบด้านขวาจะแสดงชุดทางลัด ซึ่งช่วยให้คุณสามารถค้นหา ใช้ร่วมกัน เปิดใช้โปรแกรม เข้าถึงอุปกรณ์หรือเปลี่ยนการตั้งค่าได้

● ค่อย ๆ กวาดนิ้วเข้าจากขอบด้านขวาของจอแสดงผลไปยังหน้าจอเพื่อเปิดดูแถบรายการ

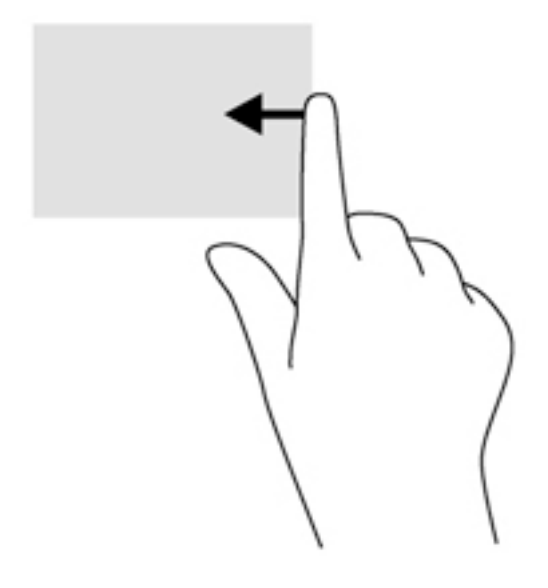

### **การปัดนิ้วเข้ามาจากขอบด้านซ้าย**

การปัดนิ้วเข้ามาจากขอบด้านซ้ายจะแสดงโปรแกรมที่คุณเปิดอยู่เพื่อให้คุณสามารถสลับไปยังโปรแกรมนั้นได้ อย่างรวดเร็ว

 $\bullet$  ค่อย ๆ กวาดนิ้วเข้าจากขอบด้านซ้ายของหน้าจอเพื่อสลับรายการแอพ ก ซ้

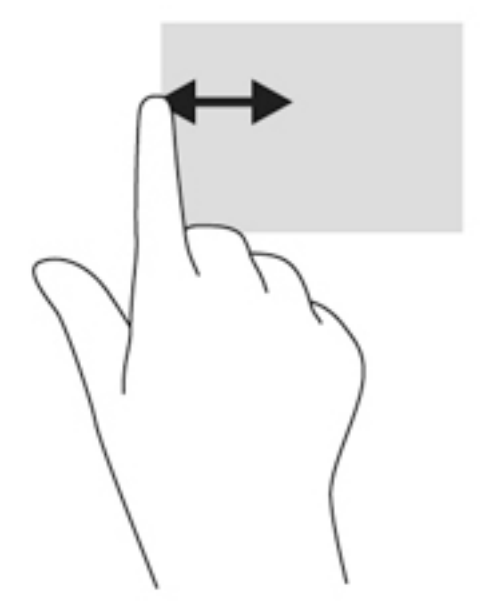

## **การปัดนิ้วเข้ามาจากขอบด้านบนและการปัดนิ้วเข้ามาจากขอบด้านล่าง**

การปัดนิ้วด้านบนหรือด้านล่างจะแสดงผลตัวเลือกคำสั่งแอพที่อนุญาตให้คุณกำหนดค่าแอพ

- **สงสาคญ: ในขณะที่โปรแกรมเปิดอยู่ ก** โปรแกรมนนๆ
	- ปัดนิ้วจากขอบด้านบนหรือด้านล่างเบาๆ เพื่อแสดงตัวเลือกคำสั่งโปรแกรม

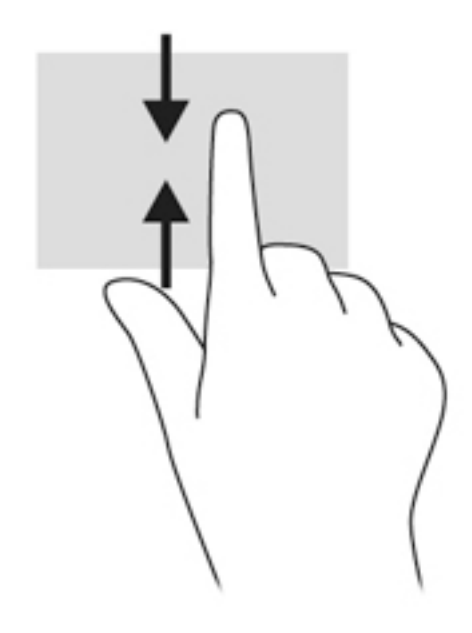

# **การใช้แป้นพิมพ์และเมาส์**

คุณสามารถใช้แป้นพิมพ์และเมาส์เพื่อพิมพ์ เลือกรายการ เลื่อนดู และดำเนินการฟังก์ชันต่างๆ ได้เช่นเดียวกับ การใช้รูปแบบการสัมผัส นอกจากนี้คุณสามารถใช้แป้นการดำเนินการและแป้นลัดบนแป้นพิมพ์เพื่อดำเนินการ ฟังก์ชันที่เฉพาะเจาะจงต่างๆ ได้

 $\hat{\phi}$ : ค<mark>ำแนะนำ</mark>: แป้น Windows █████████ บนแป้นพิมพ์จะช่วยให้คุณกลับสู่หน้าจอเริ่มต้นได้อย่างรวดเร็วจาก

โปรแกรมที่เปิดไว้หรือเดสก์ท็อปของ Windows การกดแป้น Windows อีกครั้งจะพาคุณย้อนกลับไปยังหน้าจอ ก่อนหน้านี้

**หมายเหตุ:** แป้นพิมพ์ของคุณอาจมีแป้นและฟังก์ชันแป้นพิมพ์ที่แตกต่างออกไปจากที่อธิบายไว้ในส่วนนี้ตาม แต่ละประเทศหรือภูมิภาค

## **การใช้แป้นต่างๆ**

คุณสามารถเข้าถึงข้อมูลหรือดำเนินการฟังก์ชันบางอย่างได้อย่างรวดเร็ว โดยใช้แป้นบางแป้นและการกดแป้น ต่างๆ พร้อมกัน

#### **การใช้แป้นการดำเนินการ**

แป้นการดำเนินการจะทำงานฟังก์ชันที่กำหนดไว้ไอคอนบนแป้นฟังก์ชันแต่ละแป้นแสดงฟังก์ชันที่กำหนดไว้ สำหรับแป้นนั้นๆ

ในการใช้แป้นการดำเนินการ ให้กดแป้นค้างไว้

```
ข้อควรระวัง: โปรดเปลี่ยนการตั้งค่าต่างๆ ใน Setup Utility (BIOS) อย่างรอบคอบ ข้อผิดพลาดต่างๆ จะทำให้
คอมพิวเตอร์ทำงานไม่ถูกต้อง
```
คุณสมบัติแป้นการดำเนินการถูกเปิดใช้งานมาจากโรงงาน คุณสามารถปิดใช้งานคุณสมบัตินี้ได้ที่ Setup Utility (BIOS) โปรดดู การใช้Setup Utility (BIOS) และ [HP PC Hardware Diagnostics \(UEFI\)](#page-74-0) ในหน้า 63 สำหรับคำแนะนำเกี่ยวกับการเปิด Setup Utility (BIOS) แล้วทำตามคำแนะนำที่ด้านล่างของหน้าจอ

หลงจากที่คุณได้ปิดใช้งานคุณสมบัติแป้นการดำเนินการ คุเ **f**n พ

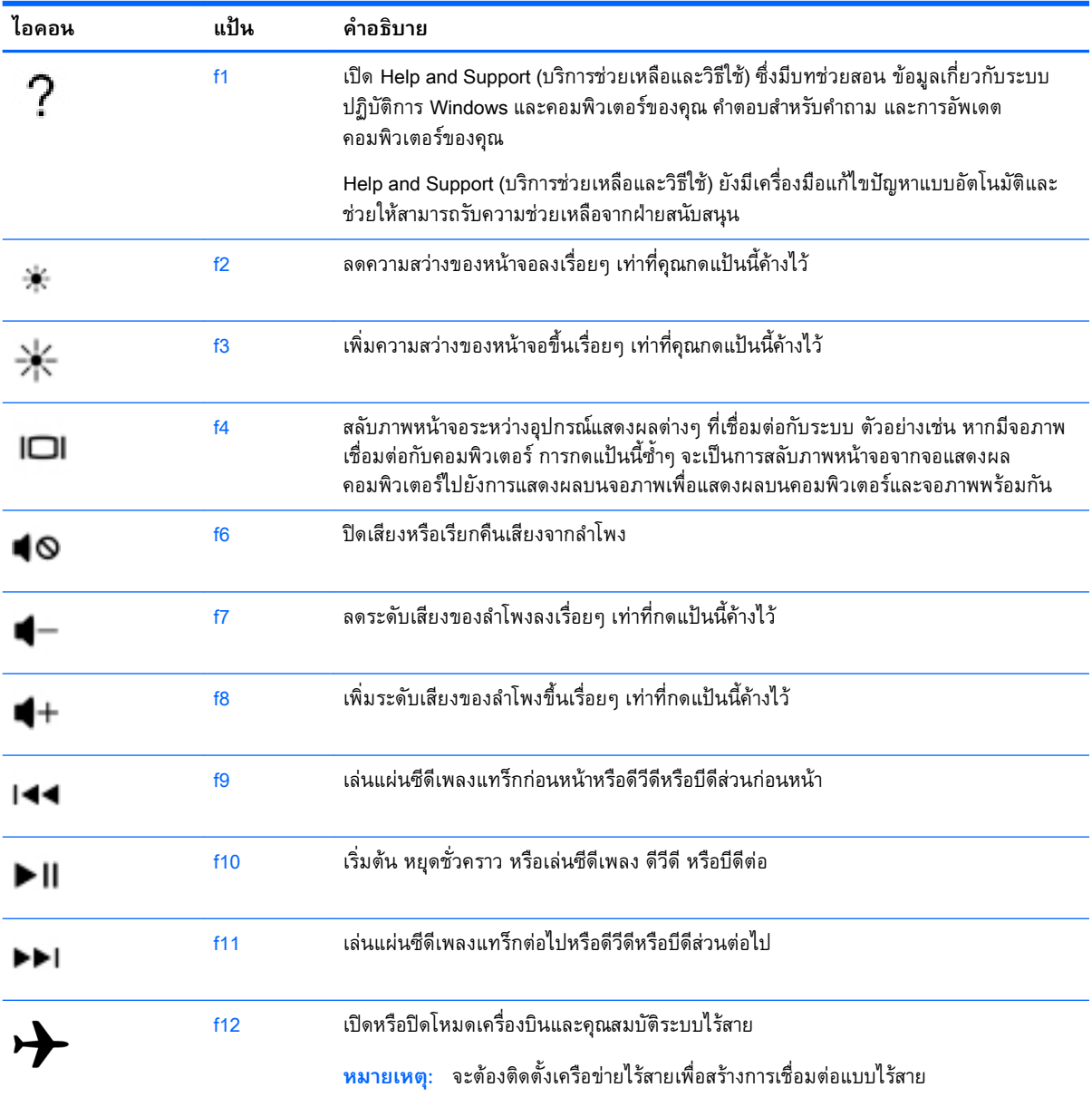

#### **การใช้ปุ่มลัด** Windows

Window มีทางลัดที่ช่วยในการดำเนินการต่างๆ ได้อย่างรวดเร็ว กดปุ่ม Windows อย่างเดียวหรือพร้อม กับแป้นพิมพ์ที่เจาะจงเพื่อดำเนินการตามที่ได้กำหนดไว้

#### **การใช้แป้นลัด**

แป้นลัดเป็นการใช้แป้น fn แป้น esc แป้น b หรือ spacebar พร้อมกัน วิธีใช้แป้นลัด:

**▲** กดแป้น fn เร็วๆ แล้วกดแป้นที่สองที่ใช้ร่วมกันเร็วๆ

# 6 **การจัดการพลังงาน**

คอมพิวเตอร์สามารถทำงานโดยใช้พลังงานจากแบตเตอรี่หรือใช้กระแสไฟภายนอก เมื่อคอมพิวเตอร์ทำงานโดย ใช้พลังงานจากแบตเตอรี่เท่านั้น และไม่สามารถใช้แหล่งไฟฟ้า AC ในการชาร์จแบตเตอรี่ได้คุณจำเป็นต้องตรวจ สอบการใช้งานและใช้ประจุไฟที่เหลืออยู่ในแบตเตอรี่อย่างคุ้มค่าที่สุด คอมพิวเตอร์ของคุณรองรับระบบจัดการ พลังงานเพื่อให้มีการใช้และสงวนพลังงานอย่างเหมาะสมโดยจะทำให้คอมพิวเตอร์ทำงานมีประสิทธิภาพที่ สอดคล้องกับพลังงานที่ใช้

# **การเข้าสู่โหมดสลีปหรือไฮเบอร์เนต**

Windows มีสถานะการประหยัดพลังงานสองสถานะ คือ สลีปและไฮเบอร์เนต

- ิ สลีป–จะมีการเข้าส่สถานะสลีปโดยอัตโนมัติหลังจากที่ไม่มีการใช้งานเป็นระยะเวลาหนึ่งเมื่อใช้พลังงานจาก แบตเตอรี่หรือใช้กระแสไฟจากภายนอก งานของคุณจะถูกบันทึกลงในหน่วยความจำให้คุณสามารถทำงาน ี่ ต่อได้อย่างรวดเร็ว คุณยังสามารถเริ่มโหมดสลีปด้วยตนเองได้อีกด้วย สำหรับข้อมูลเพิ่มเติม โปรดดู <u>เริ่ม</u> และออกจากโหมดสลีปด้วยตัวเอง ในหน้า 41
- ไฮเบอร์เนต–จะมีการเข้าสู่สถานะไฮเบอร์เนตโดยอัตโนมัติหากระดับแบตเตอรี่ถึงขั้นวิกฤต ในสถานะไฮ เบอร์เนต งานของคุณจะถูกบันทึกไว้ในไฟล์ไฮเบอร์เนตและคอมพิวเตอร์จะปิดลง

ี่ *ห***ีพ หมายเหตุ**: สามารถเข้าสู่โหมดไฮเบอร์เนตได้หากต้องการ โปรดดู <u>เริ่มและออกจากโหมดสลีปด้วยตัวเอง</u> ในหน้า 41 และ การเริ่มและออกจากโหมดไฮเบอร์เนตด้วยตัวเอง (เฉพาะบางรุ่น) ในหน้า [42](#page-53-0)

**ข้อควรระวัง:** เพื่อป้องกันความเสียหายที่อาจเกิดกับระบบเสียงและวิดีโอ การสูญเสียฟังก์ชันการเล่นเสียงและ วิดีโอ หรือการสูญเสียข้อมูล ห้ามเข้าสู่สถานะสลีปในขณะที่กำลังอ่านจากหรือเขียนดิสก์หรือการ์ดสื่อบันทึก ภายนอก

**หมายเหตุ:** คุณไม่สามารถทำการเชื่อมต่อเครือข่ายใดๆ หรือเรียกใช้ฟังก์ชันใดๆ ของคอมพิวเตอร์ในขณะที่ คอมพิวเตอร์อยู่ในโหมดสลีปหรือไฮเบอร์เนตได้

## **เริ่มและออกจากโหมดสลีปด้วยตัวเอง**

คุณสามารถออกจากโหมดสลีปด้วยวิธีการดังต่อไปนี้

- ปิดจอแสดงผล
- จากหน้าจอเริ่ม ชี้ไปยังมุมบนขวาหรือมุมล่างขวาของหน้าจอเพื่อให้ชุดทางลัดปรากฏ คลิก **ค่าปรับตั้ง** คลิกเลือกไอคอน **พลังงาน** จากนั้นคลิกเลือก **สลีป**

วิธีออกจากโหมดสลีป:

- กดปุ่มเปิด/ปิดเร็วๆ
- หากจอแสดงผลปิดอยู่ ให้เปิดจอแสดงผล
- กดแป้นใดก็ได้บนแป้นพิมพ์
- แตะหรือปัดนิ้วที่ทัชแพด

<span id="page-53-0"></span>หลังจากคอมพิวเตอร์ออกจากโหมดสลีป ไฟแสดงการทำงานจะติดสว่างและงานของคุณจะกลับมาที่หน้าจออีก ครั้ง

**หมายเหตุ:** หากคุณตั้งค่าให้ใส่รหัสผ่านเมื่อคอมพิวเตอร์กลับมาทำงานอีกครั้ง คุณจะต้องป้อนรหัสผ่าน Windows เสียก่อน คอมพิวเตอร์จึงจะกลับมาที่หน้าจอนั้น

## **การเริ่มและออกจากโหมดไฮเบอร์เนตด้วยตัวเอง** (**เฉพาะบางรุ่น**)

คุณสามารถเปิดใช้งานสถานะไฮเบอร์เนตโดยผู้ใช้และเปลี่ยนการตั้งค่าพลังงานอื่น ๆ และเวลาสิ้นสุดได้โดยใช้ตัว เลือกการใช้พลังงาน

- ี**่ 1. จากหน้าจอเริ่ม ให้พิมพ์ ตัวเ**ลือกการใช้พลังงาน และเลือก **ตัวเลือกการใช้พลังงาน**
- 2**.** ในบานหน้าต่างซ้าย ให้คลิก **เลือกการทำงานของปุ่มเปิด**/**ปิดเครื่อง**
- 3**.** คลิก **เปลี่ยนแปลงการตั้งค่าที่ไม่พร้อมใช้งานในขณะนี้**
- 4**.** ในพื้นที่ **เมื่อฉันกดปุ่มเปิด**/**ปิดเครื่อง** ให้เลือก **ไฮเบอร์เนต**
- 5**.** คลิก **บันทึกการเปลี่ยนแปลง**

เมื่อคอมพิวเตอร์ออกจากโหมดไฮเบอร์เนต ไฟสถานะเปิด/ปิดจะสว่างขึ้น และงานของคุณจะกลับมาที่หน้าจอ

**หมายเหตุ:** หากคุณตั้งค่าให้ใส่รหัสผ่านเมื่อคอมพิวเตอร์กลับมาทำงานอีกครั้ง คุณจะต้องป้อนรหัสผ่าน Windows เสียก่อน งานของคุณจึงจะกลับมาที่หน้าจอ

## **การตั้งค่าการป้องกันด้วยรหัสผ่านเมื่อกลับมาทำงานอีกครั้ง**

เมื่อต้องการตั้งค่าคอมพิวเตอร์ให้เรียกหารหัสผ่านเมื่อออกจากสถานะสลีปหรือไฮเบอร์เนต ให้ปฏิบัติตามขั้นตอน ต่อไปนี้:

- **ี่ 1.** จากหน้าจอเริ่ม ให้พิมพ์ ตัวเลือกการใช้พลังงาน และเลือก **ตัวเลือกการใช้พลังงาน**
- 2**.** ในบานหน้าต่างซ้าย ให้คลิก **ต้องใส่รหัสผ่านเมื่อกลับมาทำงานอีกครั้ง**
- 3**.** คลิก **เปลี่ยนแปลงการตั้งค่าที่ไม่พร้อมใช้งานในขณะนี้**
- 4**.** คลิก **ต้องการรหัสผ่าน** (แนะนำ)

**หมายเหตุ:** หากคุณต้องการสร้างรหัสผ่านบัญชีผู้ใช้หรือเปลี่ยนรหัสผ่านบัญชีผู้ใช้ปัจจุบัน ให้คลิก **สร้าง หรือเปลี่ยนรหัสผ่านผู้ใช้ของคุณ** แล้วปฏิบัติตามคำแนะนำบนหน้าจอ หากคุณไม่ต้องการสร้างหรือ เปลี่ยนรหัสผ่านบัญชีผู้ใช้ให้ไปยังขั้นตอนที่ 5

5**.** คลิก **บันทึกการเปลี่ยนแปลง**

# **การใช้มิเตอร์พลังงานและการตั้งค่าพลังงาน**

มิเตอร์พลังงานอยู่บนเดสก์ท็อปของ Windows ให้คุณเข้าถึงการตั้งค่าพลังงานและดูประจุไฟฟ้าที่เหลืออยู่ใน แบตเตอรี่ได้อย่างรวดเร็ว

- <span id="page-54-0"></span>● เมื่อต้องการแสดงเปอร์เซ็นต์ของประจุไฟฟ้าที่เหลืออยู่ในแบตเตอรี่และแผนการใช้พลังงานปัจจุบัน บนเด สก์ท็อปของ Windows ให้ชี้ไปที่ไอคอนมิเตอร์พลังงาน
- เมื่อต้องการใช้Power Options (ตัวเลือกการใช้พลังงาน) ให้คลิกไอคอนมิเตอร์พลังงานและเลือกตัวเลือก จากรายการจากนั้นเลือกรายการที่ต้องการ จากหน้าจอเริ่ม คุณยังสามารถพิมพ์ ตัวเลือกการใช้พลังงาน จาก นั้นเลือก **ตัวเลือกการใช้พลังงาน**

ไอคอนตัววัดพลังงานที่แตกต่างกันบ่งชี้ว่าคอมพิวเตอร์กำลังทำงานโดยใช้แบตเตอรี่หรือกระแสไฟภายนอก นอกจากนี้ไอคอนดังกล่าวยังแสดงข้อความว่าแบตเตอรี่อยู่ในระดับต่ำหรือถึงขั้นวิกฤตหรือไม่

# **การทำงานโดยใช้พลังงานจากแบตเตอรี่**

เมื่อติดตั้งแบตเตอรี่ที่ชาร์จไฟไว้ในคอมพิวเตอร์และคอมพิวเตอร์ไม่ได้เสียบปลั๊กเข้ากับแหล่งจ่ายไฟภายนอก คอมพิวเตอร์ก็จะทำงานโดยใช้พลังงานจากแบตเตอรี่ แบตเตอรี่ในคอมพิวเตอร์จะคายประจุอย่างช้าๆ เมื่อปิด เครื่องคอมพิวเตอร์และถอดปลั๊กไฟ

อายุการใช้งานแบตเตอรี่ของคอมพิวเตอร์จะแตกต่างกันไป ขึ้นอยู่กับการตั้งค่าการจัดการพลังงาน การเรียกใช้ โปรแกรมบนคอมพิวเตอร์ความสว่างของจอแสดงผล อุปกรณ์ภายนอกที่เชื่อมต่อกับคอมพิวเตอร์และปัจจัย อื่นๆ

## **แบตเตอรี่ที่เปลี่ยนได้โดยผู้ใช้**

- **คำเตือน!** เพื่อลดปัญหาด้านความปลอดภัยที่อาจเกิดขึ้น ให้ใช้เฉพาะแบตเตอรี่ที่ผู้ใช้สามารถเปลี่ยนเองได้ที่ให้ มาพร้อมกับคอมพิวเตอร์ แบตเตอรี่สำรองที่มาจาก HP หรือแบตเตอรี่ที่ใช้งานร่วมกันได้ซึ่งซื้อมาจาก HP
- **ข้อควรระวัง:** การถอดแบตเตอรี่ที่ผู้ใช้สามารถเปลี่ยนเองได้ที่เป็นแหล่งพลังงานเพียงแหล่งเดียวสำหรับ คอมพิวเตอร์อาจทำให้ข้อมูลสูญหายได้เพื่อป้องกันไม่ให้ข้อมูลสูญหาย ให้บันทึกงานของคุณ หรือปิดระบบ คอมพิวเตอร์ผ่านทาง Windows ก่อนที่จะถอดแบตเตอรี่
	- 1**.** พลิกด้านล่างคอมพิวเตอร์ขึ้นโดยวางบนพื้นเรียบ
	- 2**.** เลื่อนสลักล็อคแบตเตอรี่ (1) แล้วเลื่อนสลักปลดแบตเตอรี่ (2) เพื่อปลดแบตเตอรี่ออก

**หมายเหตุ:** สลักปลดแบตเตอรี่จะกลับสู่ตำแหน่งเดิมโดยอัตโนมัติ

3**.** พลิกแบตเตอรี่ขึ้น (3) และนำออกจากคอมพิวเตอร์(4)

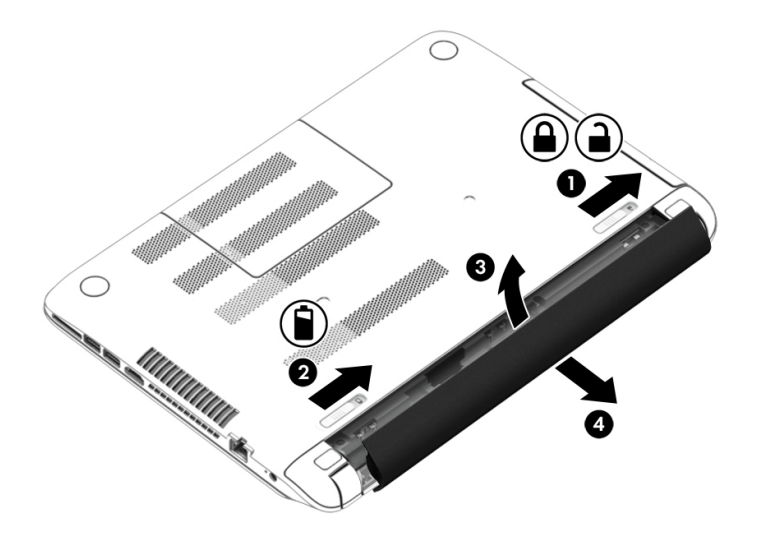

## **การค้นหาข้อมูลแบตเตอรี่**

เมื่อต้องการตรวจสอบสถานะของแบตเตอรี่หรือหากแบตเตอรี่ไม่สามารถเก็บประจุไฟได้ ให้เรียกใช้ Battery Check (การตรวจสอบแบตเตอรี่) ใน HP Support Assistant หากต้องการเข้าถึงข้อมูลแบตเตอรี่ จากหน้าจอ เริ่ม พิมพ์ support เลือกโปรแกรม HP Support Assistant จากนั้นเลือก Battery and performance (แบตเตอรี่และประสิทธิภาพ)

HP Support Assistant มีเครื่องมือและข้อมูลเกี่ยวกับแบตเตอรี่ต่อไปนี้:

- การทดสอบแบตเตอรี่
- ข้อมูลเกี่ยวกับชนิดของแบตเตอรี่ คุณลักษณะเฉพาะ วงจรการใช้งาน และความจุ

#### **การประหยัดพลังงานแบตเตอรี่**

คำแนะนำเพื่อประหยัดพลังงานจากแบตเตอรี่และการยืดอายุการใช้งานของแบตเตอรี่ให้นานที่สุด:

- ปรับลดความสว่างของจอแสดงผล
- เลือกการตั้งค่า **ประหยัดพลังงาน** ใน ตัวเลือกการใช้พลังงาน
- ถอดแบตเตอรี่ที่ผู้ใช้สามารถเปลี่ยนเองได้ออกจากคอมพิวเตอร์เมื่อไม่ได้ใช้งานหรือไม่ได้ชาร์จไฟเป็นเวลา นานกว่า 2 สัปดาห์
- ปิดอุปกรณ์ไร้สายเมื่อคุณไม่ได้ใช้
- ยกเลิกการเชื่อมต่ออุปกรณ์ภายนอกที่ไม่ได้ใช้งาน ซึ่งไม่ได้เสียบปลั๊กเข้ากับแหล่งจ่ายไฟภายนอก เช่น ฮาร์ดไดรฟ์ภายนอกที่เชื่อมต่อกับพอร์ต USB
- หยุด ปิดการใช้งาน หรือถอดการ์ดสื่อบันทึกภายนอกใดๆ ที่คุณไม่ได้ใช้งาน
- ก่อนที่คุณจะหยุดทำงาน ให้เริ่มสถานะสลีป หรือปิดเครื่องคอมพิวเตอร์

## **รู้จักระดับแบตเตอรี่เหลือน้อย**

เมื่อแบตเตอรี่ที่เป็นแหล่งพลังงานเดียวสำหรับคอมพิวเตอร์เหลืออยู่น้อยหรือถึงขั้นวิกฤต คุณจะสังเกตเห็น ลักษณะการทำงานต่อไปนี้:

● ไฟแบตเตอรี่ (มีเฉพาะบางรุ่นเท่านั้น) จะแสดงระดับแบตเตอรี่ต่ำหรือถึงขั้นวิกฤต

– หรือ –

- ไอคอนมิเตอร์พลังงานในพื้นที่แจ้งเตือนจะแสดงการแจ้งเตือนระดับแบตเตอรี่ต่ำหรือถึงขั้นวิกฤต
- **หมายเหตุ:** สำหรับข้อมูลเพิ่มเติมเกี่ยวกับการใช้มิเตอร์พลังงาน โปรดดู [การใช้มิเตอร์พลังงานและการ](#page-53-0) ตั้งค่าพลังงาน ในหน้า [42](#page-53-0)

คอมพิวเตอร์จะดำเนินการต่อไปนี้ในกรณีที่ระดับแบตเตอรี่ถึงขั้นวิกฤต

- หากสถานะไฮเบอร์เนตถูกปิดการใช้งานและคอมพิวเตอร์เปิดอยู่หรืออยู่ในสถานะสลีป คอมพิวเตอร์จะยัง คงอยู่ในสถานะสลีปในช่วงสั้นๆ จากนั้นจะปิดการทำงานและสูญเสียข้อมูลใดๆ ที่ไม่ได้บันทึกไว้
- หากสถานะไฮเบอร์เนตถูกเปิดใช้งาน และคอมพิวเตอร์เปิดอยู่หรืออยู่ในสถานะสลีป คอมพิวเตอร์จะเข้าสู่ สถานะไฮเบอร์เนต

## **การแก้ไขปัญหาระดับแบตเตอรี่เหลือน้อย**

#### **การแก้ไขปัญหาระดับแบตเตอรี่เหลือน้อยเมื่อแหล่งจ่ายไฟภายนอกพร้อมใช้งาน**

- เชื่อมต่ออะแดปเตอร์AC
- เชื่อมต่อแท่นเชื่อมต่อหรืออุปกรณ์ต่อขยาย
- เชื่อมต่ออะแดปเตอร์ไฟฟ้าสำรองที่ซื้อเป็นอุปกรณ์เสริมจาก HP

#### **การแก้ไขปัญหาระดับแบตเตอรี่เหลือน้อยเมื่อไม่มีแหล่งจ่ายไฟที่พร้อมใช้งาน**

บันทึกงานของคุณและปิดระบบคอมพิวเตอร์

#### **การแก้ไขปัญหาระดับแบตเตอรี่เหลือน้อยเมื่อคอมพิวเตอร์ไม่สามารถออกจากสถานะไฮเบอร์ เนต**

เมื่อคอมพิวเตอร์ไม่มีพลังงานเพียงพอสำหรับการออกจากสถานะไฮเบอร์เนต ให้ปฏิบัติตามขั้นตอนต่อไปนี้:

- 1**.** ใส่แบตเตอรี่ที่ชาร์จไฟแล้วแทนที่แบตเตอรี่ที่ผู้ใช้เปลี่ยนได้ที่ไม่มีประจุไฟเหลืออยู่ หรือเชื่อมต่ออะแดป เตอร์AC เข้ากับคอมพิวเตอร์และแหล่งจ่ายไฟภายนอก
- 2**.** ออกจากสถานะไฮเบอร์เนต โดยกดปุ่มเปิด/ปิด

## **การจัดเก็บแบตเตอรี่ที่ผู้ใช้สามารถเปลี่ยนเองได้**

**ข้อควรระวัง:** เพื่อป้องกันไม่ให้แบตเตอรี่ได้รับความเสียหาย อย่าวางไว้ในที่ที่มีอุณหภูมิสูงเป็นเวลานาน

หากจะไม่ใช้งานคอมพิวเตอร์และถอดปลั๊กจากแหล่งจ่ายไฟภายนอกมากกว่า 2 สัปดาห์ให้นำแบตเตอรี่ออกและ จัดเก็บไว้ต่างหากในที่ที่เย็นและแห้งเพื่อยืดอายุการใช้งานแบตเตอรี่

แบตเตอรี่ที่จัดเก็บไว้ควรจะได้รับการตรวจสอบทุกๆ 6 เดือน หากมีประจุไฟฟ้าเหลืออยู่ไม่ถึง 50 เปอร์เซ็นต์ให้ ชาร์จแบตเตอรี่ก่อนที่จะนำกลับมาจัดเก็บอีกครั้ง

## **การทิ้งแบตเตอรี่ที่ผู้ใช้สามารถเปลี่ยนเองได้**

<u>่ A คำเตือน!</u> เพื่อลดความเสี่ยงต่อการเกิดไฟไหม้หรือการถูกเผาไหม้ ห้ามถอดชิ้นส่วน บีบให้แตก หรือเจาะ แบตเตอรี่ ควรระวังไฟฟ้าลัดวงจรอันเกิดจากการสัมผัสโดนกับด้านนอก อย่าให้โดนเปลวไฟหรือน้ำ

ี่สำหรับข้อมูลเพิ่มเติมเกี่ยวกับการทิ้งแบตเตอรี่ด้วยวิธีที่เหมาะสม โปรดดู *ประกาศข้อกำหนด ความปลอดภัย* ี *และสิ่งแวดล้อม* ในการเข้าถึงคู่มือนี้ จากหน้าจอเริ่มต้นให้พิมพ์  $\mathop{\mathrm{supp}\mathrm{ort}}$  แล้วเลือกโปรแกรม <code>HP</code> Support Assistant

## **การเปลี่ยนแบตเตอรี่ที่ผู้ใช้สามารถเปลี่ยนเองได้**

การตรวจสอบแบตเตอรี่ใน HP Support Assistant จะแจ้งเตือนให้คุณเปลี่ยนแบตเตอรี่เมื่อเซลล์ภายในไม่ สามารถชาร์จไฟได้อย่างเหมาะสม หรือเมื่อความจุของแบตเตอรี่อยู่ในระดับต่ำ หากแบตเตอรี่อยู่ภายใต้การรับ ประกันของ HP คำแนะนำจะระบุรหัสการรับประกัน พร้อมข้อความแนะนำให้คุณไปที่เว็บไซต์ของ HP เพื่อดู ข้อมูลเพิ่มเติมเกี่ยวกับการสั่งซื้อแบตเตอรี่สำหรับเปลี่ยนทดแทน

# **การใช้กระแสไฟ** AC **ภายนอก**

้สำหรับข้อมูลการเชื่อมต่อกับแหล่งจ่ายไฟ AC โปรดดูโปสเตอร์ *คำแนะนำในการติดตั้ง* ในกล่องบรรจุ คอมพิวเตอร์

คอมพิวเตอร์จะไม่ใช้พลังงานแบตเตอรี่เมื่อเชื่อมต่อคอมพิวเตอร์เข้ากับแหล่งจ่ายไฟ AC ภายนอกโดยใช้อะแดป เตอร์AC ที่ผ่านการรับรองหรือแท่นเชื่อมต่อ/อุปกรณ์ต่อขยายที่เป็นอุปกรณ์เสริม

**คำเตือน!** เพื่อลดปัญหาด้านความปลอดภัยที่อาจเกิดขึ้น ให้ใช้อะแดปเตอร์AC ที่ได้รับมาพร้อมกับ คอมพิวเตอร์อะแดปเตอร์AC ที่เปลี่ยนทดแทนจาก HP หรืออะแดปเตอร์AC ที่ใช้งานร่วมกันได้ซึ่งซื้อจาก HP เท่านั้น

ให้เชื่อมต่อคอมพิวเตอร์เข้ากับกระแสไฟ AC ภายนอกภายใต้สภาวะต่อไปนี้:

#### **คำเตือน!** อย่าชาร์จแบตเตอรี่คอมพิวเตอร์ขณะที่คุณกำลังโดยสารเครื่องบิน

- เมื่อคุณกำลังชาร์จหรือปรับเทียบแบตเตอรี่
- เมื่อคุณกำลังติดตั้งหรือปรับเปลี่ยนซอฟต์แวร์ระบบ
- เมื่อเขียนข้อมูลลงแผ่นดิสก์(มีเฉพาะบางรุ่นเท่านั้น)
- เมื่อเรียกใช้ตัวจัดเรียงข้อมูลบนดิสก์บนคอมพิวเตอร์ที่มีฮาร์ดไดรฟ์ภายในเครื่อง
- เมื่อดำเนินการสำรองข้อมูลและกู้คืนข้อมูล

เมื่อคุณเชื่อมต่อคอมพิวเตอร์กับแหล่งจ่ายไฟ AC ภายนอก:

- แบตเตอรี่จะเริ่มชาร์จไฟ
- ความสว่างของจอภาพจะเพิ่มขึ้น
- ลักษณะของไอคอนมิเตอร์พลังงานบนเดสก์ท็อปของ Windows จะเปลี่ยนไป

เมื่อคุณยกเลิกการเชื่อมต่อกับกระแสไฟ AC ภายนอก เหตุการณ์ต่อไปนี้จะเกิดขึ้น:

- คอมพิวเตอร์จะเปลี่ยนไปใช้พลังงานจากแบตเตอรี่
- ความสว่างของจอแสดงผลจะลดลงโดยอัตโนมัติเพื่อช่วยประหยัดแบตเตอรี่
- ลักษณะของไอคอนมิเตอร์พลังงานบนเดสก์ท็อปของ Windows จะเปลี่ยนไป

## **การแก้ไขปัญหาปัญหาเกี่ยวกับพลังงาน**

ทดสอบอะแดปเตอร์AC หากคอมพิวเตอร์แสดงอาการต่อไปนี้เมื่อเชื่อมต่อกับแหล่งจ่ายไฟ AC:

- คอมพิวเตอร์ไม่เปิด
- จอแสดงผลไม่เปิด
- ไฟสถานะเปิด/ปิดดับอยู่

วิธีการทดสอบอะแดปเตอร์AC:

- 1**.** ปิดเครื่องคอมพิวเตอร์
- 2**.** เชื่อมต่ออะแดปเตอร์AC เข้ากับคอมพิวเตอร์แล้วเสียบปลั๊กไฟเข้ากับเต้าเสียบ AC
- 3**.** เปิดเครื่องคอมพิวเตอร์
	- หากไฟสถานะเปิด/ปิดสว่าง แสดงว่าอะแดปเตอร์AC ทำงานอย่างเหมาะสม
	- หากไฟเปิดปิดดับอยู่ ให้ตรวจสอบการเชื่อมต่อกับอะแดปเตอร์AC และคอมพิวเตอร์ และการเชื่อม ต่อของอะแดปเตอร AC กับเต้ารับไฟฟ้า AC เพื่อให้แน่ใจว่าการเชื่อมต่อแน่นหนาดี
	- หากเชื่อมต่อแน่นแล้ว แต่ไฟสถานะเปิด/ปิดยังคงดับอยู่ แสดงว่าอะแดปเตอร์AC ทำงานไม่ถูกต้อง และควรเปลี่ยน

ติดต่อฝ่ายสนับสนุนสำหรับข้อมูลเกี่ยวกับการขอรับอะแดปเตอร์ไฟฟ้า AC สำหรับเปลี่ยนทดแทน

## HP CoolSense

HP CoolSense จะทำการตรวจจับโดยอัตโนมัติเมื่อคอมพิวเตอร์ของคุณไม่อยู่บนระนาบแนวนอน และ ปรับแต่งการทำงานและการตั้งค่าของพัดลมเพิ่มเติมเพื่อรักษาอุณหภูมิพื้นผิวของคอมพิวเตอร์ของคุณให้อยู่ใน ระดับที่เหมาะสมและสบายที่สุด

หากปิด HP CoolSense จะไม่มีการตรวจจับตำแหน่งของคอมพิวเตอร์และการทำงานและตัวเลือกพัดลมจะ ทำงานตามการตั้งค่าจากโรงงาน ดังนั้น อุณหภูมิพื้นผิวของคอมพิวเตอร์อาจสูงกว่าการเปิดใช้HP CoolSense

เมื่อต้องการเปิดหรือปิด CoolSense ให้ปฏิบัติตามขั้นตอนเหล่านี้:

**▲** จากหน้าจอเริ่ม ให้พิมพ์coolsense จากนั้นเลือก HP CoolSense

## **การรีเฟรชข้อมูลซอฟต์แวร์ของคุณด้วย** Intel Smart Connect Technology (**มีเฉพาะบางรุ่นเท่านั้น**)

เมื่อคอมพิวเตอร์อยู่ในสถานะสลีป Intel® Smart Connect Technology จะปลุกให้คอมพิวเตอร์ออกจากสถานะ สลีปเป็นระยะๆ หากมีการเชื่อมต่อเครือข่าย Smart Connect จะอัพเดตแอพที่เปิดอยู่ เช่น กล่องจดหมาย เว็บไซต์สังคมออนไลน์หรือหน้าเอกสารใหม่ ๆ จากนั้นจึงให้คอมพิวเตอร์เข้าสู่โหมดสลีปอีกครั้ง Smart Connect ยังทำหน้าที่ซิงค์ข้อมูลที่คุณจัดทำไว้ขณะออฟไลน์เช่น อีเมล เมื่อคอมพิวเตอร์ออกจากโหมดสลีป คุณ จะสามารถเรียกค้นข้อมูลอัพเดตล่าสุดของคุณได้ทันที

**▲** หากต้องการเปิดใช้งานคุณสมบัตินี้หรือปรับการตั้งค่าด้วยตนเอง จากหน้าจอเริ่มต้น ให้พิมพ์ <sub>smart</sub>จาก นั้นเลือก Intel® Smart Connect Technology

# **การปิดเครื่องคอมพิวเตอร์**

**ข้อควรระวัง:** ข้อมูลที่ไม่ได้บันทึกไว้จะสูญหายเมื่อปิดเครื่องคอมพิวเตอร์โปรดตรวจสอบให้แน่ใจว่าได้บันทึก งานของคุณแล้วก่อนปิดเครื่องคอมพิวเตอร์

คำสั่งปิดเครื่องจะปิดโปรแกรมทั้งหมดที่เปิดอยู่ รวมถึงระบบปฏิบัติการ แล้วปิดจอแสดงผลและคอมพิวเตอร์ ปิดเครื่องคอมพิวเตอร์ภายใต้สภาวะต่อไปนี้:

- เมื่อคุณจำเป็นที่จะต้องเปลี่ยนแบตเตอรี่หรือเข้าถึงส่วนประกอบภายในคอมพิวเตอร์
- เมื่อคุณเชื่อมต่ออุปกรณ์ฮาร์ดแวร์ภายนอกที่ไม่ได้เชื่อมต่อกับพอร์ต USB หรือวิดีโอ
- เมื่อคอมพิวเตอร์จะไม่ได้ใช้งานและไม่ได้เชื่อมต่อกับแหล่งจ่ายไฟภายนอกเป็นเวลานาน

แม้ว่าคุณจะสามารถปิดเครื่องคอมพิวเตอร์โดยใช้ปุ่มเปิด/ปิดได้แต่ขั้นตอนที่แนะนำคือ ให้ใช้คำสั่งปิดเครื่องใน Windows:

**หมายเหตุ:** หากคอมพิวเตอร์อยู่ในสถานะสลีปหรือไฮเบอร์เนต คุณจะต้องออกจากสถานะดังกล่าวเสียก่อน จึง จะสามารถทำการปิดเครื่องได้โดยกดปุ่มเปิด/ปิดสั้นๆ

- 1**.** บันทึกงานของคุณและปิดโปรแกรมทั้งหมดที่เปิดไว้
- 2**.** จากหน้าจอเริ่ม ชี้ไปยังมุมบนขวาหรือมุมล่างขวาของหน้าจอเพื่อให้ชุดทางลัดปรากฏ
- 3**.** คลิก **การตั้งค่า** คลิกไอคอน **เปิด**/**ปิด** จากนั้นคลิก **ปิดเครื่อง**

หรือ

คลิกขวาที่ปุ่ม **เริ่มต้น** ที่มุมด้านซ้ายล่างของหน้าจอ เลือก **ปิดเครื่องหรือออกจากระบบ** แล้วเลือก **ปิด เครื่อง**

หากคอมพิวเตอร์ไม่ตอบสนองและคุณไม่สามารถปิดคอมพิวเตอร์ด้วยขั้นตอนดังกล่าว ให้ลองทำตามขั้นตอน การปิดเครื่องฉุกเฉิน ตามลำดับที่ให้ไว้:

- กด ctrl+alt+delete คลิกไอคอน **พลังงาน** แล้วเลือก **ปิดเครื่อง**
- กดปุ่มเปิด/ปิดค้างไว้อย่างน้อย 5 วินาที
- ถอดปลั๊กคอมพิวเตอร์ออกจากแหล่งจ่ายไฟภายนอก
- ในรุ่นที่มีแบตเตอรี่ที่ผู้ใช้เปลี่ยนได้ให้ถอดแบตเตอรี่

# **กราฟิกไฮบริดและกราฟิกคู่** AMD (**มีเฉพาะบางรุ่นเท่านั้น**)

คอมพิวเตอร์บางรุ่นจะมีคุณสมบัติกราฟิกไฮบริดหรือกราฟิกคู่ AMD อย่างใดอย่างหนึ่ง

**หมายเหตุ:** ในการตรวจดูว่าได้ติดตั้งกราฟิกไฮบริดหรือกราฟิกคู่ AMD บนคอมพิวเตอร์ของคุณหรือไม่ โปรดดู การกำหนดค่าโปรเซสเซอร์กราฟิกบนคอมพิวเตอร์และวิธีใช้ซอฟต์แวร์

ทั้งระบบกราฟิกไฮบริดและกราฟิกคู่มีสองโหมดสำหรับการประมวลผลกราฟิก:

- โหมดประสิทธิภาพสูง—โหมดนี้จะทำงานบนหน่วยประมวลผลกราฟิกประสิทธิภาพสูง (GPU) สำหรับ ประสิทธิภาพการทำงานที่ดีที่สุดได้
- โหมดประหยัดพลังงาน—แอพที่กำหนดให้กับโหมดนี้จะทำงานกับ GPU ที่มีประสิทธิภาพต่ำเพื่อประหยัด พลังงานแบตเตอรี่

## **การใช้กราฟิกไฮบริด** (**มีเฉพาะบางรุ่นเท่านั้น**)

คุณลักษณะกราฟิกไฮบริดช่วยให้แอพพลิเคชันเรียกใช้ได้ทั้งโหมดประสิทธิภาพสูงหรือโหมดการประหยัด พลังงาน โดยขึ้นอยู่กับความต้องการในการประมวลผลกราฟิกของโปรแกรม โดยปกติแล้ว โปรแกรม 3D และ เกมส์จะทำงานด้วย GPU ประสิทธิภาพสูง และโปรแกรมที่มีการประมวลผลกราฟิกต่ำจะทำงานด้วย GPU ประสิทธิภาพต่ำ คุณสามารถเปลี่ยนโหมดที่โปรแกรมจะใช้(ประสิทธิภาพสูงหรือการประหยัดพลังงาน) ผ่านแผง ควบคุมไฮบริดกราฟิก

**∣\*\*\* <mark>หมายเหตุ</mark>: เนื่**องจากข้อจำกัดทางฮาร์ดแวร์ บางโปรแกรมก็สามารถทำงานได้เฉพาะในโหมดเดียวเท่านั้น

หากต้องการข้อมูลเพิ่มเติม โปรดดูวิธีใช้ของซอฟต์แวร์กราฟิกไฮบริด

## **การใช้กราฟิกคู่** AMD (**มีเฉพาะบางรุ่นเท่านั้น**)

คุณสมบัติกราฟิกคู่ AMD ทำให้AMD เร่งความเร็วหน่วยโปรเซสเซอร์(APU) และดำเนินการการ์ดแสดงผล AMD เพื่อทำงานร่วมกันได้เมื่อเปิดการใช้งานกราฟิกคู่ AMD ประสิทธิภาพของกราฟิกจะปรับปรุงขึ้นจาก ประสิทธิภาพที่มีอยู่โดยใช้เพียงอุปกรณ์กราฟิกเพียงอุปกรณ์เดียวเท่านั้น การปรับปรุงนี้ใช้ได้กับโปรแกรม DirectX เวอร์ชัน 10 หรือ 11 (DX10 and DX11) ที่ทำงานในโหมดเต็มหน้าจอ ในโหมดหน้าต่าง หรือเมื่อเรียก ใช้งานโปรแกรมที่ไม่ใช่ DX10/11 ระบบจะทำงานในลักษณะเดียวกันกับกราฟิกไฮบริด

สำหรับข้อมูลเพิ่มเติม โปรดดูวิธีใช้ซอฟต์แวร์กราฟิกคู่ AMD

# 7 **การบำรุงรักษาคอมพิวเตอร์ของคุณ**

สิ่งสำคัญคือการดำเนินการบำรุงรักษาอย่างสม่ำเสมอเพื่อให้คอมพิวเตอร์ของคุณอยู่ในสภาพเหมาะสมโดยใช้ เครื่องมือเช่นตัวจัดเรียงข้อมูลและการล้างข้อมูลบนดิสก์บทนี้ยังรวมถึงการอัพเกรดโปรแกรมและไดรเวอร์ ขั้น ตอนในการทำความสะอาดคอมพิวเตอร์ และเคล็ดลับสำหรับการเดินทาง (หรือขนส่ง) พร้อมคอมพิวเตอร์

## **การปรับปรุงประสิทธิภาพ**

คุณสามารถปรับปรุงประสิทธิภาพคอมพิวเตอร์ให้ดีขึ้นได้ด้วยการบำรุงรักษาเครื่องเป็นประจำด้วยเครื่องมือต่างๆ เช่น ตัวจัดเรียงข้อมูลบนดิสก์และการล้างข้อมูลบนดิสก์

## **การเคลื่อนย้ายไดรฟ์**

ปฏิบัติตามข้อควรระวังต่อไปนี้ขณะเคลื่อนย้ายไดรฟ์

- ก่อนที่จะถอดหรือติดตั้งไดรฟ์ให้ปิดเครื่องคอมพิวเตอร์หากคุณไม่แน่ใจว่าคอมพิวเตอร์ของคุณอยู่ใน สถานะปิด สลีป หรือไฮเบอร์เนต ให้เปิดเครื่องคอมพิวเตอร์แล้วปิดใหม่
- ก่อนที่จะเคลื่อนย้ายไดรฟ์ให้คายประจุไฟฟ้าสถิตด้วยการแตะที่พื้นผิวที่เชื่อมต่อลงกราวด์
- อย่าแตะพินขั้วต่อบนไดรฟ์ที่ถอดออกได้หรือบนคอมพิวเตอร์
- อย่าออกแรงมากเกินไปในขณะที่ใส่ไดรฟ์เข้าในช่องใส่
- หากคุณต้องการจัดส่งไดรฟ์ทางไปรษณีย์ให้จัดส่งในกล่องบรรจุกันกระแทก หรือบรรจุภัณฑ์ที่เหมาะสมอื่น และมีข้อความกำกับที่กล่องด้วยว่า "FRAGILE" (แตกหักง่าย)
- อย่าให้ไดรฟ์สัมผัสกับสนามแม่เหล็ก อุปกรณ์รักษาความปลอดภัยที่มีสนามแม่เหล็กรวมถึงเครื่องตรวจ ความปลอดภัยในสนามบินโดยให้เดินผ่าน และเครื่องตรวจความปลอดภัยตามตัว สายพานลำเลียงใน สนามบินและอุปกรณ์รักษาความปลอดภัยที่คล้ายคลึงกันซึ่งใช้ตรวจสอบกระเป๋าถือขึ้นเครื่องจะใช้เครื่อง เอกซ์เรย์แทนแม่เหล็กและไม่เป็นอันตรายกับไดรฟ์
- ถอดสื่อบันทึกออกจากไดรฟ์ก่อนที่จะถอดไดรฟ์ออกจากช่องใส่ หรือพกพา ขนส่ง หรือจัดเก็บไดรฟ์
- อย่าพิมพ์บนแป้นพิมพ์หรือเคลื่อนย้ายคอมพิวเตอร์ขณะที่ไดรฟ์แบบออปติคอลกำลังเขียนข้อมูลลงดิสก์ เนื่องจากกระบวนการเขียนข้อมูลมีความไวต่อแรงสั่นสะเทือน
- $\bullet$  ก่อนที่คุณจะย้ายคอมพิวเตอร์ที่เชื่อมต่อกับฮาร์ดไดรฟ์ภายนอก ให เปล่า ห

## **การใช้**HP 3D DriveGuard

HP 3D DriveGuard จะปกป้องฮาร์ดไดรฟ์ด้วยการหยุดการทำงานของไดรฟ์และระงับการร้องขอข้อมูลภายใต้ สภาวะต่อไปนี้

- คุณทำคอมพิวเตอร์ตกหล่น
- คุณย้ายคอมพิวเตอร์ในขณะที่จอแสดงผลปิดอยู่และคอมพิวเตอร์กำลังทำงานด้วยพลังงานจากแบตเตอรี่

ไม่นานนักหลังจากที่เหตุการณ์ดังกล่าวจบลง HP 3D DriveGuard จะทำให้ฮาร์ดไดรฟ์กลับสู่การทำงานตามปกติ

**หมายเหตุ:** เนื่องจากไดร์ฟ Solidstate (SSD) ไม่มีชิ้นส่วนที่เคลื่อนที่ ทำให้ไม่ต้องมีระบบป้องกัน HD 3D **DriveGuard** 

**หมายเหตุ:** ฮาร์ดไดรฟ์ในช่องใส่ฮาร์ดไดรฟ์หลักหรือในช่องใส่ฮาร์ดไดรฟ์รองจะได้รับการปกป้องโดย HP 3D DriveGuard ฮาร์ดไดรฟ์ที่ติดตั้งไว้ในอุปกรณ์เชื่อมต่อเสริมหรือเชื่อมต่อเข้ากับพอร์ต USB จะไม่ได้รับการ ปกป้องโดย HP 3D DriveGuard

โปรดดูข้อมูลเพิ่มเติมในวิธีใช้ซอฟต์แวร์3D DriveGuard

#### **การระบุสถานะของ** HP 3D DriveGuard

ไฟแสดงสถานะฮาร์ดไดรฟ์บนคอมพิวเตอร์จะเปลี่ยนสีเพื่อแสดงว่าไดรฟ์ที่อยู่ในช่องใส่ฮาร์ดไดรฟ์หลักหรือไดรฟ์ ในช่องใส่ฮาร์ดไดรฟ์รอง (มีเฉพาะบางรุ่นเท่านั้น) หยุดทำงาน เมื่อต้องการระบุว่าไดรฟ์ได้รับการปกป้องหรือหยุด ทำงานหรือไม่นั้น ให้ใช้ไอคอนบนเดสก์ทอป Windows ในส่วนของการแจ้งเตือนทางด้านขวาสุดของทาสก์บาร์ หรือดูจาก Mobility Center

### **การใช้ตัวจัดเรียงข้อมูลบนดิสก์**

ขณะที่คุณใช้คอมพิวเตอร์ไฟล์ต่างๆ บนฮาร์ดไดรฟ์จะกระจัดกระจาย ไดรฟ์ที่กระจัดกระจายหมายความว่า ข้อมูลในไดรฟ์ของคุณไม่ได้อยู่ติดกัน (ต่อเนื่องกัน) และด้วยเหตุนี้ฮาร์ดไดรฟ์จึงทำงานหนักขึ้นในการค้นหา ตำแหน่งของไฟล์ต่างๆ และเป็นผลทำให้คอมพิวเตอร์ทำงานช้าลง ตัวจัดเรียงข้อมูลบนดิสก์จะรวบรวม (หรือจัด ระเบียบใหม่) ไฟล์และโฟลเดอร์ที่กระจัดกระจายบนไดรฟ์เพื่อให้ระบบทำงานได้อย่างมีประสิทธิภาพมากขึ้น

 $\mathbb{P}$ ั $\gamma$  หมายเหตุ: ไม่จำเป็นที่จะต้องใช้งานตัวจัดเรียงข้อมูลบนดิสก์บนไดรฟ์ solid-state

หลังจากที่คุณเริ่มตัวจัดเรียงข้อมูลบนดิสก์เครื่องมือดังกล่าวก็จะทำงานโดยอัตโนมัติอย่างไรก็ตาม ตัวจัดเรียง ข้อมูลบนดิสก์อาจใช้เวลานานกว่าหนึ่งชั่วโมงในการดำเนินการ ทั้งนี้ขึ้นอยู่กับขนาดของฮาร์ดไดรฟ์และจำนวน ไฟล์ที่กระจัดกระจาย

HP ขอแนะนำให้จัดเรียงข้อมูลบนฮาร์ดไดรฟ์อย่างน้อยเดือนละครั้ง คุณอาจตั้งค่าตัวจัดเรียงข้อมูลบนดิสก์ให้ ทำงานทุกเดือน แต่คุณอาจทำการจัดเรียงข้อมูลบนดิสก์ด้วยตนเองได้ทุกเมื่อ

การเรียกใช้ตัวจัดเรียงข้อมูลบนดิสก์:

- 1**.** ต่อคอมพิวเตอร์เข้ากับแหล่งจ่ายไฟ AC
- **2.** จากหน้าจอเริ่ม ให้พิมพ์ ดิสก์
- 3**.** ปฏิบัติตามคำแนะนำบนหน้าจอ

สำหรับข้อมูลเพิ่มเติม โปรดดูวิธีใช้ซอฟต์แวร์ตัวจัดเรียงข้อมูลบนดิสก์

## **การใช้การล้างข้อมูลดิสก์**

การล้างข้อมูลดิสก์จะค้นหาไฟล์ที่ไม่จำเป็นบนฮาร์ดไดรฟ์ซึ่งคุณจะสามารถลบได้อย่างปลอดภัยเพื่อเพิ่มพื้นที่ว่าง บนดิสก์และช่วยให้คอมพิวเตอร์ทำงานได้อย่างมีประสิทธิภาพมากขึ้น

การเรียกใช้การล้างข้อมูลดิสก์:

- 1**.** จากหน้าจอเริ่มต้น ให้พิมพ์disk แล้วเลือก **จัดการโปรแกรมประยุกต์เพื่อทำให้ดิสก์มีพื้นที่ว่าง**
- 2**.** ปฏิบัติตามคำแนะนำบนหน้าจอ

## **การเพิ่มหรือเปลี่ยนอุปกรณ์หน่วยความจำ**

การเพิ่มหน่วยความจำสามารถช่วยปรับปรุงประสิทธิภาพให้กับคอมพิวเตอร์ของคุณ คอมพิวเตอร์ของคุณมี ลักษณะเหมือนกับพื้นที่ที่คุณใช้ทำงานจริง ฮาร์ดไดรฟ์คือตู้เก็บเอกสารที่ใช้จัดเก็บงานของคุณ และหน่วยความ จำคือโต๊ะที่คุณใช้ทำงาน เมื่อหน่วยความจำไม่มากพอที่จะรับมือกับงานทั้งหมดของคุณได้สะดวก เหมือนกับโต๊ะ ที่มีงานกองจนล้น ประสิทธิภาพในการทำงานของคุณก็จะลดลงไป ทางออกที่เหมาะสมในการปรับปรุง ประสิทธิภาพก็คือการขยายขนาดหน่วยความจำที่คุณมีอยู่ในคอมพิวเตอร์

คอมพิวเตอร์ของคุณมีช่องเสียบอุปกรณ์หน่วยความจำ 1 หรือ 2 ช่อง ช่องเสียบอุปกรณ์หน่วยความจำจะอยู่ที่ ด้านล่างของคอมพิวเตอร์ใต้ฝาปิดด้านล่าง คุณสามารถอัพเกรดความจุหน่วยความจำของคอมพิวเตอร์ได้โดยการ เพิ่มอุปกรณ์หน่วยความจำหรือเปลี่ยนอุปกรณ์หน่วยความจำที่มีอยู่ในช่องเสียบอุปกรณ์หน่วยความจำหนึ่งช่อง

- **หมายเหตุ:** ก่อนที่จะเพิ่มหรือเปลี่ยนอุปกรณ์หน่วยความจำ ตรวจสอบให้แน่ใจว่าคอมพิวเตอร์มีเวอร์ชันล่าสุด ของ BIOS และอัพเดต BIOS หากจำเป็น โปรดดู [การอัพเดต](#page-74-0) BIOS ในหน้า 63
- **ข้อควรระวัง:** หากไม่อัพเดตคอมพิวเตอร์เป็น BIOS เวอร์ชันล่าสุดก่อนที่จะติดตั้งหรือเปลี่ยนอุปกรณ์หน่วย ความจำ อาจส่งผลให้เกิดปัญหาของระบบต่างๆได้
- **คำเตือน!** เพื่อป้องกันไฟฟ้าช็อตหรือความเสียหายต่ออุปกรณ์ให้ถอดปลั๊กไฟและถอดแบตเตอรี่ทั้งหมดออก ก่อนที่จะติดตั้งอุปกรณ์หน่วยความจำ
- **ข้อควรระวัง:** การคายประจุไฟฟ้าสถิต (Electrostatic Discharge ESD) อาจทำให้ชิ้นส่วนอิเล็กทรอนิกส์ได้ รับความเสียหาย ก่อนที่จะเริ่มกระบวนการ คุณจะต้องคายประจุไฟฟ้าสถิตด้วยการแตะที่วัตถุโลหะที่ต่อลงดิน
- **หมายเหตุ:** หากต้องการเพิ่มหรือเปลี่ยนหน่วยความจำในคอมพิวเตอร์เป็นแบบแถวเดียว ให้ติดตั้งหน่วยความ จำในช่องติดตั้งที่ใกล้กับเมนบอร์ดมากที่สุด
- **หมายเหตุ:** ในการใช้โครงแบบดูอัลแชนเนล (dual-channel) กับอุปกรณ์หน่วยความจำตัวที่สอง ควรตรวจ สอบว่าอุปกรณ์หน่วยความจำทั้งสองเหมือนกัน

วิธีการเพิ่มหรือเปลี่ยนอุปกรณ์หน่วยความจำ

**ข้อควรระวัง:** เพื่อป้องกันข้อมูลสูญหายหรือระบบไม่ตอบสนอง:

ปิดระบบคอมพิวเตอร์ก่อนที่จะเพิ่มหรือเปลี่ยนอุปกรณ์หน่วยความจำ อย่าถอดอุปกรณ์หน่วยความจำขณะที่ คอมพิวเตอร์เปิดอยู่ หรืออยู่ในสถานะสลีป หรือไฮเบอร์เนต

หากคุณไม่แน่ใจว่าคอมพิวเตอร์ปิดอยู่หรืออยู่ในสถานะไฮเบอร์เนต ให้เปิดเครื่องคอมพิวเตอร์โดยกดปุ่มเปิด/ปิด จากนั้นให้ปิดคอมพิวเตอร์ผ่านทางระบบปฏิบัติการ

- 1**.** บันทึกงานของคุณและปิดระบบคอมพิวเตอร์
- 2**.** ถอดอุปกรณ์ภายนอกทั้งหมดที่เชื่อมต่อกับคอมพิวเตอร์
- 3**.** ถอดปลั๊กสายไฟจากเต้าเสียบ AC
- 4**.** พลิกคอมพิวเตอร์และวางไว้บนพื้นผิวที่ราบเรียบ
- 5**.** ถอดแบตเตอรี่ออกจากคอมพิวเตอร์(โปรดดู [แบตเตอรี่ที่เปลี่ยนได้โดยผู้ใช้ในหน้า](#page-54-0) 43)
- 6**.** ถอดฝาปิดด้านล่างออกจากคอมพิวเตอร์
- 7**.** หากคุณต้องการเปลี่ยนอุปกรณ์หน่วยความจำ ให้ถอดอุปกรณ์หน่วยความจำที่มีอยู่:
- a**.** ดึงคลิปยึด (1) ที่แต่ละด้านของอุปกรณ์หน่วยความจำ อุปกรณ์หน่วยความจำจะเผยอขึ้นมา
- b**.** จับขอบของอุปกรณ์หน่วยความจำ (2) แล้วค่อยๆ ดึงอุปกรณ์ออกจากช่องเสียบหน่วยความจำ
- **ข้อควรระวัง:** เพื่อป้องกันไม่ให้อุปกรณ์หน่วยความจำได้รับความเสียหาย ให้จับอุปกรณ์หน่วยความ จำที่ส่วนขอบเท่านั้น อย่าแตะที่ส่วนประกอบบนอุปกรณ์หน่วยความจำ

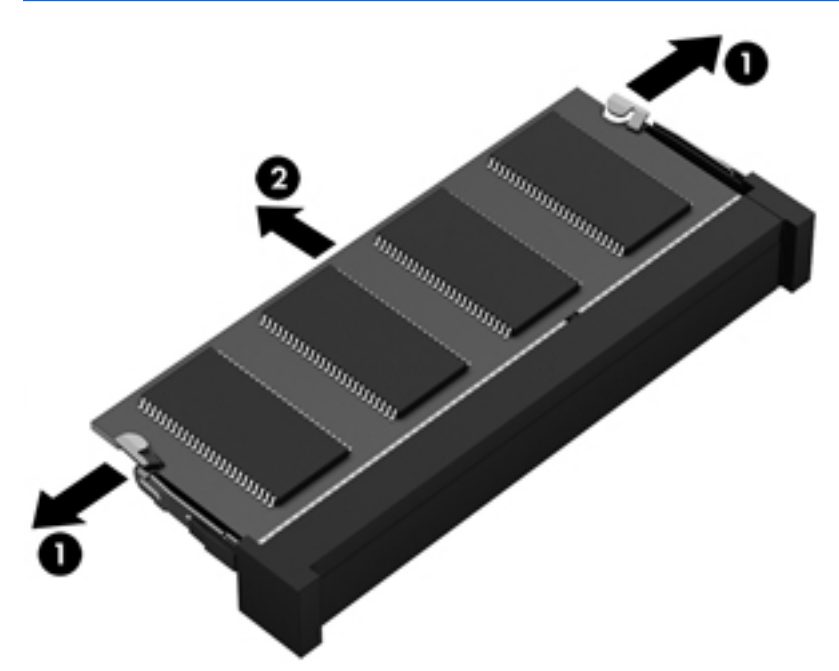

**หมายเหตุ:** เพื่อป้องกันอุปกรณ์หน่วยความจำหลังจากที่ถอดออกมาแล้ว ให้เก็บไว้ในหีบห่อบรรจุที่ ปลอดภัยจากไฟฟ้าสถิต

8**.** ใส่อุปกรณ์หน่วยความจำใหม่:

**ข้อควรระวัง:** เพื่อป้องกันไม่ให้อุปกรณ์หน่วยความจำได้รับความเสียหาย ให้จับอุปกรณ์หน่วยความจำที่ ส่วนขอบเท่านั้น อย่าแตะที่ส่วนประกอบบนอุปกรณ์หน่วยความจำ

- a**.** จัดวางส่วนขอบที่มีรอยบาก (1) ของอุปกรณ์หน่วยความจำให้ตรงกับแท็บในช่องเสียบอุปกรณ์หน่วย ความจำ
- b**.** ขณะที่อุปกรณ์หน่วยความจำทำมุม 45 องศากับพื้นผิวของช่องใส่อุปกรณ์หน่วยความจำ ให้กดหน่วย ความจำ (2) ลงในช่องเสียบจนกระทั่งล็อคเข้าที่อย่างแน่นหนา
- c**.** ค่อยๆ กดอุปกรณ์หน่วยความจำ (3) ลง โดยออกแรงกดทั้งที่ขอบด้านซ้ายและด้านขวาของอุปกรณ์ หน่วยความจำ จนกระทั่งคลิปยึดล็อคเข้าที่

**ข้อควรระวัง:** เพื่อป้องกันไม่ให้อุปกรณ์หน่วยความจำได้รับความเสียหาย อย่าทำให้อุปกรณ์หน่วย ความจำโค้งงอ

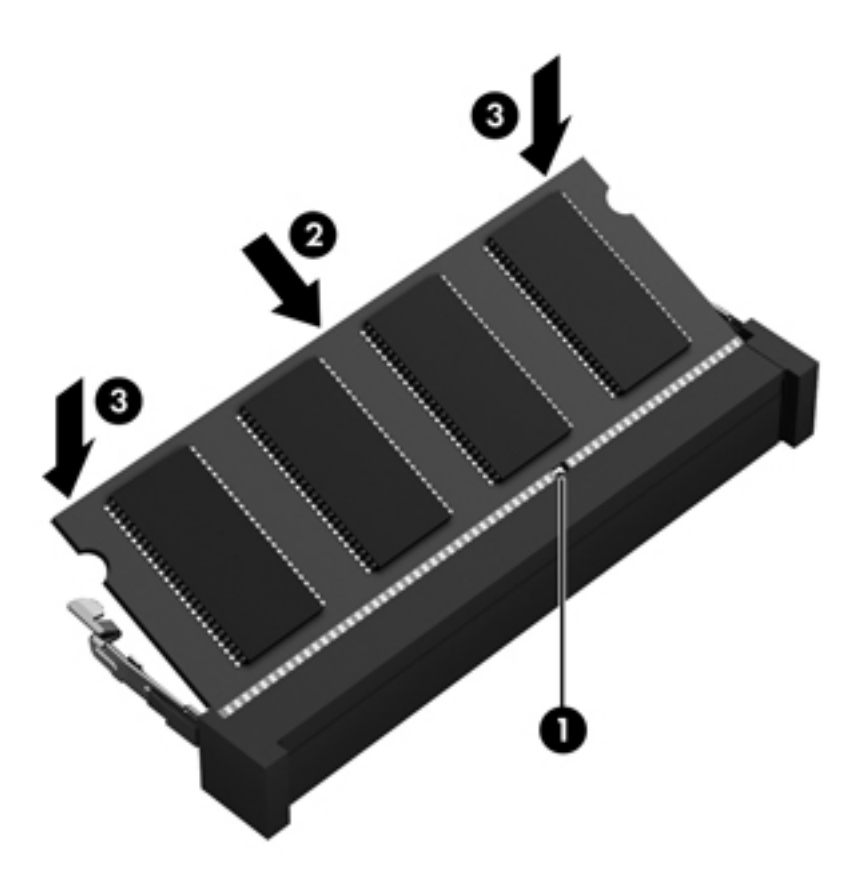

- 9**.** ใส่ฝาปิดด้านล่างกลับเข้าที่
- 10**.** ใส่แบตเตอรี่กลับเข้าที่
- 11**.** วางคอมพิวเตอร์กลับตั้งขึ้น แล้วเชื่อมต่อสายไฟภายนอก รวมถึงอุปกรณ์ภายนอก
- 12**.** เปิดเครื่องคอมพิวเตอร์

# **การอัพเกรดโปรแกรมและไดรเวอร์**

HP ขอแนะนำให้คุณอัพเกรดโปรแกรมและไดรเวอร์อยู่เสมอ โปรแกรมอัพเดตสามารถแก้ไขปัญหาต่างๆ ได้ รวม ทั้งนำคุณสมบัติและตัวเลือกใหม่ๆ มายังคอมพิวเตอร์ของคุณ ตัวอย่างเช่น ส่วนประกอบกราฟิกรุ่นที่เก่ากว่าอาจ ทำงานร่วมกับซอฟต์แวร์เกมใหม่ล่าสุดได้ไม่ดีนัก หากไม่มีไดรเวอร์รุ่นล่าสุด คุณก็จะใช้ประโยชน์จากอุปกรณ์ ของคุณได้ไม่เต็มประสิทธิภาพ

ไปที่ <http://www.hp.com/support> เพื่อดาวน์โหลดโปรแกรมและไดรเวอร์เวอร์ชันล่าสุดจาก HP นอกจากนี้คุณ ยังสามารถขอรับการแจ้งเตือนเกี่ยวกับการอัพเดตอัตโนมัติเมื่อโปรแกรมอัพเดตพร้อมใช้งาน

หากคุณต้องการอัพเกรดโปรแกรมและไดรเวอร์ให้ปฏิบัติตามคำแนะนำต่อไปนี้:

- 1. จากหน้าจอเริ่มต้นให้พิมพ์ support แล้วเลือกโปรแกรม **HP Support Assistant**
- 2**.** คลิก **อัพเดตและปรับแต่ง** จากนั้นคลิก **ตรวจหาการอัพเดตสำหรับ** HP **ทันที**
- 3**.** ปฏิบัติตามคำแนะนำบนหน้าจอ

## **การทำความสะอาดคอมพิวเตอร์ของคุณ**

ใช้ผลิตภัณฑ์ต่อไปนี้เพื่อทำความสะอาดคอมพิวเตอร์อย่างปลอดภัย

- ไดเมทธิลเบนซินแอมโมเนียมคลอไรด์0.3 เปอร์เซ็นต์ความเข้มข้นสูงสุด (ตัวอย่างเช่น ผ้าเช็ดทำความ สะอาดแบบใช้แล้วทิ้งซึ่งมีอยู่ด้วยกันหลายยี่ห้อ)
- น้ำยาเช็ดกระจกที่ปราศจากแอลกอฮอล์
- ห้ำสบู่อย่างอ่อน
- ผ้าเช็ดไมโครไฟเบอร์แห้งหรือผ้าชามัวร์(ผ้าที่ไม่มีไฟฟ้าสถิตและไม่มีน้ำมัน)
- ผ้าเช็ดที่ไม่มีไฟฟ้าสถิต

**ข้อควรระวัง:** หลีกเลี่ยงการใช้น้ำยาทำความสะอาดฤทธิ์รุนแรงซึ่งอาจทำให้คอมพิวเตอร์ได้รับความเสียหาย อย่างถาวร หากไม่แน่ใจว่าผลิตภัณฑ์ทำความสะอาดปลอดภัยสำหรับคอมพิวเตอร์หรือไม่ ให้ตรวจสอบส่วน ประกอบของผลิตภัณฑ์เพื่อให้แน่ใจว่าส่วนประกอบต่าง ๆ เช่น แอลกอฮอล์ อะซิโตน แอมโมเนียมคลอไรด์ เมธิ ลีนคลอไลด์และไฮโดรคาร์บอนจะต้องไม่เป็นส่วนประกอบในผลิตภัณฑ์ของคุณ

้วัสดุที่มีเส้นใย เช่น กระดาษชำระเอนกประสงค์ อาจทำให้เกิดรอยขูดขีดที่คอมพิวเตอร์ เมื่อเวลาผ่านไป สิ่ง สกปรกและน้ำยาทำความสะอาดอาจตกค้างอยู่ในรอยขูดขีดนั้น

## **ขั้นตอนการทำความสะอาด**

ทำตามขั้นตอนในส่วนนี้เพื่อทำความสะอาดคอมพิวเตอร์ของคุณอย่างปลอดภัย

**คำเตือน!** หากต้องการป้องกันไฟดูดหรือความเสียหายกับส่วนประกอบต่าง ๆ อย่าพยายามทำความสะอาด คอมพิวเตอร์ของคุณขณะเปิดเครื่อง

- ปิดคอมพิวเตอร์
- ถอดแหล่งจ่ายไฟ AC ออก
- ถอดอุปกรณ์ภายนอกที่มีกระแสไฟทั้งหมดออก

**ข้อควรระวัง: เพื่**อป้องกนความเสียหายต่อส่วนประกอบภายใน อ ี โดยตรงที่พนผิวคอมพิวเตอร์ น้

#### **การทำความสะอาดจอแสดงผล** (All-in-One **หรือโน้ตบุ๊ก**)

ค่อยๆ เช็ดจอแสดงผลด้วยผ้านุ่มไม่มีเศษเส้นไยชุบน้ำยาเช็ดกระจกที่ไม่มีส่วนผสมของแอลกอฮอล์ ต แ

#### **การทำความสะอาดด้านข้างและฝาปิด**

ฑ้ หน้านี้ ห

**หมายเหตุ:** เมื่อทำความสะอาดฝาปิดของคอมพิวเตอร์ให้ถูเป็นวงกลมเพื่อช่วยขจัดสิ่งสกปรกและฝุ่นละออง

#### **การทำความสะอาดทัชแพด แป้นพิมพ์หรือเมาส์**

**คำเตือน!** เพื่อป้องกันไฟฟ้าช็อตหรือความเสียหายต่อส่วนประกอบภายใน อย่าใช้เครื่องดูดฝุ่นเพื่อทำความ สะอาดแป้นพิมพ์เครื่องดูดฝุ่นอาจทำให้มีฝุ่นผงจากข้าวของเครื่องใช้ภายในบ้านสะสมอยู่บนพื้นผิวแป้นพิมพ์

**ข้อควรระวัง:** เพื่อป้องกันความเสียหายต่อส่วนประกอบภายใน อย่าให้ของเหลวหยดระหว่างปุ่มกด

- ในการทำความสะอาดทัชแพด แป้นพิมพ์หรือเมาส์ ให้ใช้ผ้าไมโครไฟเบอร์หรือผ้าชามัวร์เนื้อนุ่มชุบกับน้ำยา ทำความสะอาดชนิดใดชนิดหนึ่งที่ระบุไปก่อนหน้า หรือใช้แผ่นเช็ดทำความสะอาดแบบใช้แล้วทิ้งที่เหมาะสม
- เพื่อป้องกันแป้นพิมพ์ติดและขจัดฝุ่น เส้นใย และอนุภาคเล็กๆ ออกจากแป้นพิมพ์ให้ใช้ตัวเป่าลมที่มีหลอด ฉีดพ่นลม

## **การเดินทางโดยนำคอมพิวเตอร์ไปด้วยหรือการขนส่ง คอมพิวเตอร์**

หากคุณจำเป็นต้องเดินทางโดยนำคอมพิวเตอร์ไปด้วยหรือต้องขนส่งคอมพิวเตอร์คุณควรคำนึงถึงคำแนะนำต่อ ไปนี้เพื่อความปลอดภัยในอุปกรณ์ของคุณ

- เตรียมคอมพิวเตอร์ให้พร้อมสำหรับการเดินทางหรือขนส่ง
	- สำรองข้อมูลของคุณลงในไดรฟ์ภายนอก
	- นำดิสก์และการ์ดข้อมูลต่อพ่วงทั้งหมด เช่น เมมโมรี่การ์ด ออก
	- ปิดอุปกรณ์ภายนอกทั้งหมดและถอดสายออก
	- ปิดคอมพิวเตอร์
- เก็บข้อมูลสำรองไว้กับตัว แยกเก็บข้อมูลสำรองจากคอมพิวเตอร์
- เมื่อเดินทางโดยเครื่องบิน ให้ถือคอมพิวเตอร์ขึ้นเครื่องเป็นกระเป๋าถือ อย่าเช็คอินคอมพิวเตอร์พร้อมกับ สัมภาระที่เหลือของคุณ
- **ข้อควรระวัง:** อย่าให้ไดรฟ์สัมผัสกับสนามแม่เหล็ก อุปกรณ์รักษาความปลอดภัยที่มีสนามแม่เหล็กรวม ถึงเครื่องตรวจความปลอดภัยในสนามบินโดยให้เดินผ่าน และเครื่องตรวจความปลอดภัยตามตัว สายพาน ลำเลียงในสนามบินและอุปกรณ์รักษาความปลอดภัยที่คล้ายคลึงกันซึ่งใช้ตรวจสอบกระเป๋าถือขึ้นเครื่องจะ ใช้เครื่องเอกซ์เรย์แทนแม่เหล็กและไม่เป็นอันตรายกับไดรฟ์
- หากคุณต้องการใช้คอมพิวเตอร์ขณะโดยสารเครื่องบิน ให้ฟังประกาศบนเครื่องที่จะแจ้งให้ทราบว่าเมื่อใดที่ คุณจะได้รับอนุญาตให้ใช้คอมพิวเตอร์การใช้คอมพิวเตอร์ขณะโดยสารเครื่องบินจะขึ้นอยู่กับดุลพินิจของ แต่ละสายการบิน
- หากคุณต้องการขนส่งคอมพิวเตอร์หรือไดรฟ์ ให้ใช้บรรจุภัณฑ์ห่อหุ้มที่เหมาะสม และติดป้ายกำกับว่า "FRAGILE" (แตกหักง่าย)
- หากคอมพิวเตอร์มีอุปกรณ์ไร้สายติดตั้งอยู่ อาจมีการห้ามใช้อุปกรณ์เหล่านี้ในสถานที่บางแห่ง ข้อจำกัดดัง กล่าวอาจบังคับใช้ในขณะอยู่บนเครื่องบิน ในโรงพยาบาล เมื่ออยู่ใกล้กับวัตถุที่มีโอกาสระเบิด และใน บริเวณที่อาจเกิดอันตราย หากคุณมีข้อสงสัยเกี่ยวกับนโยบายที่บังคับใช้สำหรับการใช้งานแต่ละอุปกรณ์ให้ ติดต่อเพื่อขออนุญาตใช้งานคอมพิวเตอร์ของคุณก่อนที่จะเปิดเครื่อง
- หากคุณกำลังเดินทางไปต่างประเทศ โปรดปฏิบัติตามคำแนะนำต่อไปนี้
- ตรวจสอบข้อบังคับของศุลกากรที่เกี่ยวข้องกับคอมพิวเตอร์สำหรับแต่ละประเทศหรือภูมิภาคใน แผนการเดินทางของคุณ
- ່ອກ แรงดนไฟ ความถี่ แ

**คาเตือน!** เพื่อลดความเสี่ยงจากไฟฟ้าช้อต การเกิดไฟไหม้ ความเสียหายต่ออุปกรณ์ อ<sub>่</sub> จ๋า

# 8 **การรักษาความปลอดภัยคอมพิวเตอร์และ ข้อมูลของคุณ**

ความปลอดภัยของเครื่องคอมพิวเตอร์เป็นสิ่งจำเป็นในการป้องกันการรักษาความลับ ความสมบูรณ์ และความ พร้อมของข้อมูลของคุณ โซลูชันด้านความปลอดภัยมาตรฐานที่มาจากระบบปฏิบัติการ Windows,โปรแกรมของ HP, Setup Utility (BIOS) ที่ไม่ใช่ของ Windows และซอฟต์แวร์อื่นๆ สามารถช่วยปกป้องคอมพิวเตอร์ของคุณ ให้ปลอดภัยจากความเสี่ยงต่างๆ เช่น ไวรัส หนอนไวรัส และรหัสที่เป็นอันตรายประเภทอื่นๆ ได้

**สิ่งสำคัญ:** คุณลักษณะด้านความปลอดภัยบางอย่างที่ระบุไว้ในบทนี้อาจไม่มีอยู่ในคอมพิวเตอร์ของคุณ

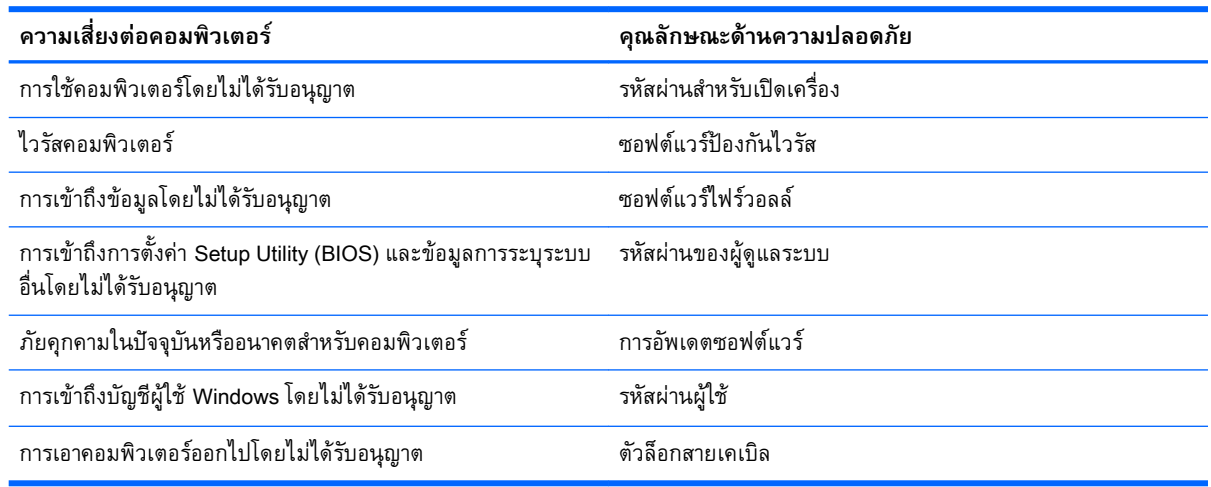

# **การใช้รหัสผ่าน**

รหัสผ่านเป็นกลุ่มอักขระที่คุณเลือกใช้เพื่อคุ้มครองข้อมูลในคอมพิวเตอร์ของคุณและช่วยให้คุณทำธุรกรรม ออนไลน์ได้อย่างปลอดภัย สามารถตั้งรหัสผ่านได้หลายชนิด ตัวอย่างเช่น เมื่อคุณตั้งค่าคอมพิวเตอร์เป็นครั้งแรก ระบบจะขอให้คุณสร้างรหัสผ่านผู้ใช้เพื่อคุ้มครองคอมพิวเตอร์ของคุณ สามารถตั้งรหัสผ่านเพิ่มเติมได้ใน Windows หรือใน HP Setup Utility (BIOS) ที่ติดตั้งไว้แล้วในคอมพิวเตอร์ของคุณ

คุณอาจเห็นว่ามีประโยชน์กว่าถ้าใช้รหัสผ่านเดียวกันสำหรับคุณลักษณะ Setup Utility (BIOS) และคุณลักษณะ ด้านความปลอดภัยของ Windows

ใช้เคล็ดลับต่อไปนี้สำหรับการสร้างและบันทึกรหัสผ่าน:

- เพื่อลดความเสี่ยงในการถูกล็อกจนไม่สามารถเข้าใช้คอมพิวเตอร์ได้ให้บันทึกรหัสผ่านแต่ละชุดและเก็บไว้ ในที่ที่ปลอดภัยห่างจากคอมพิวเตอร์อย่าเก็บรหัสผ่านไว้ในไฟล์บนคอมพิวเตอร์
- เมื่อสร้างรหัสผ่าน ให้ปฏิบัติตามข้อกำหนดของโปรแกรม
- ควรเปลี่ยนรหัสผ่านของคุณอย่างน้อยทุกสามเดือน
- รหัสผ่านที่เหมาะสมที่สุดต้องยาวและประกอบตัวอักษร เครื่องหมายวรรคตอน สัญลักษณ์ และตัวเลข
- ก่อนที่คุณจะส่งคอมพิวเตอร์ไปเข้ารับบริการ ให้สำรองไฟล์ของคุณ ลบไฟล์ที่เป็นความลับ และลบการตั้งค่า รหัสผ่านทั้งหมด

หากต้องการข้อมูลเพิ่มเติมเกี่ยวกับรหัสผ่านของ Windows เช่น รหัสผ่านภาพพักหน้าจอ จากหน้าจอเริ่ม ไ<sub></sub> พิมพ์  ${\tt support}$  แล้วเลือกโปรแกรม <code>HP</code> Support Assistant

## **การตั้งรหัสผ่าน** Windows

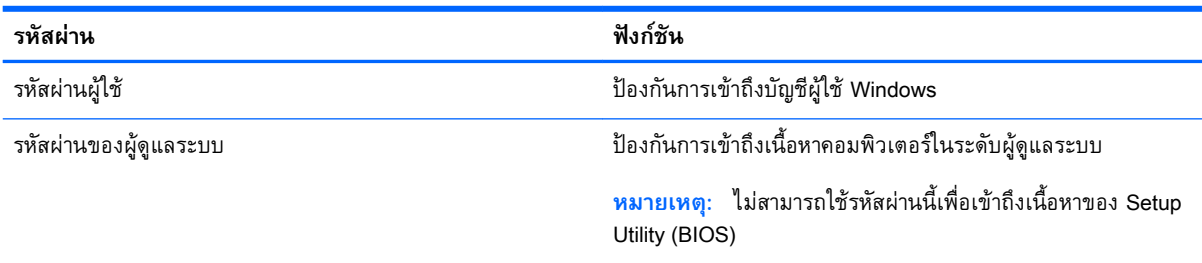

## **การตั้งรหัสผ่านใน** Setup Utility (BIOS)

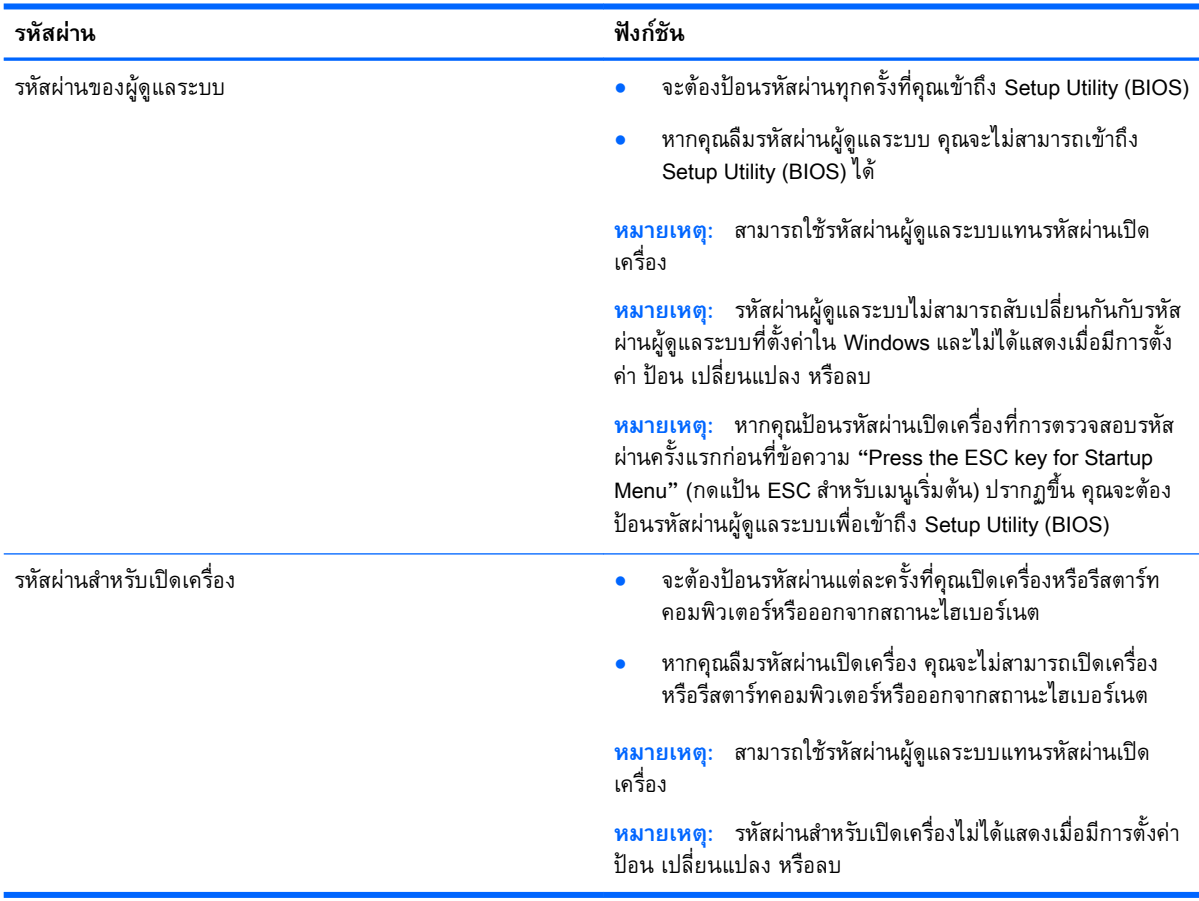

เมื่อต้องการตั้ง เปลี่ยน หรือลบรหัสผ่านของผู้ดูแลระบบหรือรหัสผ่านสำหรับเปิดเครื่องใน Setup Utility (BIOS) ให้ดำเนินการดังนี้

- 1**.** หากต้องการเริ่มโปรแกรมอรรถประโยชน์สำหรับการติดตั้ง (BIOS) ให้เปิดหรือเริ่มระบบของคอมพิวเตอร์ ใหม่ กด esc, อย่างรวดเร็ว แล้วกด f10.
- 2**.** ใช้แป้นลูกศรเพื่อเลือก **ความปลอดภัย** จากนั้นทำตามคำแนะนำบนหน้าจอ

การเปลี่ยนแปลงของคุณจะมีผลเมื่อคอมพิวเตอร์เริ่มทำงานอีกครั้ง

# **การใช้ซอฟต์แวร์ความปลอดภัยทางอินเทอร์เน็ต**

เมื่อใช้คอมพิวเตอร์ของคุณในการเข้าถึงอีเมล เครือข่าย หรืออินเทอร์เน็ต อาจทำให้คอมพิวเตอร์ติดไวรัส คอมพิวเตอร์สปายแวร์และการถูกคุกคามออนไลน์อื่นๆ ได้เพื่อช่วยปกป้องคอมพิวเตอร์ของคุณ ซอฟแวร์ ความปลอดภัยทางอินเทอร์เน็ตรุ่นทดลองใช้งานที่มีคุณลักษณะป้องกันไวรัสและไฟร์วอลล์อาจติดตั้งไว้แล้วใน คอมพิวเตอร์ของคุณ ในการป้องกันไวรัสอย่างต่อเนื่องสำหรับไวรัสชนิดใหม่ๆ ที่เพิ่งค้นพบและความเสี่ยงด้าน ความปลอดภัยอื่นๆ คุณต้องหมั่นปรับปรุงซอฟต์แวร์ความปลอดภัยของคุณ ขอแนะนำให้คุณอัพเกรดซอฟต์แวร์ ความปลอดภัยรุ่นทดลองใช้งาน หรือซื้อซอฟต์แวร์ที่ต้องการเพื่อป้องกันคอมพิวเตอร์ของคุณอย่างเต็มที่

## **การใช้ซอฟต์แวร์ป้องกันไวรัส**

ไวรัสคอมพิวเตอร์สามารถปิดการใช้งานโปรแกรม ยูทิลิตี้ หรือระบบปฏิบัติการได้หรือทำให้โปรแกรมเหล่านี้ ทำงานผิดปกติ ซอฟต์แวร์ป้องกันไวรัสช่วยป้องกันไวรัสโดยส่วนใหญ่ กำจัดไวรัส รวมทั้งซ่อมแซมความเสียหาย ที่เกิดจากไวรัส

ในการป้องกันไวรัสอย่างต่อเนื่องสำหรับไวรัสชนิดใหม่ๆ ที่เพิ่งค้นพบ คุณต้องหมั่นปรับปรุงซอฟต์แวร์ป้องกัน ไวรัสของคุณ

โปรแกรมป้องกันไวรัสอาจติดตั้งไว้แล้วในคอมพิวเตอร์ของคุณ ขอแนะนำให้คุณใช้โปรแกรมป้องกันไวรัสที่ ต้องการเพื่อปกป้องคอมพิวเตอร์ของคุณอย่างเต็มที่

ี่สำหรับข้อมลเพิ่มเติมเกี่ยวกับไวรัสคอมพิวเตอร์ จากหน้าจอเริ่ม ให้พิมพ์  $_{\tt support}$  จากนั้นเลือกโปรแกรม <code>HP</code> Support Assistant

## **การใช้ซอฟต์แวร์ไฟร์วอลล์**

ไฟร์วอลล์ได้รับการออกแบบเป็นพิเศษเพื่อป้องกันการเข้าถึงระบบหรือเครือข่ายโดยไม่ได้รับอนุญาต ไฟร์วอลล์ อาจเป็นซอฟต์แวร์ที่คุณติดตั้งไว้บนคอมพิวเตอร์และ/หรือเครือข่าย หรืออาจรวมกันทั้งฮาร์ดแวร์และซอฟต์แวร์

มีไฟร์วอลล์สองชนิดที่ควรพิจารณา

- ไฟร์าอลล์บนโฮสต์–คือตอฟต์แาร์ที่ปกป้องเฉพาะคอมพิวเตอร์ที่ติดตั้ง
- ไฟร์วอลล์บนเครือข่าย—ติดตั้งไว้ระหว่างโมเด็ม DSL หรือเคเบิลโมเด็มกับเครือข่ายภายในบ้าน เพื่อ ปกป้องคอมพิวเตอร์ทุกเครื่องบนเครือข่าย

เมื่อติดตั้งไฟร์วอลล์ไว้บนระบบ ข้อมูลทั้งหมดที่ส่งไปยังและจากระบบจะถูกตรวจสอบและเปรียบเทียบกับชุด เกณฑ์ด้านความปลอดภัยที่ผู้ใช้กำหนด ข้อมูลใดๆ ที่ไม่เป็นไปตามเกณฑ์จะถูกปิดกั้น
# <span id="page-72-0"></span>**การติดตั้งการอัพเดตซอฟต์แวร์**

ซอฟต์แวร์ของ HP Windows และบุคคลที่สามอื่นๆ ที่ติดตั้งบนเครื่องคอมพิวเตอร์ของคุณควรได้รับการอัพเดต ้อย่เสมอเพื่อแก้ปัญหาความปลอดภัยและปรับปรุงประสิทธิภาพของซอฟต์แวร์ สำหรับข้อมูลเพิ่มเติม โปรดดู [การอัพเกรดโปรแกรมและไดรเวอร์ในหน้า](#page-65-0) 54

## **การติดตั้งอัพเดตความปลอดภัยที่สำคัญ**

**ข้อควรระวัง:** Microsoft จะส่งการแจ้งเตือนเกี่ยวกับอัพเดตที่สำคัญ เพื่อปกป้องคอมพิวเตอร์จากการละเมิด ความปลอดภัยและไวรัสคอมพิวเตอร์ให้ติดตั้งอัพเดตที่สำคัญทั้งหมดจาก Microsoft ทันทีที่คุณได้รับการแจ้ง เตือน

คุณสามารถเลือกได้ว่าจะให้ติดตั้งการอัพเดตโดยอัตโนมัติหรือไม่ หากต้องการเปลี่ยนการตั้งค่า จากหน้าจอเริ่ม ต้น ให้พิมพ์แผΩΦωบΦุม แล้วเลือก **แผงควบคุม** เลือก **ระบบและความปลอดภัย** เลือก Windows Update เลือก **เปลี่ยนแปลงการตั้งค่า** แล้วทำตามคำแนะนำที่ปรากฏบนหน้าจอ

## **การติดตั้งการอัพเดตซอฟต์แวร์ของ** HP **และอื่นๆ**

HP แนะนำให้คุณอัพเดตซอฟต์แวร์และไดรฟ์เวอร์ที่ติดตั้งไว้แล้วในคอมพิวเตอร์ของคุณอยู่เสมอ เมื่อต้องการ ดาวน์โหลดเวอร์ชั่นล่าสุด ให้ไปที่ <http://www.hp.com/support> นอกจากนี้คุณยังสามารถขอรับการแจ้งเตือน เกี่ยวกับการอัพเดตอัตโนมัติเมื่อโปรแกรมอัพเดตพร้อมใช้งานได้จากที่นี่

หากติดตั้งซอฟต์แวร์อื่นหลังจากซื้อคอมพิวเตอร์คุณควรอัพเดตซอฟต์แวร์อยู่เสมอ บริษัทซอฟต์แวร์มีการ อัพเดตซอฟต์แวร์ให้สำหรับผลิตภัณฑ์เพื่อแก้ปัญหาความปลอดภัยและปรับปรุงการฟังก์ชันทำงานของ ซอฟต์แวร์

# **การป้องกันเครือข่ายไร้สายของคุณ**

เมื่อคุณตั้งค่าเครือข่ายไร้สาย ให้เปิดใช้งานคุณสมบัติการรักษาความปลอดภัยอยู่เสมอ สำหรับข้อมูลเพิ่มเติม โปรดดู การปกป้อง [WLAN](#page-31-0) ในหน้า 20

# **การสำรองซอฟต์แวร์แอพพลิเคชันและข้อมูล**

สำรองโปรแกรมซอฟต์แวร์และข้อมูลของคุณอยู่เสมอ เพื่อปกป้องไม่ให้สูญหายหรือเสียหายอย่างถาวรจากการ ติดไวรัสหรือจากข้อผิดพลาดของซอฟต์แวร์หรือฮาร์ดแวร์สำหรับข้อมูลเพิ่มเติม โปรดดู [การสำรอง](#page-78-0) คืนค่า และกู้ คืนข้อมูล ในหน้า [67](#page-78-0)

# **การใช้ตัวล็อกสายเคเบิลที่เป็นอุปกรณ์เสริม**

ตัวล็อกสายเคเบิล ซึ่งซื้อแยกต่างหาก ได้รับการออกแบบเป็นพิเศษเพื่อปกป้องคอมพิวเตอร์แต่อาจไม่สามารถ ป้องกันการโจรกรรมหรือการใช้งานคอมพิวเตอร์ในทางที่ผิด ตัวล็อกสายเคเบิลเป็นหนึ่งในหลายวิธีที่ควรใช้เป็น ส่วนหนึ่งในโซลูชันด้านความปลอดภัยที่สมบูรณ์แบบเพื่อช่วยเพิ่มการป้องกันการโจรกรรม

ช่องเสียบสายล็อกบนคอมพิวเตอร์ของคุณอาจแตกต่างไปจากภาพประกอบในหัวข้อนี้เล็กน้อย สำหรับตำแหน่ง ของช่องเสียบสายล็อคบนคอมพิวเตอร์ของคุณ โปรดดู [การทำความรู้จักกับคอมพิวเตอร์ของคุณ](#page-16-0) ในหน้า 5

- **.** ร้อยตัวล็อกสายเคเบิลไว้รอบๆ วัตถุที่ต้องการดูแลความปลอดภัย
- **.** สอดกุญแจ (1) ไว้ในตัวล็อกสายเคเบิล (2)
- **.** สอดตัวล็อกสายเคเบิลไว้ในช่องเสียบสายล็อกบนคอมพิวเตอร์(3) แล้วล็อกตัวล็อกสายเคเบิลโดยใช้กุญแจ

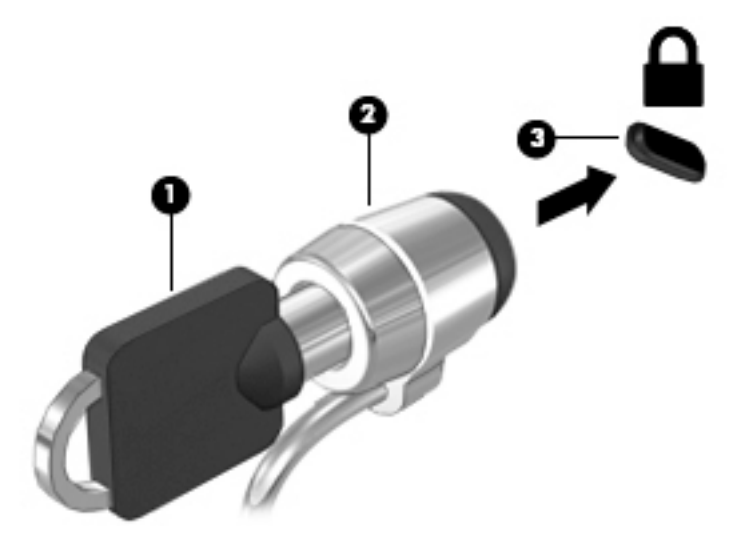

**.** ถอดกุญแจออกและเก็บไว้ในที่ที่ปลอดภัย

# <span id="page-74-0"></span>9 **การใช้**Setup Utility (BIOS) **และ** HP PC Hardware Diagnostics (UEFI)

Setup Utility หรือ Basic Input/Output System (BIOS) ควบคุมการติดต่อสื่อสารระหว่างอุปกรณ์อินพุตและ เอาท์พุตทั้งหมดในระบบ (เช่น ดิสก์ไดรฟ์, จอแสดงผล, แป้นพิมพ์, เมาส์และเครื่องพิมพ์) Setup Utility (BIOS) ประกอบด้วยการตั้งค่าสำหรับอุปกรณ์ประเภทต่างๆ ที่มีการติดตั้ง ลำดับการเริ่มต้นของคอมพิวเตอร์ ระบบ และ หน่วยความจำส่วนเพิ่ม

# **การเริ่มต้น** Setup Utility (BIOS)

หากต้องการเริ่ม Setup Utility (BIOS) ให้เปิดหรือรีสตาร์ทคอมพิวเตอร์ กด esc อย่างรวดเร็ว แล้วกด f10

**หมายเหตุ:** โปรดเปลี่ยนการตั้งค่าต่างๆ ใน Setup Utility (BIOS) อย่างรอบคอบ ข้อผิดพลาดต่างๆ จะทำให้ คอมพิวเตอร์ทำงานไม่ถูกต้อง

## **การอัพเดต** BIOS

เวอร์ชันอัพเดตของ BIOS อาจมีอยู่บนเว็บไซต์ของ HP

การอัพเดต BIOS ส่วนใหญ่บนเว็บไซต์ของ HP บรรจุอยู่ในไฟล์บีบอัดที่เรียกว่า *SoftPaqs* 

แพ็คเกจดาวน์โหลดบางชุดมีไฟล์ที่ชื่อว่า Readme.txt ซึ่งมีข้อมูลเกี่ยวกับการติดตั้งและแก้ไขปัญหาเกี่ยวกับ ไฟล์ดังกล่าว

## **การระบุเวอร์ชันของ** BIOS

เมื่อต้องการระบุว่าอัพเดต BIOS ที่พร้อมใช้งานมีBIOS รุ่นใหม่กว่าที่ติดตั้งไว้บนคอมพิวเตอร์หรือไม่ คุณจะ ต้องทราบเวอร์ชันของ BIOS ระบบที่ติดตั้งไว้ในปัจจุบัน

ข้อมูลเวอร์ชัน BIOS (หรือเรียกอีกอย่างหนึ่งว่า *ROM date* (วันที่ ROM) และ *System BIOS* (BIOS ระบบ)) ี่ สามารถดูได้ด้วยการกด fn+esc (หากคุณอยู่ใน Windows แล้ว) หรือใช้ Setup Utility (BIOS)

- 1**.** เริ่มต้น Setup Utility (BIOS) (โปรดดู การเริ่มต้น Setup Utility (BIOS) ในหน้า 63)
- 2**.** ใช้แป้นลูกศรเพื่อเลือก Main (**หน้าหลัก**) จากนั้นบันทึกเวอร์ชัน BIOS ปัจจุบันของคุณ
- 3**.** เมื่อต้องการออกจาก Setup Utility (BIOS) โดยไม่บันทึกการเปลี่ยนแปลง ให้ใช้ปุ่ม Tab และแป้นลูกศร เพื่อเลือก **ออก** > Exit Discarding Changes (ออกโดยละทิ้งการเปลี่ยนแปลง) แล้วกด enter
- 4**.** เลือก **ใช่**

## <span id="page-75-0"></span>**การดาวน์โหลดอัพเดต** BIOS

**ข้อควรระวัง:** เพื่อป้องกันไม่ให้คอมพิวเตอร์ได้รับความเสียหายหรือการติดตั้งไม่สำเร็จ ให้ดาวน์โหลดและติด ตั้งอัพเดต BIOS เฉพาะในกรณีที่คอมพิวเตอร์เชื่อมต่อกับแหล่งจ่ายไฟภายนอกที่เชื่อถือได้โดยใช้อะแดปเตอร์ AC อย่าดาวน์โหลดหรือติดตั้งอัพเดต BIOS ในขณะที่คอมพิวเตอร์กำลังทำงานด้วยพลังงานจากแบตเตอรี่ หรือ เชื่อมต่อเข้ากับชุดเชื่อมต่ออุปกรณ์หรือเชื่อมต่อกับแหล่งจ่ายไฟที่เป็นอุปกรณ์เสริม ระหว่างการดาวน์โหลดและ ติดตั้ง ให้ปฏิบัติตามคำแนะนำต่อไปนี้:

อย่าตัดกระแสไฟฟ้าจากเครื่องคอมพิวเตอร์ด้วยการถอดปลั๊กสายไฟออกจากเต้าเสียบ AC

อย่าปิดเครื่องคอมพิวเตอร์หรือเริ่มสถานะพักหรือไฮเบอร์เนต

อย่าเสียบ ถอด เชื่อมต่อ หรือยกเลิกการเชื่อมต่ออุปกรณ์สายเชื่อมต่อ หรือสายไฟ

- 1. จากหน้าจอเริ่มต้นให้พิมพ์ support แล้วเลือกโปรแกรม **HP Support Assistant**
- 2**.** คลิก Updates and tune-ups (อัพเดตและปรับแต่ง) จากนั้นคลิก Check for HP updates now (ตรวจหา การอัพเดตสำหรับ HP ทันที)
- 3**.** ปฏิบัติตามคำแนะนำบนหน้าจอเพื่อระบุคอมพิวเตอร์ของคุณและเข้าถึงอัพเดต BIOS ที่คุณต้องการ ดาวน์โหลด
- 4**.** ที่ส่วนการดาวน์โหลด ให้ปฏิบัติตามขั้นตอนต่อไปนี้:
	- a**.** ระบุอัพเดต BIOS ที่ใหม่กว่า BIOS ที่ติดตั้งอยู่บนคอมพิวเตอร์ของคุณในปัจจุบัน บันทึกวันที่ ชื่อ หรือตัวระบุอื่นๆ คุณอาจต้องใช้ข้อมูลนี้เพื่อค้นหาอัพเดตในภายหลัง หลังจากที่ดาวน์โหลดไปยังฮาร์ด ไดรฟ์ของคุณ
	- b**.** ปฏิบัติตามคำแนะนำบนหน้าจอเพื่อดาวน์โหลดการเลือกของคุณไปยังฮาร์ดไดรฟ์

บันทึกพาธบนฮาร์ดไดรฟ์ของคุณที่เก็บอัพเดต BIOS ที่ดาวน์โหลดมา คุณจะต้องเข้าถึงพาธนี้เมื่อคุณ พร้อมที่จะติดตั้งอัพเดต

**หมายเหตุ:** หากคุณเชื่อมต่อคอมพิวเตอร์ของคุณเข้ากับเครือข่าย ให้ปรึกษาผู้ดูแลระบบเครือข่ายก่อนที่ จะติดตั้งซอฟต์แวร์อัพเดต โดยเฉพาะอย่างยิ่งอัพเดต BIOS ระบบ

ขั้นตอนการติดตั้ง BIOS จะแตกต่างกันไป ปฏิบัติตามคำแนะนำที่แสดงบนหน้าจอหลังจากที่การดาวน์โหลดเสร็จ สมบูรณ์หากไม่มีคำแนะนำปรากฏขึ้น ให้ปฏิบัติตามขั้นตอนต่อไปนี้:

- ี**1.** จากหน้าจอเริ่มต้น ให้พิมพ์  $\tt$ ile จากนั้นเลือก **File Explorer**
- 2**.** ดับเบิลคลิกที่ชื่อฮาร์ดไดรฟ์ของคุณ โดยปกติแล้วชื่อฮาร์ดไดรฟ์คือ ดิสก์ในเครื่อง (C:)
- 3**.** เปิดโฟลเดอร์บนฮาร์ดไดรฟ์ของคุณซึ่งมีอัพเดตดังกล่าว โดยใช้พาธของฮาร์ดไดรฟ์ที่คุณบันทึกไว้ก่อนหน้า นี้
- 4**.** ดับเบิลคลิกที่ไฟล์ที่มีนามสกุล .exe (เช่น filename.exe) การติดตั้ง BIOS จะเริ่มต้นขึ้น
- 5**.** ทำการติดตั้งให้เสร็จสมบูรณ์โดยปฏิบัติตามคำแนะนำที่ปรากฏบนหน้าจอ

 $\mathbb{H}$ ั $\widetilde{\mathscr{C}}$  หมายเหตุ: หลังจากที่ข้อความบนหน้าจอรายงานว่าการติดตั้งเสร็จสมบูรณ์ คุณจะสามารถลบไฟล์ที่ถูก ดาวน์โหลดออกจากฮาร์ดไดรฟ์ของคุณ

## <span id="page-76-0"></span>**การใช้**HP PC Hardware Diagnostics (UEFI)

HP PC Hardware Diagnostics คือ Unified Extensible Firmware Interface (UEFI) ที่ช่วยให้คุณสามารถ ทำการทดสอบเพื่อการวินิจฉัยปัญหาเพื่อระบุว่าฮาร์ดแวร์คอมพิวเตอร์ทำงานตามปกติหรือไม่ เครื่องมือนี้จะ ทำงานนอกระบบปฏิบัติการเพื่อแยกฮาร์ดแวร์ที่ล้มเหลวจากปัญหาที่อาจเกิดจากระบบปฏิบัติการหรือส่วน ประกอบของซอฟต์แวร์อื่น

การเริ่ม HP PC Hardware Diagnostics UEFI

1**.** เปิดเครื่องหรือรีสตาร์ทคอมพิวเตอร์ในขณะที่ข้อความ "Press the ESC key for Startup Menu" (กด แป้น ESC เพื่อเข้าสู่เมนูเริ่มต้น) ปรากฏขึ้นที่มุมซ้ายล่างของหน้าจอ ให้กด esc เมื่อเมนูเริ่มต้นปรากฏขึ้น ให้กด f2

BIOS จะค้นหาสถานที่สำหรับเครื่องมือการวินิจฉัยในสามตำแหน่งตามลำดับต่อไปนี้:

- a**.** ไดรฟ์USB ที่เชื่อมต่ออยู่
	- **หมายเหตุ:** หากต้องการดาวน์โหลดเครื่องมือ HP PC Hardware Diagnostics (UEFI) ลงในไดรฟ์ USB โปรดดูที่ การดาวน์โหลด HP PC Hardware Diagnostics (UEFI) ลงในอุปกรณ์ USB ในหน้า 65
- b**.** ฮาร์ดไดรฟ์
- c**.** BIOS
- 2**.** เมื่อเครื่องมือการวินิจฉัยเปิดทำงาน ให้ใช้ปุ่มลูกศรของแป้นพิมพ์เพื่อเลือกการทดสอบเพื่อวินิจฉัยชนิดที่ คุณต้องการเรียกใช้งาน แล้วทำตามคำแนะนำบนหน้าจอ

**หมายเหตุ:** หากคุณต้องการหยุดการทดสอบเพื่อการวินิจฉัยปัญหา ให้กด esc

### **การดาวน์โหลด** HP PC Hardware Diagnostics (UEFI) **ลงในอุปกรณ์**USB

**หมายเหตุ:** คำแนะนำสำหรับการดาวน์โหลด HP PC Hardware Diagnostics (UEFI) จะมีเป็นภาษาอังกฤษ เท่านั้น

การดาวน์โหลด HP PC Hardware Diagnostics ลงในอุปกรณ์USB มี 2 วิธี:

**ตัวเลือกที่** 1: **หน้าหลักของ** HP PC Diagnostics—ให้การเข้าถึง UEFI เวอร์ชันล่าสุดได้

- 1**.** ไปที่ <http://hp.com/go/techcenter/pcdiags>
- 2**.** คลิกลิงค์**ดาวน์โหลด** UEFI แล้วเลือก**เรียกใช้งาน**

**ตัวเลือกที่** 2: **หน้าการสนับสนุนและไดรเวอร์**—ให้ดาวน์โหลดไดรเวอร์สำหรับผลิตภัณฑ์ทั้งเวอร์ชันเก่าและ ใหม่

- 1**.** ไปที่ <http://www.hp.com>
- 2**.** ชี้ไป Support (การสนับสนุน) ที่อยู่ที่ด้านบนของหน้าจอ และจากนั้น คลิก Download Drivers (ดาวน์โหลดไดรเวอร์)

3**.** ป้อนชื่อผลิตภัณฑ์ลงในกล่องข้อความ จากนั้นคลิก Go (ไป) หรือ

คลิก Find Now (ค้นหาเดี๋ยวนี้) เพื่อให้HP ตรวจหาผลิตภัณฑ์ของคุณโดยอัตโนมัติ

- 4**.** เลือกรุ่นของคอมพิวเตอร์ของคุณ แล้วเลือกระบบปฏิบัติการของคุณ
- 5**.** จากหัวข้อ Diagnostic (วินิจฉัยปัญหา) คลิก HP UEFI Support Environment (ระบบรองรับ HP UEFI) หรือ

คลิก Download (ดาวน์โหลด) จากนั้นเลือก Run (เรียกใช้)

# <span id="page-78-0"></span>10 **การสำรอง คืนค่า และกู้คืนข้อมูล**

เนื้อหาในบทนี้จะให้ข้อมูลเกี่ยวกับการทำงานต่อไปนี้:

- การสร้างสื่อกู้คืนระบบและการสำรองข้อมูล
- การคืนค่าและการกู้คืนระบบ

# **การสร้างสื่อกู้คืนระบบและการสำรองข้อมูล**

1**.** หลังจากที่คุณตั้งค่าคอมพิวเตอร์แล้ว ให้สร้างสื่อกู้คืนระบบของ HP ขั้นตอนนี้จะสร้างข้อมูลสำรองของพาร์ ติชัน HP Recovery บนคอมพิวเตอร์ข้อมูลสำรองดังกล่าวจะสามารถใช้ในการติดตั้งระบบปฏิบัติการเดิม อีกครั้งในกรณีที่ฮาร์ดไดรฟ์เสียหายหรือถูกเปลี่ยน

สื่อกู้คืนระบบของ HP ที่คุณสร้างมีตัวเลือกการกู้คืนระบบดังต่อไปนี้:

- System Recovery (การกู้คืนระบบ)—ติดตั้งระบบปฏิบัติการเดิมและโปรแกรมที่ได้รับการติดตั้งมา จากโรงงานใหม่
- Minimized Image Recovery (การกู้คืนอิมเมจที่ไม่รวมโปรแกรม)—ติดตั้งระบบปฏิบัติการ รวมถึง ไดรเวอร์ฮาร์ดแวร์และซอฟต์แวร์ทั้งหมดใหม่ แต่ไม่รวมโปรแกรมอื่นๆ
- Factory Reset (การคืนค่าจากโรงงาน)—คืนค่าคอมพิวเตอร์ให้กลับสู่สถานะดั้งเดิมจากโรงงานด้วย การลบข้อมูลทั้งหมดออกจากฮาร์ดไดรฟ์และสร้างพาร์ติชันขึ้นใหม่ จากนั้นจะติดตั้งระบบปฏิบัติการ และซอฟต์แวร์ที่ได้รับการติดตั้งจากโรงงาน

โปรดดู การสร้างการสร้างสื่อ HP Recovery ในหน้า 67

2**.** ใช้เครื่องมือ Windows ในการสร้างจุดการคืนค่าระบบและสร้างการสำรองข้อมูลส่วนตัว สำหรับข้อมูลเพิ่ม ี เติมเกี่ยวกับขั้นตอนต่าง ๆ โปรดดูที่บริการช่วยเหลือและวิธีใช้ จากหน้าจอเริ่ม ให้พิมพ์ ริธึใช้ จากนั้นเลือก **บริการช่วยเหลือและวิธีใช้**

## **การสร้างการสร้างสื่อ** HP Recovery

ตัวจัดการการกู้คืนของ HP เป็นโปรแกรมซอฟต์แวร์ที่ให้คุณสร้างสื่อกู้คืนระบบได้หลังจากตั้งค่าคอมพิวเตอร์ เสร็จแล้ว สื่อ HP Recovery สามารถใช้ในการดำเนินการกู้คืนระบบหากฮาร์ดไดรฟ์เสียหาย การกู้คืนระบบจะติด ตั้งระบบปฏิบัติการดั้งเดิมและโปรแกรมซอฟต์แวร์ที่ติดตั้งมาจากโรงงานอีกครั้ง แล้วกำหนดค่าให้กับโปรแกรม นั้น สื่อบันทึกข้อมูลสำหรับกู้คืนระบบ HP Recovery ยังสามารถใช้ในการปรับแต่งระบบหรือช่วยในการกู้ข้อมูล จำลองจากโรงงานในกรณีที่เปลี่ยนฮาร์ดไดรฟ์

- คุณสามารถสร้างสื่อกู้คืนข้อมูลของ HP ได้เพียงชุดเดียวเท่านั้น ให้จัดการกับเครื่องมือการกู้คืนเหล่านี้ด้วย ความระมัดระวังและเก็บไว้ในที่ปลอดภัย
- HP Recovery Manager จะตรวจสอบคอมพิวเตอร์และระบุถึงความจุของพื้นที่จัดเก็บที่ต้องการสำหรับ แฟลชไดรฟ์USB หรือจำนวนแผ่นดีวีดีเปล่าที่ต้องใช้
- หากต้องการสร้างแผ่นดิสก์กู้คืนระบบ คอมพิวเตอร์ของคุณต้องมีไดรฟ์แบบออปติคอลที่สามารถเขียนแผ่น ดีวีดี และจะต้องใช้เฉพาะแผ่น DVD-R, DVD+R, DVD-R DL หรือ DVD+R DL เท่านั้น อย่าใช้แผ่นดิสก์

<span id="page-79-0"></span>แบบเขียนซ้ำได้เช่น แผ่น CD±RW, DVD±RW, DVD±RW ระบบดับเบิลเลเยอร์ หรือ BD-RE (Blu-ray แบบเขียนซ้ำได้) เนื่องจากแผ่นดังกล่าวไม่สามารถใช้ได้กับซอฟต์แวร์HP Recovery Manager หรือคุณ สามารถใช้แฟลชไดรฟ์USB คุณภาพสูงได้

- หากคอมพิวเตอร์ของคุณไม่มีไดรฟ์แบบออปติคอลในตัวที่สามารถเขียนดีวีดีได้แต่คุณต้องการสร้างดีวีดีสื่อ กู้คืนระบบ คุณสามารถใช้ไดรฟ์แบบออปติคอลเสริมภายนอก (ซื้อแยกต่างหาก) เพื่อสร้างแผ่นดิสก์กู้คืน ระบบ หรือคุณสามารถขอรับแผ่นดิสก์กู้คืนจากฝ่ายสนับสนุน โปรดดูสมุดรายนาม หมายเลขโทรศัพท์ทั่ว  $\,\mathrm{l}$ ลก ที่ให้มาพร้อมกับคอมพิวเตอร์ คุณยังสามารถค้นหาข้อมูลติดต่อได้จากเว็บไซต์ของ HP ไปที่ <http://www.hp.com/support> เลือกประเทศหรือภูมิภาคของคุณ แล้วปฏิบัติตามคำแนะนำที่ปรากฏบนหน้า จอ หากคุณใช้ไดรฟ์แบบออปติคอลภายนอก ต้องเชื่อมต่อโดยตรงกับพอร์ต USB บนคอมพิวเตอร์ไม่ สามารถเชื่อมต่อไดรฟ์เข้ากับพอร์ต USB บนอุปกรณ์ภายนอก เช่น ฮับ USB ได้
- ตรวจสอบว่าคอมพิวเตอร์มีการเชื่อมต่อกับแหล่งจ่ายไฟ AC ก่อนที่คุณจะเริ่มสร้างสื่อกู้คืนระบบ
- กระบวนการสร้างสื่อกู้คืนระบบอาจใช้เวลานานหนึ่งชั่วโมงหรือมากกว่า อย่ารบกวนกระบวนการสร้างสื่อดัง กล่าว
- หากจำเป็น คุณสามารถออกจากโปรแกรมก่อนจะสร้างแผ่นดีวีดีการกู้คืนระบบทั้งหมดเสร็จ HP Recovery Manager จะเขียนแผ่นดีวีดีปัจจุบันให้เสร็จสิ้น ครั้งต่อไปที่คุณเปิด HP Recovery Manager คุณจะได้รับ แจ้งให้ดำเนินการต่อและจะมีการเขียนแผ่นดิสก์ที่เหลือ

วิธีสร้างสื่อกู้คืนระบบของ HP:

**สิ่งสำคัญ:** สำหรับแท็บเล็ต เชื่อมต่อกับแท่นวางแป้นพิมพ์ก่อนการเริ่มต้นใช้งานขั้นตอนเหล่านี้(มีเฉพาะบาง รุ่นเท่านั้น)

- ี**1.** จากหน้าจอเริ่ม ให้พิมพ์  $\text{recovery}$  จากนั้นเลือก HP Recovery Manager
- 2**.** เลือก Recovery Media Creation (การสร้างสื่อกู้คืนระบบ) และปฏิบัติตามคำแนะนำที่ปรากฏบนหน้าจอ

หากคุณจำเป็นต้องกู้คืนระบบ โปรดดู <u>การกู้คืนโดยใช้ [HP Recovery Manager](#page-80-0) ในหน้า 69</u>

## **การคืนค่าและการกู้คืน**

มีทางเลือกในการกู้คืนระบบอยู่หลายวิธีเลือกวิธีที่เหมาะสมกับสถานการณ์และระดับความเชี่ยวชาญของคุณมาก ที่สุด

- Windows เสนอตัวเลือกต่าง ๆ สำหรับการคืนค่าจากการสำรอง รีเฟรชคอมพิวเตอร์และรีเซ็ตคอมพิวเตอร์ ไว้ที่สถานะเดิม สำหรับข้อมูลเพิ่มเติมเกี่ยวกับขั้นตอนต่าง ๆ โปรดดูที่บริการช่วยเหลือและวิธีใช้จากหน้า จอเริ่ม ให้พิมพ์ วิธีใช้ จากนั้นเลือก **บริการช่วยเหลือและวิธีใช้**
- หากคุณจำเป็นต้องแก้ไขปัญหาเกี่ยวกับโปรแกรมหรือไดรเวอร์ที่ติดตั้งมาพร้อมกับเครื่อง ให้ใช้ตัวเลือก Drivers and Applications Reinstal (การติดตั้งไดรเวอร์และโปรแกรมใหม่) ของ HP Recovery Manager ในการติดตั้งโปรแกรมหรือไดรเวอร์ใหม่

จากหน้าจอเริ่ม ให้พิมพ์  $_{\mathrm{recovery}}$  เลือก HP Recovery Manager แล้วเลือก Drivers and Applications Reinstall (การติดตั้งไดรเวอร์และโปรแกรมใหม่) และปฏิบัติตามคำแนะนำที่ปรากฏบนหน้า จอ

● หากคุณต้องการตั้งค่าคอมพิวเตอร์ของคุณใหม่โดยใช้อิมเมจการกู้คืนระบบที่ไม่รวมโปรแกรม คุณสามารถ เลือกตัวเลือก Minimized Image Recovery (การกู้คืนอิมเมจที่ไม่รวมโปรแกรม) ของ HP จากพาร์ติชัน

<span id="page-80-0"></span>HP Recovery (มีเฉพาะบางรุ่นเท่านั้น) หรือสื่อกู้คืนระบบของ HP Minimized Image Recovery (การกู้ คืนอิมเมจที่ไม่รวมโปรแกรม) จะติดตั้งเฉพาะไดรเวอร์และโปรแกรมที่ช่วยให้สามารถใช้งานฮาร์ดแวร์ได้ เท่านั้น โปรแกรมอื่นๆ ที่มีอยู่ในอิมเมจจะสามารถติดตั้งได้ผ่านตัวเลือก Drivers and Applications Reinstall (การติดตั้งไดรเวอร์และโปรแกรมใหม่) ใน HP Recovery Manager

ี สำหรับข้อมูลเพิ่มเติม โปรดดู การกู้คืนโดยใช้ HP Recovery Manager ในหน้า 69

- $\bullet$  หากคุณต้องการก้คืนพาร์ติชั่นและข้อมูลเดิมจากโรงงาน คุณสามารถเลือกตัวเลือก System Recovery (การกู้คืนระบบ) จากพาร์ติชั่น HP Recovery (มีเฉพาะบางรุ่นเท่านั้น) หรือใช้สื่อ HP Recovery ที่จัดทำไว้ ี สำหรับข้อมูลเพิ่มเติม โปรดดู <u>การกู้คืนโดยใช้ HP Recovery Manager ในหน้า 69</u> หากคุณยังไม่ได้จัด ทำสื่อกู้คืนระบบไว้ โปรดดูที่ การสร้างการสร้างสื่อ [HP Recovery](#page-78-0) ในหน้า 67
- หากคุณเปลี่ยนฮาร์ดไดรฟ์ คุณสามารถใช้ตัวเลือก Factory Reset (รีเซ็ตกลับเป็นค่าที่ตั้งจากโรงงาน) จาก สื่อกู้คืนระบบของ HP เพื่อคืนค่าอิมเมจจากโรงงานลงในไดรฟ์ที่เปลี่ยนแทน สำหรับข้อมูลเพิ่มเติม โปรดดู การก้ดื่นโดยใช้ HP Recovery Manager ในหน้า 69
- หากคุณต้องการนำพาร์ติชันการกู้คืนออกเพื่อเพิ่มพื้นที่ว่างบนฮาร์ดไดรฟ์ตัวจัดการการกู้คืนของ HP มีตัว เลือก Remove Recovery Partition (ลบพาร์ติชันการคืนค่า) สำหรับคุณ

สำหรับข้อมูลเพิ่มเติม โปรดดู การใช้พาร์ติชั่น เฉพาะบางรุ่น ในหน้า [71](#page-82-0)

### **การกู้คืนโดยใช้**HP Recovery Manager

ซอฟต์แวร์ตัวจัดการการกู้คืนของ HP ช่วยให้คุณสามารถกู้ระบบคอมพิวเตอร์เป็นสถานะจากโรงงานโดยใช้สื่อ HP Recovery ที่คุณจัดทำไว้หรือใช้พาร์ติชั่น HP Recovery (มีเฉพาะบางรุ่นเท่านั้น) หากคุณยังไม่ได้จัดทำสื่อกู้ คืนระบบไว้ โปรดดูที่ การสร้างการสร้างสื่อ [HP Recovery](#page-78-0) ในหน้า 67

ใช้สื่อ HP Recovery โดยเลือกจากตัวเลือกในการกู้คืนข้อมูลต่อไปนี้

- System Recovery (การกู้คืนระบบ)—ติดตั้งระบบปฏิบัติการเดิมใหม่ แล้วกำหนดค่าโปรแกรมที่ได้รับการ ติดตั้งมาจากโรงงาน
- Minimized Image Recovery (การกู้จากข้อมูลจำลองระดับพื้นฐาน มีเฉพาะบางรุ่นเท่านั้น) จะทำการ ติดตั้งระบบปฏิบัติการและไดรเวอร์รวมทั้งซอฟต์แวร์ทั้งหมดที่เกี่ยวกับฮาร์ดแวร์ซอฟต์แวร์อื่น ๆ จะไม่ได้ รับการติดตั้งไปด้วย
- Factory Reset (การคืนค่าจากโรงงาน)—คืนค่าคอมพิวเตอร์ให้กลับสู่สถานะดั้งเดิมจากโรงงานด้วยการลบ ข้อมูลทั้งหมดออกจากฮาร์ดไดรฟ์และสร้างพาร์ติชันขึ้นใหม่ จากนั้นจะติดตั้งระบบปฏิบัติการและซอฟต์แวร์ ที่ได้รับการติดตั้งจากโรงงาน

พาร์ติชัน HP Recovery (มีเฉพาะบางรุ่นเท่านั้น) จะให้ตัวเลือก System Recovery และ Minimized Image Recovery (กู้คืนทั้งระบบและการกู้คืนอิมเมจที่ไม่รวมโปรแกรม)

## **สิ่งที่คุณจำเป็นต้องทราบ**

- HP Recovery Manager จะกู้คืนเฉพาะซอฟต์แวร์ที่ติดตั้งมาจากโรงงาน สำหรับซอฟต์แวร์ที่ไม่ได้ให้มา พร้อมกับคอมพิวเตอร์นี้คุณต้องดาวน์โหลดซอฟต์แวร์จากเว็บไซต์ของผู้ผลิต หรือติดตั้งซอฟต์แวร์ใหม่อีก ครั้งจากสื่อที่ได้รับจากผู้ผลิต
- การกู้คืนระบบผ่าน HP Recovery Manager ควรเป็นทางเลือกสุดท้ายในการแก้ไขปัญหาของคอมพิวเตอร์
- <span id="page-81-0"></span>่ ต้องใช้สื่อ HP Recovery หากฮาร์ดไดรฟ์ของคอมพิวเตอร์ทำงานล้มเหลว หากคุณยังไม่ได้จัดทำสื่อกู้คืน ระบบไว้ โปรดดูที่ การสร้างการสร้างสื่อ [HP Recovery](#page-78-0) ในหน้า 67
- หากต้องการใช้ตัวเลือก Factory Reset (รีเซ็ตกลับเป็นค่าที่ตั้งจากโรงงาน) คุณจะต้องใช้สื่อ HP Recovery หากคุณยังไม่ได้จัดทำสื่อกู้คืนระบบไว้ โปรดดูที่ การสร้างการสร้างสื่อ [HP Recovery](#page-78-0)  ในหน้า [67](#page-78-0)
- ่ หากสื่อ HP Recovery ไม่สามารถใช้การได้ สามารถขอรับสื่อก้คืนระบบสำหรับเครื่องของคุณได้จากฝ่าย สนับสนุน โปรดดูสมุดรายนาม หมายเลขโทรศัพท์ทั่วโลก ที่ให้มาพร้อมกับคอมพิวเตอร์ คุณยังสามารถ ค้นหาข้อมูลติดต่อได้จากเว็บไซต์ของ HP ไปที่ <u><http://www.hp.com/support></u> เลือกประเทศหรือภูมิภาค ของคุณ แล้วปฏิบัติตามคำแนะนำที่ปรากฏบนหน้าจอ

**สิ่งสำคัญ:** HP Recovery Manager ไม่ได้สำรองข้อมูลส่วนบุคคลของคุณโดยอัตโนมัติก่อนเริ่มการกู้คืนระบบ ให้สำรองข้อมูลส่วนบุคคลที่คุณต้องการเก็บไว้

### **การใช้พาร์ติชั่น** HP Recovery (**มีเฉพาะบางรุ่นเท่านั้น**)

พาร์ติชัน HP Recovery (มีเฉพาะบางรุ่นเท่านั้น) ช่วยให้คุณสามารถกู้คืนชุดข้อมูลจำลองระบบหรือชุดข้อมูล จำลองกู้คืนระบบระดับพื้นฐานโดยไม่ต้องใช้แผ่นดิสก์กู้ข้อมูลหรือแฟลชไดร์ฟ USB สำหรับกู้ข้อมูล การกู้คืน ระบบในรูปแบบนี้จะสามารถใช้ได้ต่อเมื่อฮาร์ดไดรฟ์ยังทำงานอยู่เท่านั้น

วิธีการเริ่มใช้งานตัวจัดการการกู้คืนของ HP จากพาร์ติชัน HP Recovery:

- $\Box\!\!\!\!\!\!\!\!Z$ ั <mark>สิ่งสำคัญ</mark>: สำหรับแท็บเล็ต เชื่อมต่อกับแท่นวางแป้นพิมพ์ก่อนการเริ่มต้นใช้งานขั้นตอนเหล่านี้ (มีเฉพาะบาง รุ่นเท่านั้น)
	- 1**.** กด f11 ในขณะที่คอมพิวเตอร์กำลังบูตเครื่อง

– หรือ –

กด f11 ค้างไว้ในขณะที่คุณกดปุ่มเปิด/ปิด

- 2**.** เลือก **แก้ไขปัญหา** จากเมนูตัวเลือกการบูต
- 3**.** เลือก Recovery Manager และจากนั้นจึงปฏิบัติตามคำแนะนำที่ปรากฏบนหน้าจอ

### **การใช้สื่อ** HP Recovery **เพื่อกู้คืน**

คุณสามารถใช้สื่อกู้คืนระบบของ HP ในการกู้คืนระบบเดิม โดยสามารถใช้วิธีนี้ในกรณีที่ระบบของคุณไม่มีพาร์ติ ชัน HP Recovery หรือฮาร์ดไดรฟ์ทำงานไม่ถูกต้อง

- 1**.** หากเป็นไปได้ให้สำรองไฟล์ส่วนบุคคลทั้งหมดไว้
- 2**.** ใส่สื่อ HP Recovery ที่คุณจัดทำไว้และรีสตาร์ทคอมพิวเตอร์

**หมายเหตุ:** หากคอมพิวเตอร์ไม่รีสตาร์ทโดยอัตโนมัติใน HP Recovery Manager ให้เปลี่ยนแปลงลำดับ การบูตของคอมพิวเตอร์ โปรดดู [การเปลี่ยนแปลงลำดับการบูตของคอมพิวเตอร์ในหน้า](#page-82-0) 71

3**.** ให้ปฏิบัติตามคำแนะนำบนหน้าจอ

### <span id="page-82-0"></span>**การเปลี่ยนแปลงลำดับการบูตของคอมพิวเตอร์**

หากคอมพิวเตอร์ไม่รีสตาร์ทใน HP Recovery Manager คุณสามารถเปลี่ยนแปลงลำดับการบูตของคอมพิวเตอร์ ซึ่งเป็นลำดับของอุปกรณ์ที่แสดงอยู่ใน BIOS ที่คอมพิวเตอร์ใช้เป็นข้อมูลในการเริ่มต้นระบบ คุณสามารถ เปลี่ยนแปลงการเลือกสำหรับไดรฟ์แบบออปติคอลหรือแฟลชไดรฟ์USB ได้

วิธีการเปลี่ยนแปลงลำดับการบต:

- 1**.** ใส่สื่อกู้คืนระบบของ HP ที่คุณสร้างขึ้น
- 2**.** รีสตาร์ทคอมพิวเตอร์ กด esc เร็วๆ และกด f9 เพื่อแสดงตัวเลือกการบูต
- 3**.** เลือกไดรฟ์แบบออปติคอลหรือแฟลชไดรฟ์USB ที่คุณต้องการบูต
- 4**.** ให้ปฏิบัติตามคำแนะนำบนหน้าจอ

## **การใช้พาร์ติชั่น เฉพาะบางรุ่น**

ซอฟต์แวร์HP Recovery Manager จะช่วยให้คุณสามารถลบพาร์ติชัน HP Recovery เพื่อเพิ่มพื้นที่บนฮาร์ด ไดรฟ์ได้

**สิ่งสำคัญ:** หลังจากลบพาร์ติชั่น HP Recovery คุณจะไม่สามารถใช้ตัวเลือก Windows Refresh หรือตัวเลือก ของ Windows เพื่อเอาทุกสิ่งออกแล้วติดตั้ง Windows ใหม่ได้อีกต่อไป นอกจากนี้ คุณจะไม่สามารถดำเนินการ กู้คืนระบบหรือการกู้คืนภาพย่อขยายจากพาร์ติชั่น HP Recovery ก่อนลบพาร์ติชั่น Recovery ให้จัดทำสื่อ HP Recovery ไว้ก่อนล่วงหน้า โปรดดู การสร้างการสร้างสื่อ [HP Recovery](#page-78-0) ในหน้า 67

ให้ปฏิบัติตามขั้นตอนเหล่านี้เพื่อลบพาร์ติชัน HP Recovery:

- ี**1. จากหน้าจอเริ่ม ให้พิมพ์**  $\text{recovery}$  จากนั้นเลือก **HP Recovery Manager**
- 2**.** เลือก Remove Recovery Partition (นำพาร์ติชันการกู้คืนออก) และปฏิบัติตามคำแนะนำที่ปรากฏบนหน้า จอ

# <span id="page-83-0"></span>11 **ข้อกำหนดเฉพาะ**

## **กำลังไฟฟ้าเข้า**

ข้อมูลกำลังไฟในหัวข้อนี้อาจมีประโยชน์หากคุณวางแผนจะเดินทางไปต่างประเทศโดยนำคอมพิวเตอร์ไปด้วย

คอมพิวเตอร์ทำงานด้วยกำลังไฟ DC ซึ่งจ่ายไฟให้โดยแหล่งไฟฟ้า AC หรือ DC แหล่งไฟฟ้า AC ต้องจ่ายไฟที่ พิกัด 100–240 V, 50–60 Hz แม้ว่าคอมพิวเตอร์จะรับไฟจากแหล่งไฟฟ้า DC แบบเครื่องต่อเครื่อง ควรได้รับ จ่ายไฟโดยใช้เฉพาะอะแดปเตอร์AC หรือแหล่งไฟฟ้า DC ที่จัดหาให้และได้รับอนุมัติจาก HP เพื่อใช้งานกับ คอมพิวเตอร์เครื่องนี้เท่านั้น

คอมพิวเตอร์สามารถทำงานด้วยแหล่งจ่ายไฟ DC ภายใต้ข้อกำหนดเฉพาะดังนี้แรงดันไฟฟ้าและกระแสไฟฟ้า สำหรับการใช้งานอาจแตกต่างกันไปตามแพลตฟอร์ม

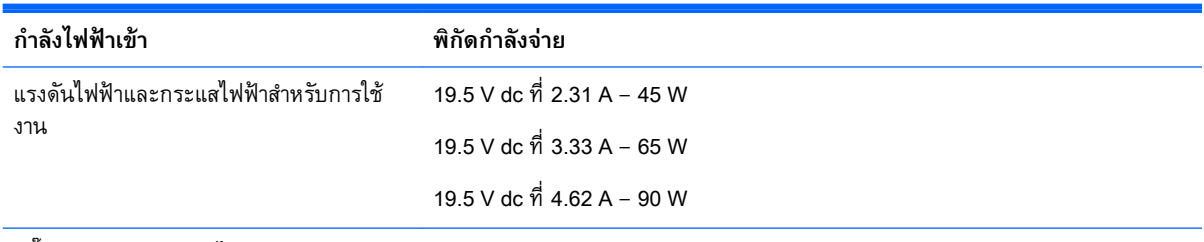

ปลั๊ก DC ของแหล่งจ่ายไฟ HP ภายนอก

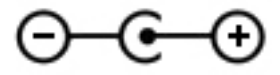

**หมายเหตุ:** ผลิตภัณฑ์นี้ออกแบบขึ้นสำหรับระบบไฟฟ้าสำหรับงาน IT ในนอร์เวย์ด้วยแรงดันไฟฟ้าเฟสต่อเฟส โดยไม่เกิน 240 V rms

**หมายเหตุ:** แรงดันไฟฟ้าและกระแสไฟฟ้าสำหรับการใช้งานคอมพิวเตอร์จะพบได้ในป้ายระบุข้อกำหนดของ ระบบ

## **สภาพแวดล้อมการทำงาน**

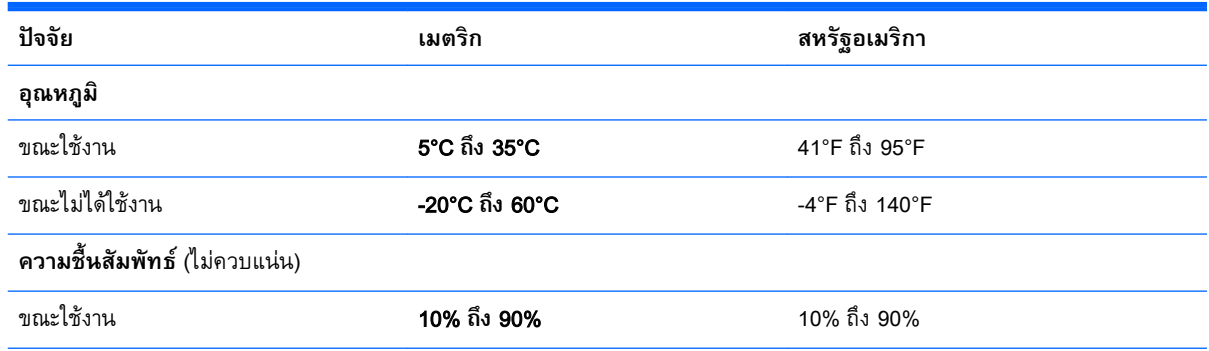

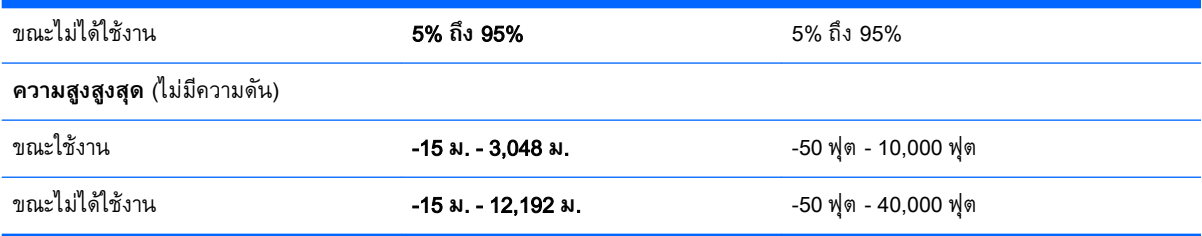

# <span id="page-85-0"></span>12 **การคายประจุไฟฟ้าสถิต**

การคายประจุไฟฟ้าสถิตเป็นการปล่อยประจุไฟฟ้าสถิตเมื่อวัตถุสองชิ้นสัมผัสกัน เช่น ไฟฟ้าช็อตที่คุณรู้สึกได้เมื่อ คุณเดินบนพรมและแตะลูกบิดประตูที่เป็นโลหะ

การคายประจุไฟฟ้าสถิตจากนิ้วมือหรือตัวนำไฟฟ้าสถิตอื่นๆ อาจทำให้ชิ้นส่วนอิเล็กทรอนิกส์ได้รับความเสียหาย เพื่อป้องกันความเสียหายต่อคอมพิวเตอร์ความเสียหายต่อไดรฟ์หรือข้อมูลสูญหาย ให้ปฏิบัติตามข้อควรระวัง ต่อไปนี้

- หากคำแนะนำในการลบหรือติดตั้งแจ้งให้คุณถอดปลั๊กคอมพิวเตอร์ให้ตรวจสอบก่อนว่ามีการต่อกราวด์ถูก ต้อง จากนั้นถอดฝาครอบออก
- เก็บชิ้นส่วนไว้ในหีบห่อบรรจุที่ปลอดภัยจากไฟฟ้าสถิตจนกว่าคุณจะพร้อมสำหรับการติดตั้ง
- หลีกเลี่ยงการสัมผัสพิน บัดกรี และวงจร จับชิ้นส่วนอิเล็กทรอนิกส์ให้น้อยที่สุดเท่าที่จะเป็นไปได้
- ใช้เครื่องมือที่ไม่ใช่แม่เหล็ก
- ก่อนที่จะเคลื่อนย้ายชิ้นส่วน ให้คายประจุไฟฟ้าสถิตด้วยการแตะที่พื้นผิวโลหะที่ไม่ได้ทาสีของชิ้นส่วนนั้น
- หากคุณถอดชิ้นส่วนออก ให้วางไว้ในที่เก็บที่ปลอดภัยจากไฟฟ้าสถิต

# <span id="page-86-0"></span>13 **การเข้าถึง**

HP ได้ออกแบบ ผลิต ตลอดจนทำตลาดผลิตภัณฑ์และบริการซึ่งทุกคนรวมทั้งผู้พิการสามารถใช้ได้ไม่ว่าจะเป็น แบบสแตนด์อโลนหรืออุปกรณ์อำนวยความสะดวกที่มีความเหมาะสม

# **รองรับเทคโนโลยีสิ่งอำนวยความสะดวก**

ผลิตภัณฑ์ของ HP สนับสนุนเทคโนโลยีสิ่งอำนวยความสะดวกบนระบบปฏิบัติการที่มีความหลากหลาย และคุณ สามารถกำหนดค่าให้ใช้งานร่วมกับเทคโนโลยีสิ่งอำนวยความสะดวกเพิ่มเติมได้ใช้คุณสมบัติการค้นหาซึ่งอยู่บน อุปกรณ์ของคุณเพื่อค้นหาข้อมูลเพิ่มเติมเกี่ยวกับคุณสมบัติของสิ่งอำนวยความสะดวก

**หมายเหตุ:** สำหรับข้อมูลเพิ่มเติมเกี่ยวกับผลิตภัณฑ์เฉพาะที่มีเทคโนโลยีสิ่งอำนวยความสะดวก โปรดติดต่อ ฝ่ายบริการลูกค้าสำหรับสินค้านั้นๆ

## **การติดต่อฝ่ายสนับสนุน**

เราได้ทำการปรับแต่งระบบการเข้าถึงผลิตภัณฑ์และบริการอย่างสม่ำเสมอ และยินดีรับข้อเสนอแนะจากผู้ใช้ หากมีปัญหาเกี่ยวกับผลิตภัณฑ์หรือต้องการแจ้งให้เราทราบเกี่ยวกับคุณลักษณะการช่วยสำหรับการเข้าถึงที่เป็น ประโยชน์สำหรับคุณ โปรดติดต่อเราที่ (888) 259-5707 วันจันทร์ถึงศุกร์ เวลา 6.00-21.00 น. (เวลาเมอริเดียน) หากคุณหูหนวกหรือมีปัญหาทางการได้ยินและใช้TRS VRS/WebCapTel โปรดติดต่อเราหากคุณต้องการการ สนับสนุนด้านเทคนิคหรือมีคำถามเกี่ยวกับการช่วยสำหรับการเข้าถึง โดยโทรไปที่ (877) 656-7058 วันจันทร์ถึง ศุกร์ เวลา 6.00-21.00 น. (เวลาเมอริเดียน)

# **ดัชนี**

#### B

Beats Audio [25](#page-36-0) Beats Audio Control Panel (แผง ควบคุม Beats Audio) [25](#page-36-0) BIOS การดาวน์โหลดอัพเดต [64](#page-75-0) การระบุเวอร์ชัน [63](#page-74-0) การอัพเดต [63](#page-74-0)

#### H

HDMI การกำหนดค่าเสียง [27](#page-38-0) HP 3D DriveGuard [50](#page-61-0) HP PC Hardware Diagnostics (UEFI) การดาวน์โหลด [65](#page-76-0) การใช้ [65](#page-76-0) HP Recovery Manager การแก้ไขปัญหาการบูต [71](#page-82-0)

#### L

LAN, การเชื่อมต่อ [21](#page-32-0)

#### M

Miracast [28](#page-39-0)

#### R

rการกู้คืน แผ่นดิสก์ [68](#page-79-0) แผ่นดิสก์ที่สนับสนุน [68](#page-79-0)

#### W

Windows การคืนค่าแฟ้ม [68](#page-79-0) จุดคืนค่าระบบ [67](#page-78-0) ประวัติแฟ้ม [68](#page-79-0)

#### ก

กระแสไฟ AC ภายนอก ,การใช้ [46](#page-57-0)

กราฟิก กราฟิกคู่ AMD [49](#page-60-0) กราฟิกไฮบริด [49](#page-60-0) กราฟิกคู่ AMD [49](#page-60-0) กราฟิกไฮบริด [49](#page-60-0) การกวาดนิ้วเข้ามาจากขอบด้านขวา [36](#page-47-0) การกวาดนิ้วเข้ามาจากขอบด้านซ้าย [37](#page-48-0) การกู้คืน iแผ่นดิสก์ [70](#page-81-0) การกู้คืน [69](#page-80-0) การเริ่มต้น [70](#page-81-0) ตัวเลือก [68](#page-79-0) สื่อ [70](#page-81-0) แฟลชไดรฟ์USB [70](#page-81-0) โดยใช้สื่อ HP Recovery [68](#page-79-0) การกู้คืนระบบ [69](#page-80-0) การกู้คืนระบบเดิม [69](#page-80-0) การกู้คืนอิมเมจขนาดย่อ [70](#page-81-0) การขนส่งคอมพิวเตอร์ [56](#page-67-0) การคายประจุไฟฟ้าสถิต [74](#page-85-0) การจัดเก็บ แบตเตอรี่ [45](#page-56-0) การจัดเก็บแบตเตอรี่ [45](#page-56-0) การดูแลรักษาคอมพิวเตอร์ของคุณ [55](#page-66-0) การตั้งค่า WLAN [20](#page-31-0) การตั้งค่าการป้องกันด้วยรหัสผ่านเมื่อ กลับมาทำงานอีกครั้ง [42](#page-53-0) การตั้งค่าการเชื่อมต่ออินเทอร์เน็ต  $20$ การติดตั้ง การติดตั้งอัพเดตความปลอดภัยที่ สำคัญ [61](#page-72-0) ตัวล็อกสายเคเบิลที่เป็นอุปกรณ์ เสริม [61](#page-72-0)

การติดต่อฝ่ายสนับสนุน [75](#page-86-0) การทดสอบคุณสมบัติด้านเสียง [25](#page-36-0) การทดสอบอะแดปเตอร์AC [47](#page-58-0) การทำความสะอาดคอมพิวเตอร์ของ คุณ [55](#page-66-0) การทิ้ง แบตเตอรี่ [46](#page-57-0) การบำรุงรักษา Disk Cleanup (การล้างข้อมูล ดิสก์) [51](#page-62-0) Disk Defragmenter (ตัวจัดเรียง ข้อมูลบนดิสก์) [51](#page-62-0) การปิดคอมพิวเตอร์ [48](#page-59-0) การสร้าง สื่อ HP Recovery [67](#page-78-0) การสำรองซอฟต์แวร์และข้อมูล [61](#page-72-0) การอัพเดตซอฟต์แวร์, การติดตั้ง [61](#page-72-0) การเข้าถึง [75](#page-86-0) การเชื่อมต่อ WLAN [21](#page-32-0) การเชื่อมต่อ WLAN ขององค์กร [21](#page-32-0) การเชื่อมต่อ WLAN สาธารณะ [21](#page-32-0) การเดินทางโดยนำคอมพิวเตอร์ไป ด้วย [15](#page-26-0), [45,](#page-56-0) [56](#page-67-0) การเปลี่ยน แบตเตอรี่ [46](#page-57-0) การเปลี่ยนแปลงลำดับการบูต การเปลี่ยน HP Recovery Manager [71](#page-82-0) การเลื่อนรูปแบบการสัมผัสบนทัช แพด [30](#page-41-0) การใช้กระแสไฟ AC ภายนอก [46](#page-57-0) การใช้รหัสผ่าน [58](#page-69-0) การ์ดหน่วยความจำ รู้จัก [8](#page-19-0) กำลังไฟฟ้าเข้า [72](#page-83-0)

#### ข

ขั้วต่อ,สายไฟ [7](#page-18-0)

ขั้วต่อสายไฟ, รู้จัก [7](#page-18-0) ข้อมูลระเบียบข้อบังคับ ป้ายระบุการรับรองอุปกรณ์ไร้ สาย [15](#page-26-0) ป้ายระบุข้อกำหนด [15](#page-26-0) ข้อมูลสำรอง [67](#page-78-0) ข้อมูลแบตเตอรี่, การค้นหา [44](#page-55-0)

#### ค

ความปลอดภัย, ไร้สาย [20](#page-31-0) ความเพลิดเพลินที่จะได้รับ [2](#page-13-0) คอมพิวเตอร์, การเดินทาง [45](#page-56-0) คืนค่า ประวัติแฟ้ม Windows [68](#page-79-0) คุณสมบัติด้านเสียง, การทดสอบ [25](#page-36-0) เครือข่ายไร้สาย (WLAN) การเชื่อมต่อ [21](#page-32-0) การเชื่อมต่อ WLAN ขององค์กร [21](#page-32-0) การเชื่อมต่อ WLAN สาธารณะ [21](#page-32-0) การใช้ [19](#page-30-0) ความปลอดภัย [20](#page-31-0) ระยะการทำงาน [21](#page-32-0) อุปกรณ์ที่ต้องใช้ [20](#page-31-0) เครือข่ายไร้สาย, การป้องกัน [61](#page-72-0)

#### จ

จุดคืนค่าระบบ การสร้าง [67](#page-78-0) แจ็ค RJ-45 (เครือข่าย) [7,](#page-18-0) [24](#page-35-0) เครือข่าย [7,](#page-18-0) [24](#page-35-0) แจ็คสัญญาณเสียงออก (หูฟัง)/ สัญญาณเสียงเข้า (ไมโครโฟน) [6,](#page-17-0) [24](#page-35-0) แจ็ค RJ-45 (เครือข่าย), การระบุ [7,](#page-18-0) [24](#page-35-0) แจ็คสัญญาณเสียงออก (หูฟัง)/สัญญาณ เสียงเข้า (ไมโครโฟน) [6](#page-17-0), [24](#page-35-0) แจ็คเครือข่าย, การระบุ [7](#page-18-0), [24](#page-35-0)

#### ฉ

ฉลาก Bluetooth [15](#page-26-0) WLAN [15](#page-26-0) ข้อกำหนด [15](#page-26-0) ซีเรียลนัมเบอร์ [15](#page-26-0) ใบรับรองความเป็นผลิตภัณฑ์ของ แท้ของ Microsoft [15](#page-26-0) ใบรับรองอุปกรณ์ไร้สาย [15](#page-26-0) ฉลาก Bluetooth [15](#page-26-0) ฉลาก WLAN [15](#page-26-0) ฉลากบริการ [15](#page-26-0) ตำแหน่ง [15](#page-26-0)

#### ช

ชื่อและหมายเลขผลิตภัณฑ์, คอมพิวเตอร์ [15](#page-26-0) ช่องระบายอากาศ, การระบุ [7,](#page-18-0) [14](#page-25-0) ช่องเสียบ ตัวอ่านการ์ดหน่วยความจำ [8](#page-19-0) สายล็อก [7](#page-18-0) ช่องเสียบสายล็อก, การระบุ [7](#page-18-0)

#### ซ

ซอฟต์แวร์ Disk Cleanup (การล้างข้อมูล ดิสก์) [51](#page-62-0) Disk Defragmenter (ตัวจัดเรียง ข้อมูลบนดิสก์) [51](#page-62-0) ซอฟต์แวร์Disk Cleanup (การล้าง ข้อมูลดิสก์) [51](#page-62-0) ซอฟต์แวร์ Disk Defragmenter (ตัว จัดเรียงข้อมลบนดิสก์) [51](#page-62-0) ซอฟต์แวร์Wireless Assistant [16](#page-27-0) ซอฟต์แวร์ความปลอดภัยทาง อินเทอร์เน็ต, การใช้ [60](#page-71-0) ซอฟต์แวร์ป้องกันไวรัส, การใช้ [60](#page-71-0) ซอฟต์แวร์ไฟร์วอลล์ [60](#page-71-0) ซีเรียลนัมเบอร์ [15](#page-26-0) ซีเรียลนัมเบอร์, คอมพิวเตอร์ [15](#page-26-0)

#### ด

ด้านล่าง [15](#page-26-0) ไดรฟ์แบบออปติคอล, การระบุ [6,](#page-17-0) [7](#page-18-0) ไดรฟ์แบบออปติคอล, รู้จัก [24](#page-35-0)

#### ต

ตัวจัดการการกู้คืนของ HP การเริ่มต้น [70](#page-81-0) ตัวล็อกสายเคเบิล, การติดตั้ง [61](#page-72-0) ตัวอ่านเมมโมรี่การ์ด, การระบุ [8](#page-19-0)

#### ท

ทัชแพด ปุ่ม [10](#page-21-0) เทคโนโลยีสิ่งอำนวยความสะดวก, สนับสนุน [75](#page-86-0)

#### บ

แบตเตอรี่ การคายประจุ [44](#page-55-0) ระดับแบตเตอรี่เหลือน้อย [45](#page-56-0)

#### ป

ปิดเครื่อง [48](#page-59-0) ปุ่ม ทัชแพดขวา [10](#page-21-0) ทัชแพดซ้าย [10](#page-21-0) เปิด/ปิด [12](#page-23-0) ปุ่มเปิด/ปิด, รู้จัก [12](#page-23-0) ปุ่มไร้สาย [16](#page-27-0) ป้ายระบุการรับรองอุปกรณ์ไร้สาย [15](#page-26-0) เปิด/ปิด แบตเตอรี่ [43](#page-54-0) แป้น fn [13](#page-24-0) Windows [13](#page-24-0) แป้น esc, รู้จัก [13](#page-24-0) แป้น fn, รู้จัก [13](#page-24-0), [39](#page-50-0) แป้น Windows, การระบุ [13](#page-24-0) แป้นs esc [13](#page-24-0)

แป้นการดำเนินการ [13](#page-24-0) Help and Support (บริการช่วย เหลือและวิธีใช้) [39](#page-50-0) การลดเสียง [39](#page-50-0) การเพิ่มเสียง [39](#page-50-0) ปิดเสียง [39](#page-50-0) ระบบไร้สาย [39](#page-50-0) รู้จัก [13](#page-24-0) ลดความสว่างของหน้าจอ [39](#page-50-0) สลับภาพหน้าจอ [39](#page-50-0) เพิ่มความสว่างของหน้าจอ [39](#page-50-0) เล่น, หยุดชั่วคราว, เล่นต่อ [39](#page-50-0) แทร็กหรือส่วนก่อนหน้า [39](#page-50-0) แป้นลั ดการใช้ [39](#page-50-0) แป้นลัด คำอธิบาย [39](#page-50-0) แป้นลัด Beats Audio [25](#page-36-0) แป้นลัดบนแป้นพิมพ์, รู้จัก [39](#page-50-0)

#### ผ

แผ่นดิสก์ที่สนับสนุน การกู้คืน [68](#page-79-0)

#### ฝ

ฝาครอบแบตเตอรี่, รู้จัก [14](#page-25-0)

#### พ

พลังงานแบตเตอรี่ [43](#page-54-0) พอร์ต HDMI [7](#page-18-0), [24,](#page-35-0) [26](#page-37-0) Miracast [28](#page-39-0) USB 2.0 [6](#page-17-0) USB 3.0 [8,](#page-19-0) [24](#page-35-0) พอร์ต HDMI การระบุ [7,](#page-18-0) [24](#page-35-0) การเชื่อมต่อ [26](#page-37-0) พอร์ต USB 2.0, รู้จัก [6](#page-17-0) พอร์ต USB 3.0, การระบุ [24](#page-35-0) พอร์ต USB 3.0, รู้จัก [8](#page-19-0)

พาร์ติชัน HP Recovery การกู้คืน [70](#page-81-0) การถอด [71](#page-82-0) พาร์ติชันการกู้คืน การถอด [71](#page-82-0) พื้นที่ของทัชแพด, การระบุ [10](#page-21-0)

#### ฟ

แฟ้มที่ถูกลบ การคืนค่า [68](#page-79-0) ไฟแสดงสถานะ Caps lock [11](#page-22-0) ปิดเสียง [11](#page-22-0) อะแดปเตอร์AC [7](#page-18-0) ฮาร์ดไดรฟ์ [6](#page-17-0) เปิด/ปิด [6,](#page-17-0) [11](#page-22-0) ไฟแสดงสถานะ caps lock , รู้จัก [11](#page-22-0) ไฟแสดงสถานะปิดเสียง, รู้จัก [11](#page-22-0) ไฟแสดงสถานะอุปกรณ์ไร้สาย [16](#page-27-0) ไฟแสดงสถานะฮาร์ดไดรฟ์ [6](#page-17-0) ไฟแสดงสถานะเปิด/ปิด, รู้จัก [6,](#page-17-0) [11](#page-22-0) ไฟแสดงสถานะเว็บแคม, รู้จัก [9,](#page-20-0) [23](#page-34-0)

#### ม

เมาส์, ภายนอก การตั้งค่าการกำหนดลักษณะ [29](#page-40-0) ไมโครโฟนภายใน, การระบุ [9,](#page-20-0) [23](#page-34-0)

#### ร

รหัสผ่าน Setup Utility (BIOS) [59](#page-70-0) Windows [59](#page-70-0) รหัสผ่าน Setup Utility (BIOS) [59](#page-70-0) รหัสผ่าน Windows [59](#page-70-0) ระดับแบตเตอรี่ถึงขั้นวิกฤต [45](#page-56-0) ระดับแบตเตอรี่เหลือน้อย [45](#page-56-0) ระบบ HP Recovery Manager [69](#page-80-0) ระบบไม่ตอบสนอง [48](#page-59-0) รูปแบบการปัดนิ้วเข้ามาจากขอบ [36](#page-47-0) รูปแบบการสัมผัสด้วยการปัดนิ้วเข้ามา จากขอบ การปัดนิ้วเข้ามาจากขอบด้านบน [37](#page-48-0) รูปแบบการสัมผัสบนทัชแพด การย่อ/ขยาย ด้วยการบีบ 2 นิ้ว [30](#page-41-0), [35](#page-46-0) การหมุน [31](#page-42-0) การเลื่อน [30](#page-41-0) รูปแบบการสัมผัสบนทัชแพด การย่อ/ ขยายด้วยการบีบ 2 นิ้ว [30,](#page-41-0) [35](#page-46-0) รูปแบบการสัมผัสบนทัชแพดด้วยการ หมุน [31](#page-42-0) รูปแบบการสัมผัสบนหน้าจอสัมผัส [36](#page-47-0), [37](#page-48-0) การกดเลือก [34](#page-45-0) การเลื่อน [35](#page-46-0) การเลื่อนนิ้วมือหนึ่งนิ้ว [34](#page-45-0) รูปแบบการกวาดนิ้วเข้ามาจาก ขอบ [36,](#page-47-0) [37](#page-48-0) รูปแบบการสัมผัสบนหน้าจอสัมผัสด้วย การหมุน [36](#page-47-0)

#### ล

ลำโพง การระบุ [12](#page-23-0), [24](#page-35-0) การเชื่อมต่อ [25](#page-36-0) ล๊อคของแบตเตอรี่ การระบุ [14](#page-25-0)

#### ว

วีดีโอ [26](#page-37-0) เว็บแคม การระบุ [9,](#page-20-0) [23](#page-34-0) การใช้ [24](#page-35-0) เว็บแคม, รู้จัก [23](#page-34-0)

#### ส

สภาพแวดล้อมการทำงาน [72](#page-83-0) สลัก, ปลดแบตเตอรี่ [14](#page-25-0) สลักปลดแบตเตอรี่ [14](#page-25-0) สลีป การออก [41](#page-52-0) การเข้าสู่ [41](#page-52-0)

สวิตช์จอแสดงผลภายใน, รู้จัก [8](#page-19-0) สื่อ HP Recovery การกู้คืน [70](#page-81-0) สื่อการกู้คืน การสร้าง [67](#page-78-0) สื่อกู้คืนระบบ การสร้างโดยใช้HP Recovery Manager [68](#page-79-0) ส่วนควบคุมไร้สาย ซอฟต์แวร์Wireless Assistant [16](#page-27-0) ปุ่ม [16](#page-27-0) ระบบปฏิบัติการ [16](#page-27-0) ส่วนประกอบ จอแสดงผล [8](#page-19-0) ด้านขวา [6](#page-17-0) ด้านซ้าย [7](#page-18-0) ด้านบน [10](#page-21-0) ด้านล่าง [14](#page-25-0) เสาอากาศ WLAN, การระบุ [8,](#page-19-0) [9](#page-20-0)

อุปกรณ์รักษาความปลอดภัยในสนาม บิน [50](#page-61-0) อุปกรณ์หน่วยความจำ การถอด [52](#page-63-0) การระบุ [14](#page-25-0) การเปลี่ยน [52](#page-63-0) การใส่ [53](#page-64-0) อุปกรณ์หน่วยความจำ ฝาปิดด้านล่าง, การถอด [52](#page-63-0)

#### ฮ

ฮาร์ดไดรฟ์ HP 3D DriveGuard [50](#page-61-0) ไฮเบอร์เนต การออก [42](#page-53-0) การเข้าสู่ [42](#page-53-0) เริ่มต้นเมื่อระดับแบตเตอรี่ถึงขั้น วิกฤต [45](#page-56-0)

#### ห

หน้าจอสัมผัส การใช้ [33](#page-44-0) หูฟังและไมโครโฟน, การเชื่อมต่อ [25](#page-36-0)

#### อ

อะแดปเตอร์AC [7](#page-18-0) อะแดปเตอร์AC, การทดสอบ [47](#page-58-0) อัพเดตความปลอดภัยที่สำคัญ, การติด ตั้ง [61](#page-72-0) อัพเดตซอฟต์แวร์ของ HP และบุคคล ที่สาม, การติดตั้ง [61](#page-72-0) อิมเมจที่ไม่รวมโปรแกรม การสร้าง [69](#page-80-0) อุณหภูมิ [45](#page-56-0) อุณหภูมิของแบตเตอรี่ [45](#page-56-0) อุปกรณ์WLAN [15,](#page-26-0) [19](#page-30-0) อุปกรณ์ความละเอียดสูง, การเชื่อม ต่อ [26](#page-37-0), [28](#page-39-0)